# OptiPlex 7050 Tower

Owner's Manual

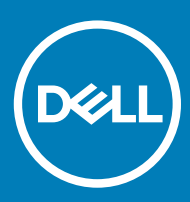

#### Notes, cautions, and warnings

- NOTE: A NOTE indicates important information that helps you make better use of your product.
- △ CAUTION: A CAUTION indicates either potential damage to hardware or loss of data and tells you how to avoid the problem.
- **A WARNING: A WARNING indicates a potential for property damage, personal injury, or death.**

© 2017 Dell Inc. or its subsidiaries. All rights reserved. Dell, EMC, and other trademarks are trademarks of Dell Inc. or its subsidiaries. Other trademarks may be trademarks of their respective owners.

2017 - 11

# **Contents**

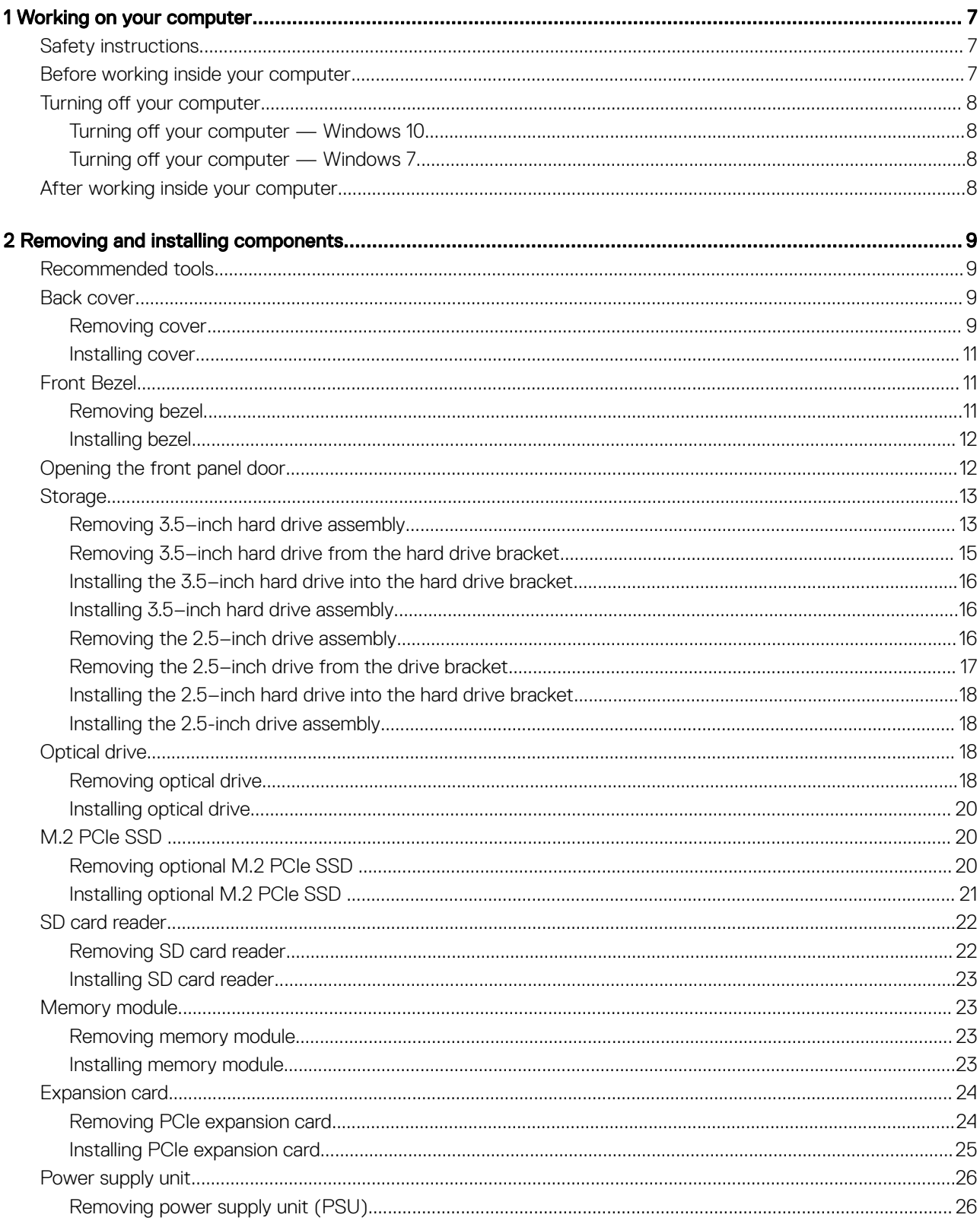

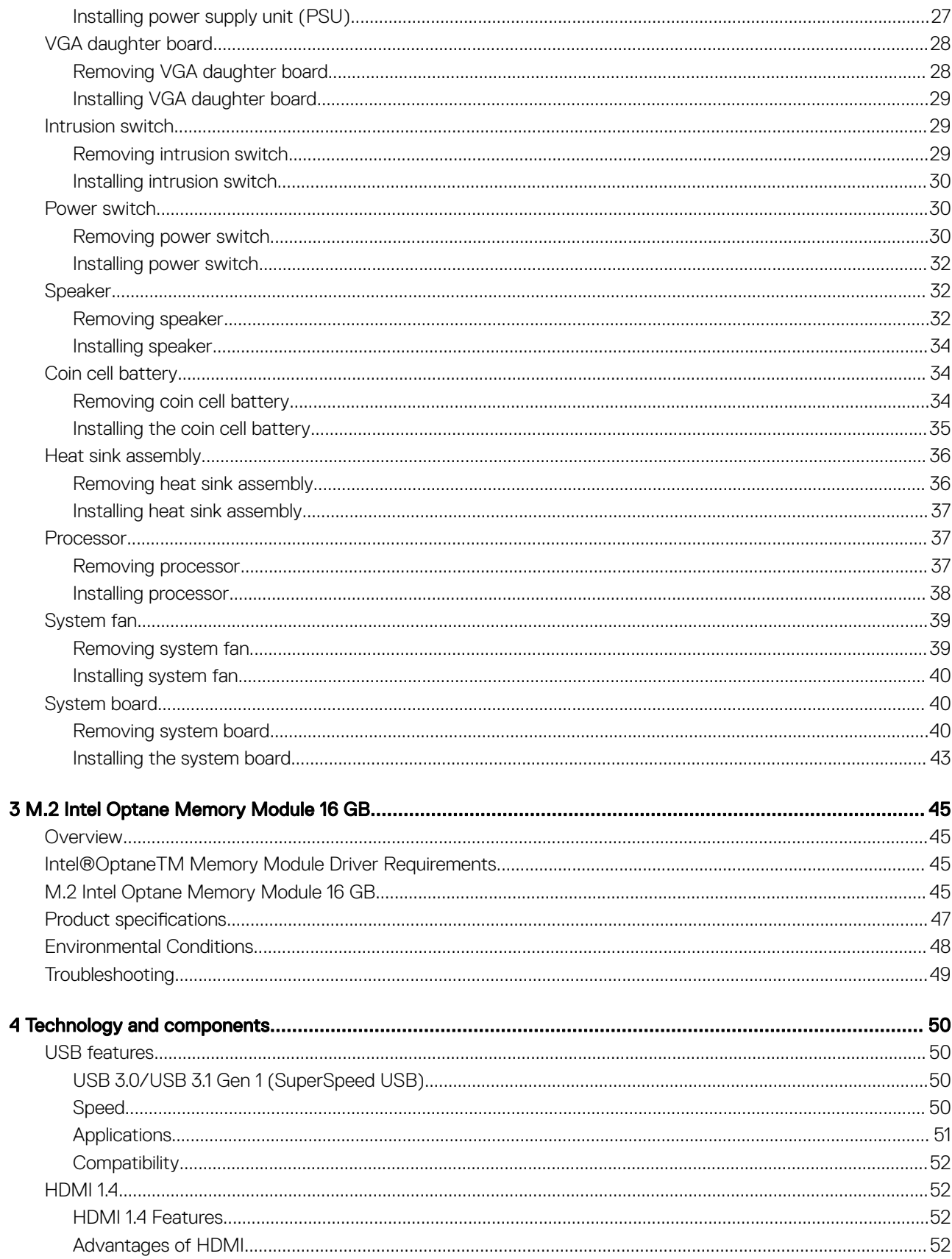

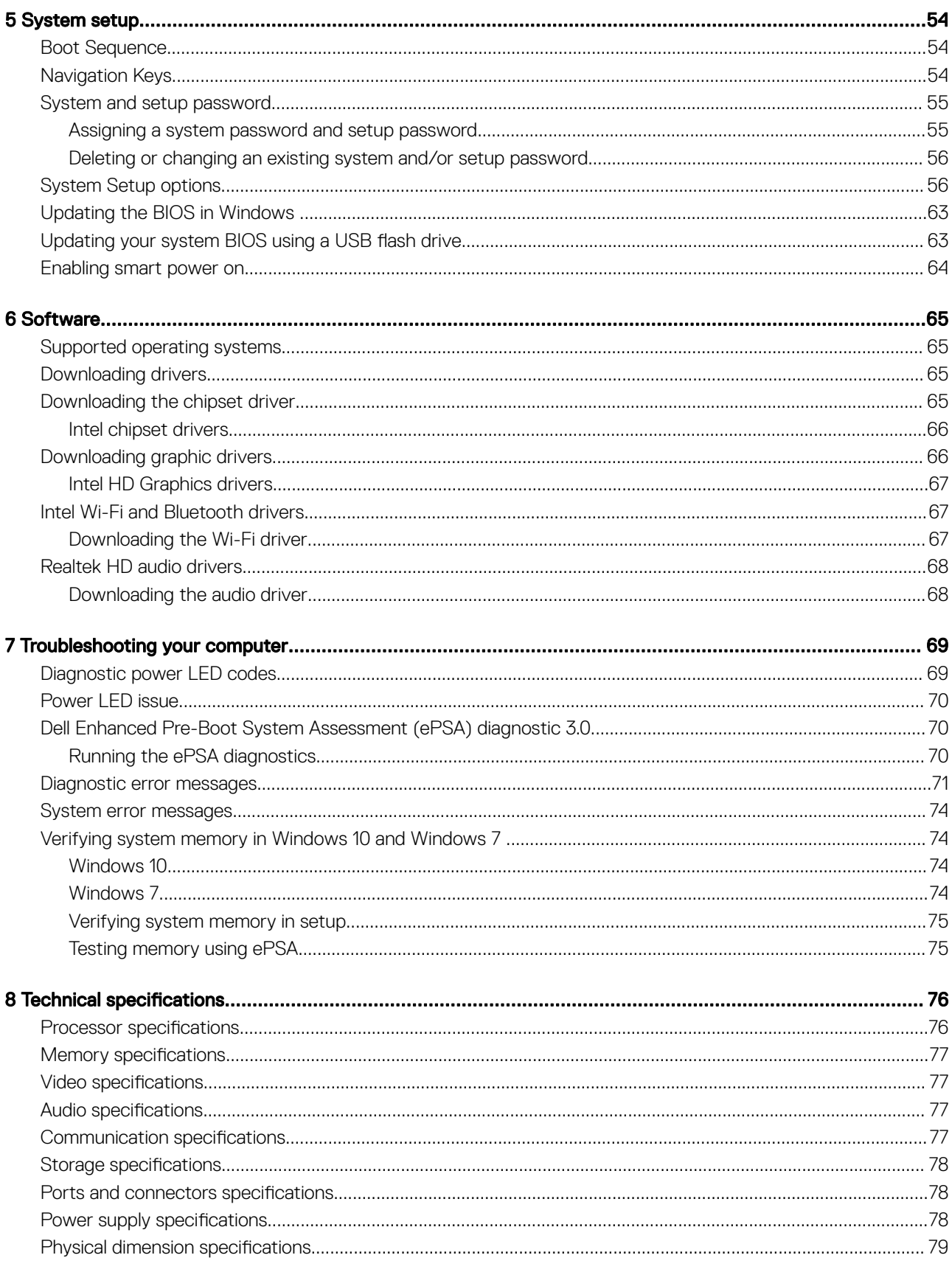

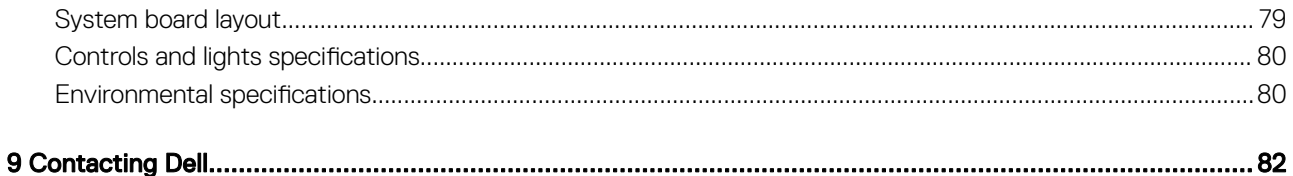

# Working on your computer

# <span id="page-6-0"></span>Safety instructions

Use the following safety guidelines to protect your computer from potential damage and to ensure your personal safety. Unless otherwise noted, each procedure included in this document assumes that the following conditions exist:

- You have read the safety information that shipped with your computer.
- A component can be replaced or, if purchased separately, installed by performing the removal procedure in reverse order.
- WARNING: Disconnect all power sources before opening the computer cover or panels. After you finish working inside the ∧ computer, replace all covers, panels, and screws before connecting to the power source.
- WARNING: Before working inside your computer, read the safety information that shipped with your computer. For additional  $\triangle$ safety best practices information, see the Regulatory Compliance Homepage at www.Dell.com/regulatory\_compliance
- CAUTION: Many repairs may only be done by a certified service technician. You should only perform troubleshooting and simple repairs as authorized in your product documentation, or as directed by the online or telephone service and support team. Damage due to servicing that is not authorized by Dell is not covered by your warranty. Read and follow the safety instructions that came with the product.
- $\Delta$ l CAUTION: To avoid electrostatic discharge, ground yourself by using a wrist grounding strap or by periodically touching an unpainted metal surface at the same time as touching a connector on the back of the computer.
- $\wedge$  CAUTION: Handle components and cards with care. Do not touch the components or contacts on a card. Hold a card by its edges or by its metal mounting bracket. Hold a component such as a processor by its edges, not by its pins.
- CAUTION: When you disconnect a cable, pull on its connector or on its pull-tab, not on the cable itself. Some cables have connectors with locking tabs; if you are disconnecting this type of cable, press in on the locking tabs before you disconnect the cable. As you pull connectors apart, keep them evenly aligned to avoid bending any connector pins. Also, before you connect a cable, ensure that both connectors are correctly oriented and aligned.
- (i) NOTE: The color of your computer and certain components may appear differently than shown in this document.

### Before working inside your computer

To avoid damaging your computer, perform the following steps before you begin working inside the computer.

- 1 Ensure that you follow the Safety instructions.
- 2 Ensure that your work surface is flat and clean to prevent the computer cover from being scratched.
- 3 Ensure you follow the Turning off your computer.
- 4 Disconnect all network cables from the computer.

#### $\triangle|$  CAUTION: To disconnect a network cable, first unplug the cable from your computer and then unplug the cable from the network device.

- 5 Disconnect your computer and all attached devices from their electrical outlets.
- 6 Press and hold the power button while the computer is unplugged to ground the system board.
- 7 Remove the cover.
	- NOTE: To avoid electrostatic discharge, ground yourself by using a wrist grounding strap or by periodically touching an ⋒ unpainted metal surface at the same time as touching a connector on the back of the computer.

# <span id="page-7-0"></span>Turning off your computer

### Turning off your computer — Windows 10

 $\triangle$   $\triangle$  CAUTION: To avoid losing data, save and close all open files and exit all open programs before you turn off your computer.

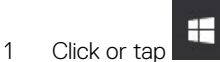

- 2 Click or tap  $\bigcirc$  and then click or tap **Shut down**.
	- $\bigcirc$  NOTE: Ensure that the computer and all attached devices are turned off. If your computer and attached devices did not automatically turn off when you shut down your operating system, press and hold the power button for about 6 seconds to turn them off.

### Turning off your computer — Windows 7

 $\triangle$   $\triangle$  CAUTION: To avoid losing data, save and close all open files and exit all open programs before you turn off your computer.

- Click Start.
- 2 Click Shut Down.
	- $\bigcirc$  NOTE: Ensure that the computer and all attached devices are turned off. If your computer and attached devices did not automatically turn off when you shut down your operating system, press and hold the power button for about 6 seconds to turn them off.

### After working inside your computer

After you complete any replacement procedure, ensure that you connect any external devices, cards, and cables before turning on your computer.

- 1 Replace the cover.
- 2 Connect any telephone or network cables to your computer.

 $\triangle$  CAUTION: To connect a network cable, first plug the cable into the network device and then plug it into the computer.

- 3 Connect your computer and all attached devices to their electrical outlets.
- 4 Turn on your computer.
- 5 If required, verify that the computer works correctly by running **ePSA diagnostics**.

# Removing and installing components

2

<span id="page-8-0"></span>This section provides detailed information on how to remove or install the components from your computer.

# Recommended tools

The procedures in this document require the following tools:

- Small flat blade screwdriver
- Phillips # 1 screwdriver
- Small plastic scribe

### Back cover

### Removing cover

- 1 Follow the procedure in [Before working inside your computer](#page-6-0).
- 2 To release the cover:
	- a Slide the blue tab to release the cover from the computer [1].
	- b Slide the cover toward the back of the computer [2].

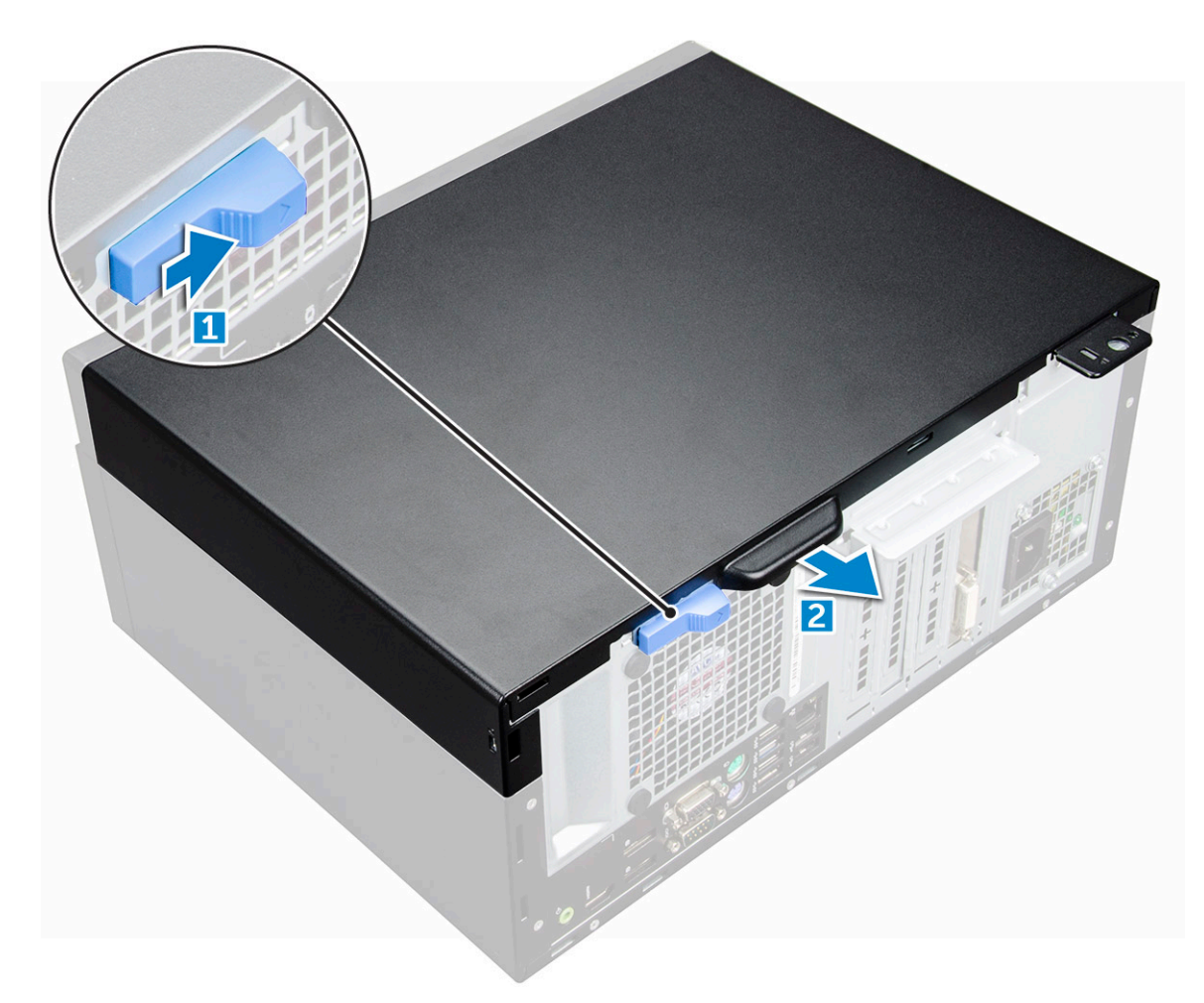

3 Lift the cover to remove it from the computer.

<span id="page-10-0"></span>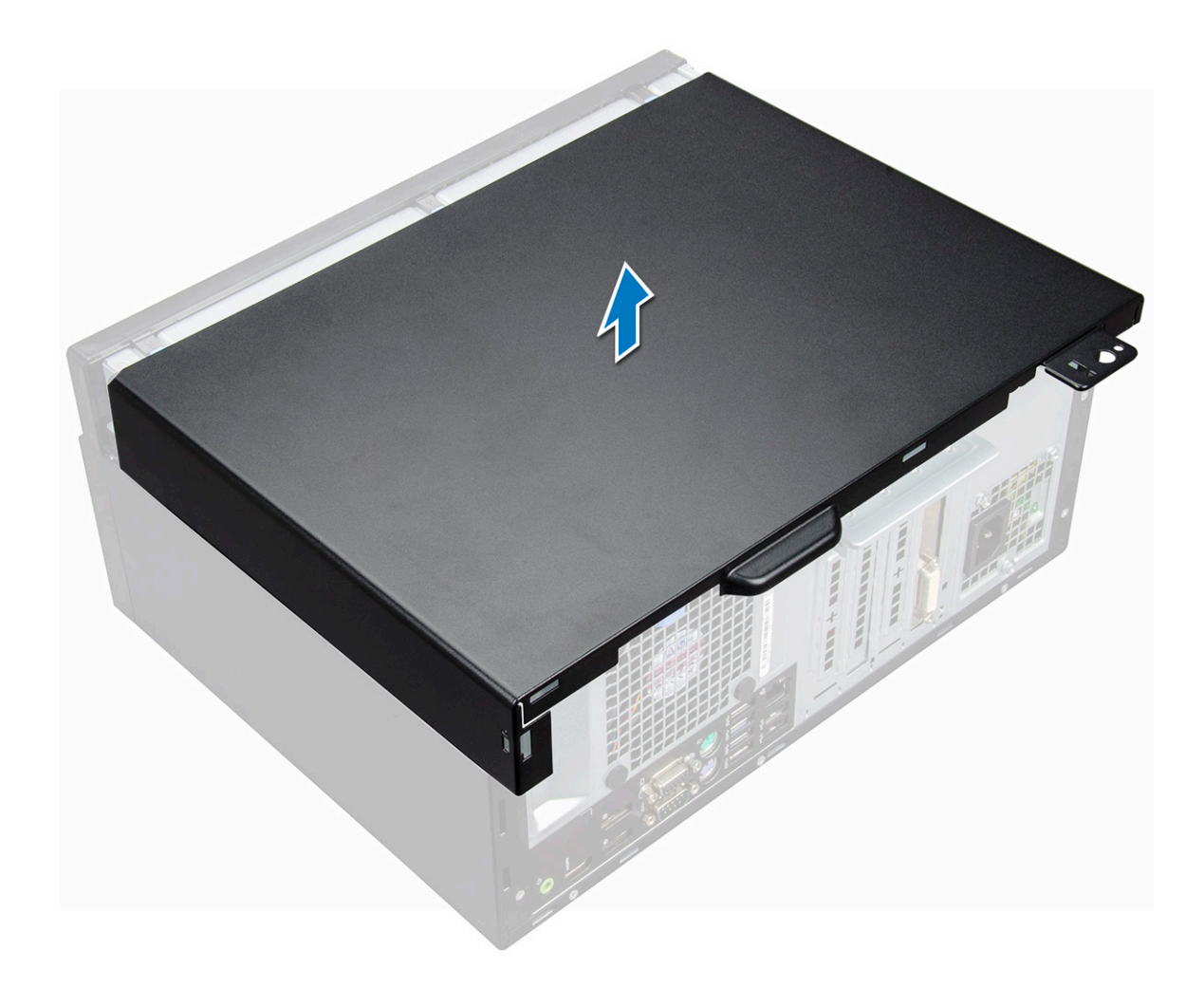

### Installing cover

- 1 Place the cover on the computer and slide the cover forward until it clicks into place.
- 2 Follow the procedure in [After working inside your computer](#page-7-0).

# Front Bezel

### Removing bezel

- 1 Follow the procedure in [Before working inside your computer](#page-6-0).
- 2 Remove the [cover](#page-8-0).
- 3 To remove the bezel:
	- a Lift the tabs to release the bezel from the chassis [1].
	- b Push the bezel away from the chassis [2].

<span id="page-11-0"></span>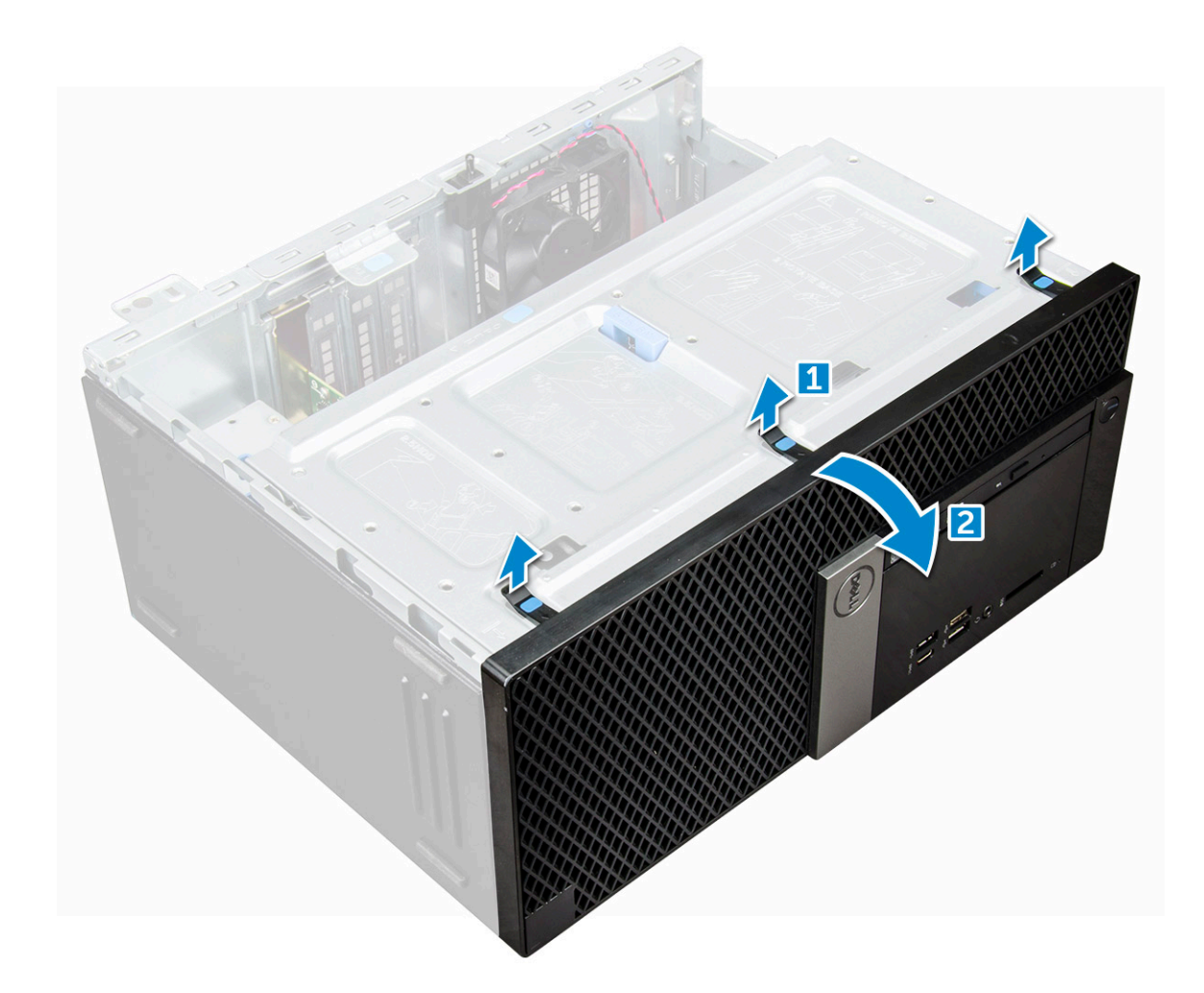

### Installing bezel

- 1 Position the bezel to align the tab holders on the chassis.
- 2 Press the bezel until the tabs click into place.
- 3 Install the [cover.](#page-10-0)
- 4 Follow the procedure in [After working inside your computer](#page-7-0).

# Opening the front panel door

- 1 Follow the procedure in [Before working inside your computer](#page-6-0).
- 2 Remove the:
	- a [cover](#page-8-0)
	- b [bezel](#page-10-0)

 $\triangle$  CAUTION: The front panel door opens only to a limited extent. See the printed image on the front panel door for the maximum permissible level.

3 Pull the front panel door to open it.

<span id="page-12-0"></span>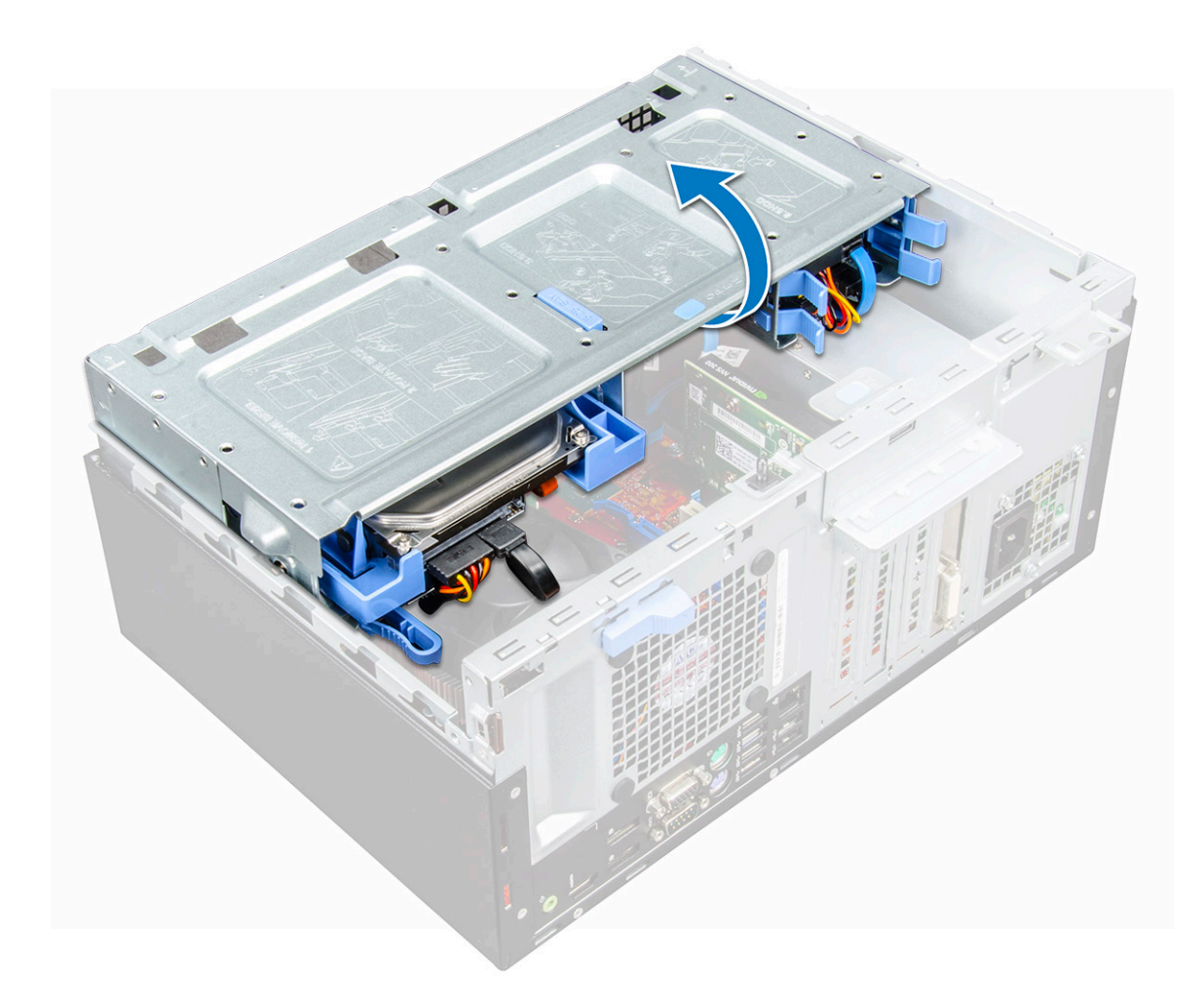

# **Storage**

## Removing 3.5–inch hard drive assembly

- 1 Follow the procedure in [Before working inside your computer](#page-6-0).
- 2 Remove the:
	- a [cover](#page-8-0)
		- b [bezel](#page-10-0)
- 3 To remove the hard drive assembly:
	- a Disconnect the hard drive assembly cables from the connectors on the hard drive.

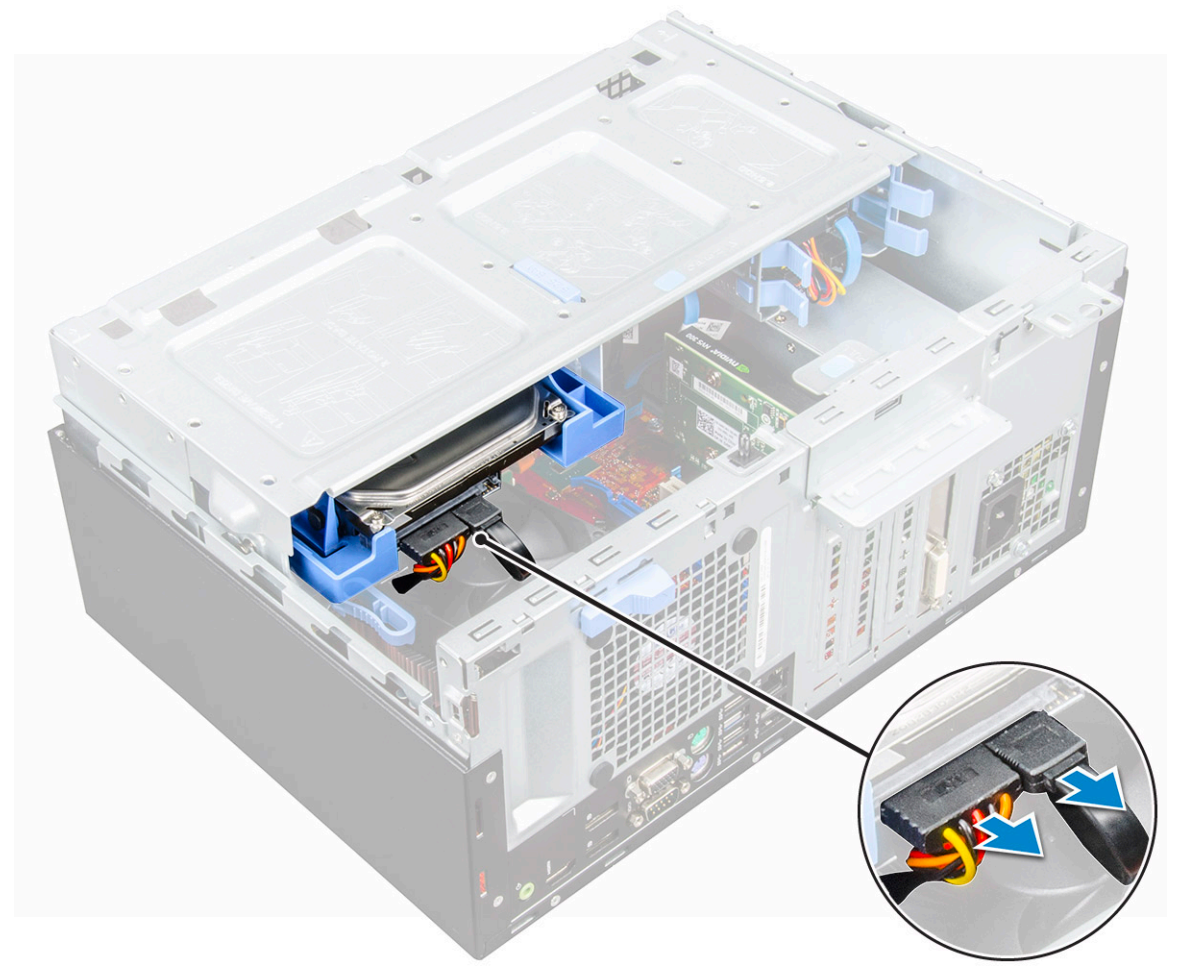

b Press the blue tab [1] and pull the hard drive assembly out of the computer [ 2].

<span id="page-14-0"></span>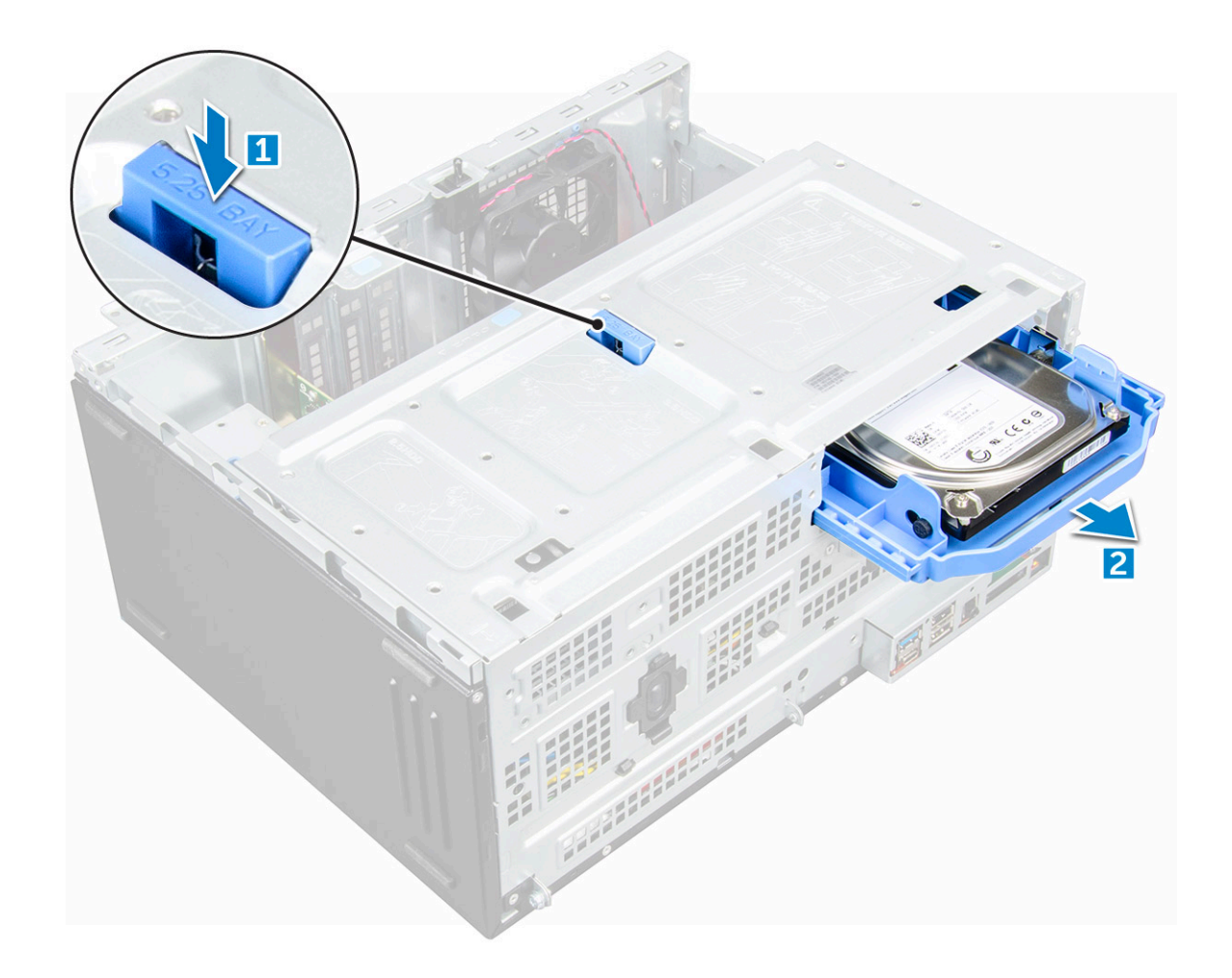

### Removing 3.5–inch hard drive from the hard drive bracket

- 1 Follow the procedure in [Before working inside your computer](#page-6-0).
- 2 Remove the:
	- a [cover](#page-8-0)
	- b [bezel](#page-10-0)
	- c [hard drive assembly](#page-12-0)
- 3 To remove the hard drive bracket:
	- a Pull one side of the hard drive bracket to disengage the pins on the bracket from the slots on the hard drive [1].
	- b Lift the hard drive out of the hard drive bracket [2].

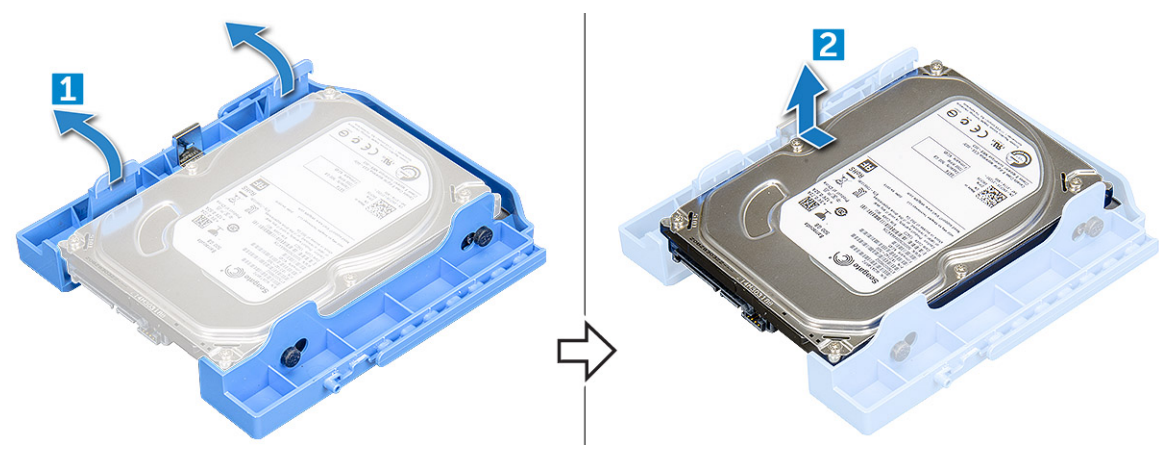

### <span id="page-15-0"></span>Installing the 3.5–inch hard drive into the hard drive bracket

- 1 Flex the other side of the hard drive bracket, and align and insert the pins on the bracket into the hard drive.
- 2 Insert the hard drive into the hard drive bracket until it clicks into place.
- 3 Install the:
	- a hard drive assembly
	- b [bezel](#page-11-0)
	- c [cover](#page-10-0)
- 4 Follow the procedure in [After working inside your computer](#page-7-0).

### Installing 3.5–inch hard drive assembly

- 1 Insert the hard drive assembly into the slot on the computer until it clicks into place.
- 2 Close the front panel door.
- 3 Connect the SATA cable and the power cable to the connectors on the hard drive.
- 4 Install the:
	- a [bezel](#page-11-0)
		- b [cover](#page-10-0)
- 5 Follow the procedure in [After working inside your computer](#page-7-0).

### Removing the 2.5–inch drive assembly

- 1 Follow the procedure in [Before working inside your computer](#page-6-0).
- 2 Remove the:
	- a [cover](#page-8-0)
	- b [bezel](#page-10-0)
- 3 Open the [front panel door.](#page-11-0)
- 4 To remove the drive assembly:
	- a Disconnect the drive assembly cables from the connectors on the drive [1].
	- b Press the blue tabs on both sides [2] and pull the drive assembly out of the computer [3].

<span id="page-16-0"></span>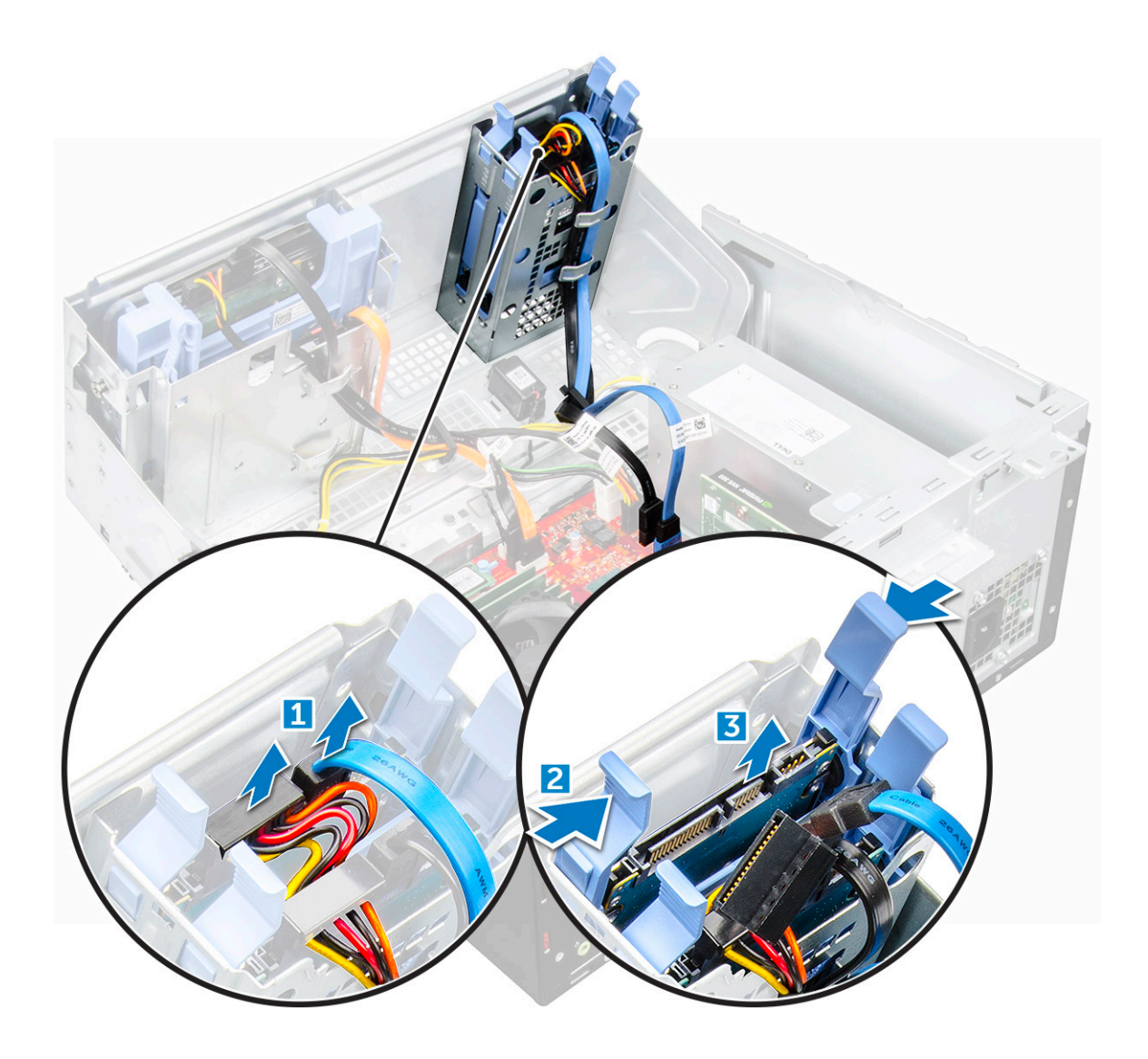

## Removing the 2.5–inch drive from the drive bracket

- 1 Follow the procedure in [Before Working Inside Your Computer](#page-6-0).
- 2 Remove the:
	- a [cover](#page-8-0)
	- b [bezel](#page-10-0)
	- c [2.5–inch drive assembly](#page-15-0)
- 3 To remove the drive:
	- a Pull one side of the drive bracket to disengage the pins on the bracket from the slots on the drive [1].
	- b Lift the drive out of the drive bracket [2].

<span id="page-17-0"></span>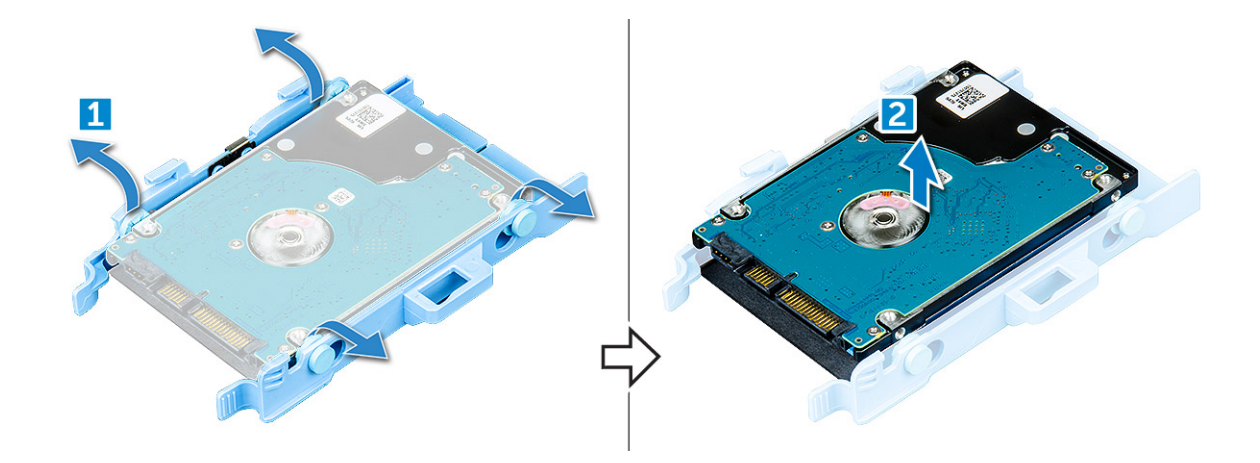

### Installing the 2.5–inch hard drive into the hard drive bracket

- 1 Flex the other side of the hard drive bracket, and align and insert the pins on the bracket into the hard drive.
- 2 Insert the hard drive into the hard drive bracket until it clicks into place.
- 3 Install the:
	- a hard drive assembly
	- b [bezel](#page-11-0)
	- c [cover](#page-10-0)
- 4 Follow the procedure in [After working inside your computer](#page-7-0).

### Installing the 2.5-inch drive assembly

- 1 Insert the drive assembly into the slot on the computer until it clicks into place.
- 2 Close the front panel door.
- 3 Connect the SATA cable and the power cable to the connectors on the drive.
- 4 Install the:
	- [bezel](#page-11-0)
	- [cover](#page-10-0)
- 5 Follow the procedure in [After Working Inside Your Computer](#page-7-0).

# Optical drive

### Removing optical drive

- 1 Follow the procedure in [Before working inside your computer](#page-6-0).
- 2 Remove the:
	- a [cover](#page-8-0)
	- b [bezel](#page-10-0)
- 3 Open the [front panel door.](#page-11-0)
- 4 To remove the optical drive assembly:
	- a Disconnect the data cable and power cable from the connectors on the optical drive [1].

#### $\bigcirc$  NOTE: You may need to unroute the cables from the tabs under the drive cage to allow you to disconnect the cables from the connectors.

b Close the front panel door [2].

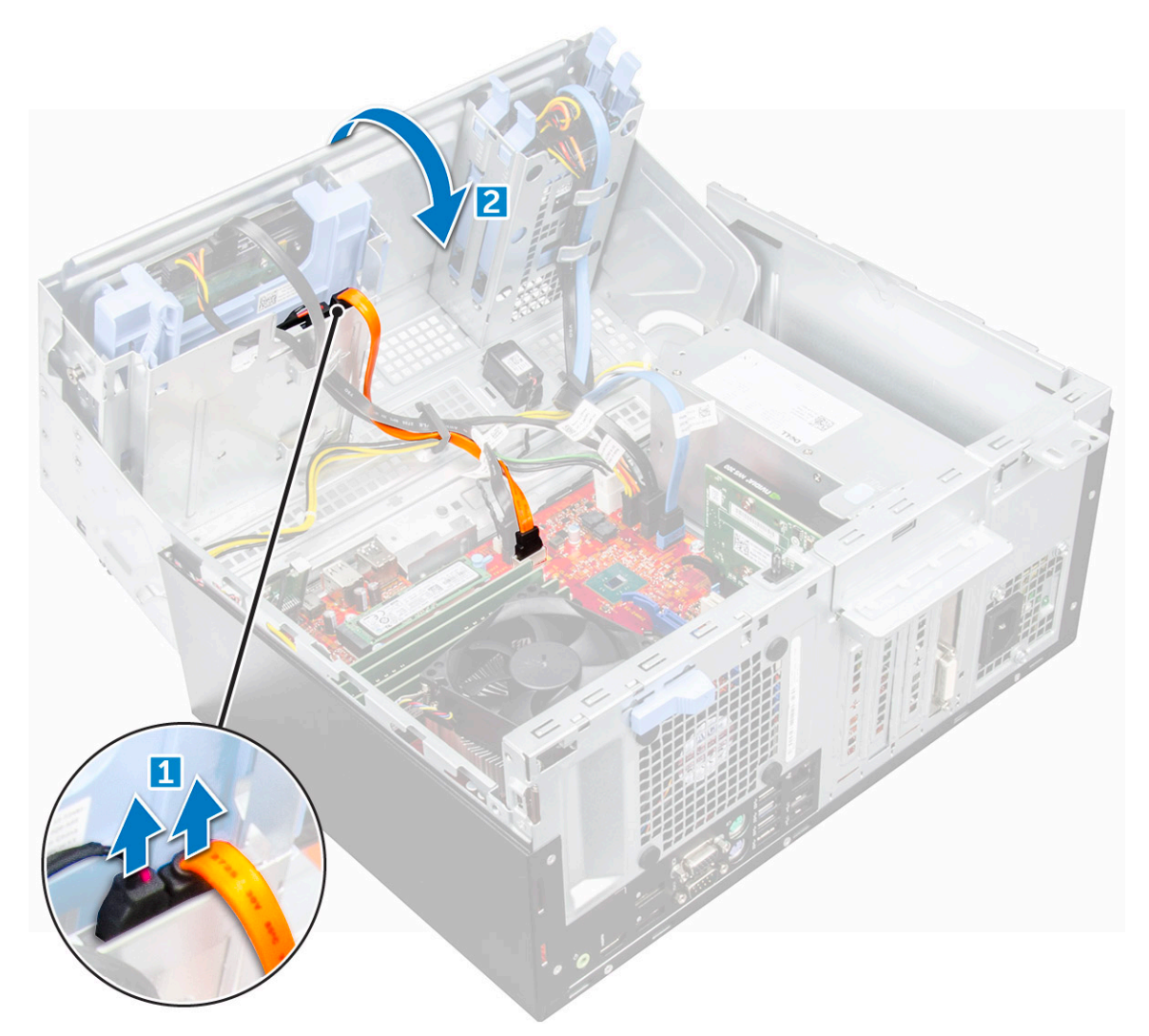

c Press the blue release tab [1] and slide the optical drive out of the computer [2].

<span id="page-19-0"></span>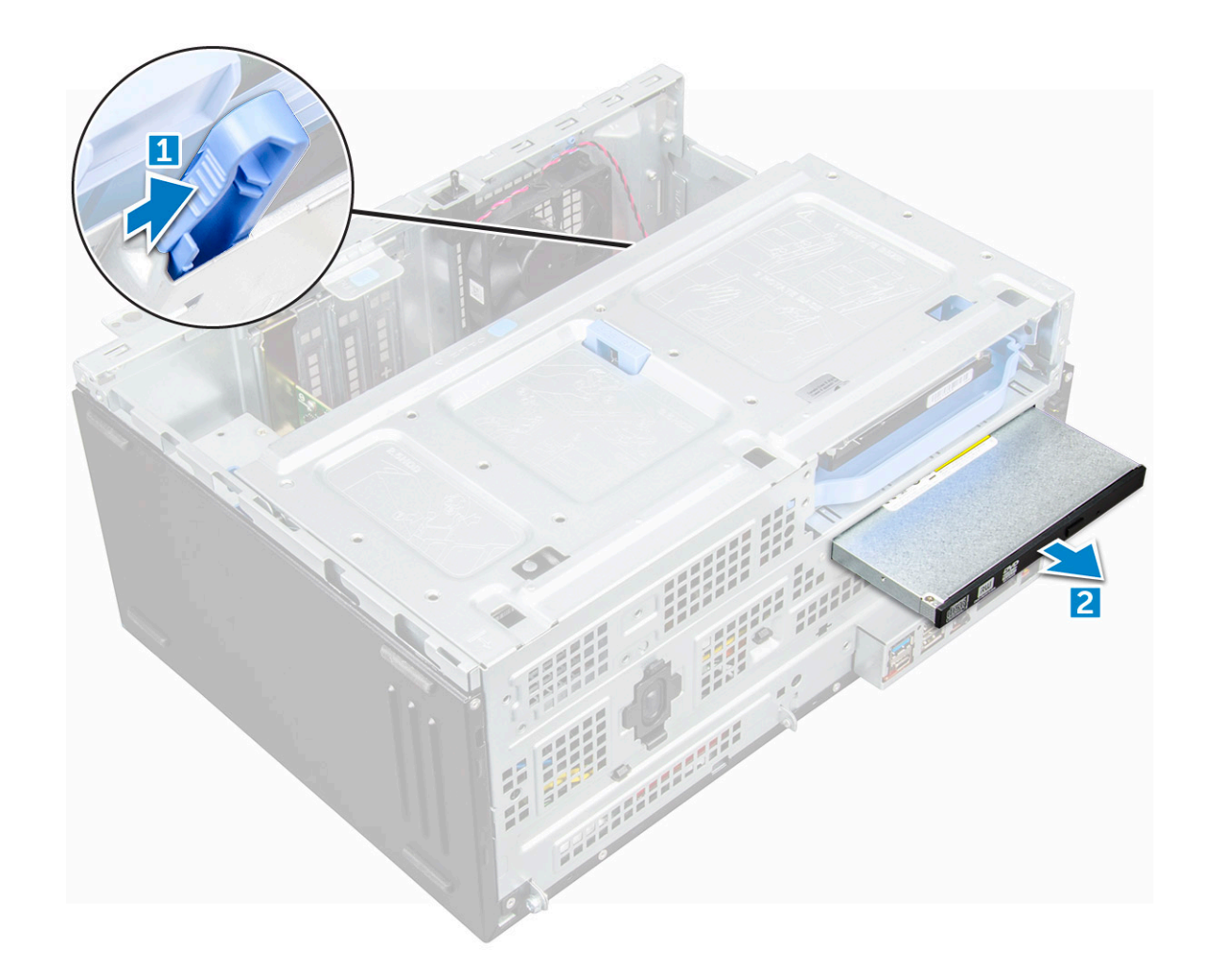

### Installing optical drive

- 1 Insert the optical drive into the optical drive bay until it clicks into place.
- 2 Open the [front panel door.](#page-11-0)
- 3 Route the data cable and power cable under the drive cage.
- 4 Connect the data cable and power cable to the connectors on the optical drive.
- 5 Close the front panel door.
- 6 Install the:
	- a [bezel](#page-11-0)
	- b [cover](#page-10-0)
- 7 Follow the procedure in [After working inside your computer](#page-7-0).

# M.2 PCIe SSD

# Removing optional M.2 PCIe SSD

- 1 Follow the procedure in [Before working inside your computer](#page-6-0).
- 2 Remove the:
	- a [cover](#page-8-0)
	- b [bezel](#page-10-0)

#### <span id="page-20-0"></span>3 Open the [front panel door.](#page-11-0)

- 4 To remove the M.2 PCIe SSD:
	- a Pull the blue tab that secures the M.2 PCIe SSD to the system board [1].
	- b Disconnect the M.2 PCIe SSD from the connector on the system board [2].

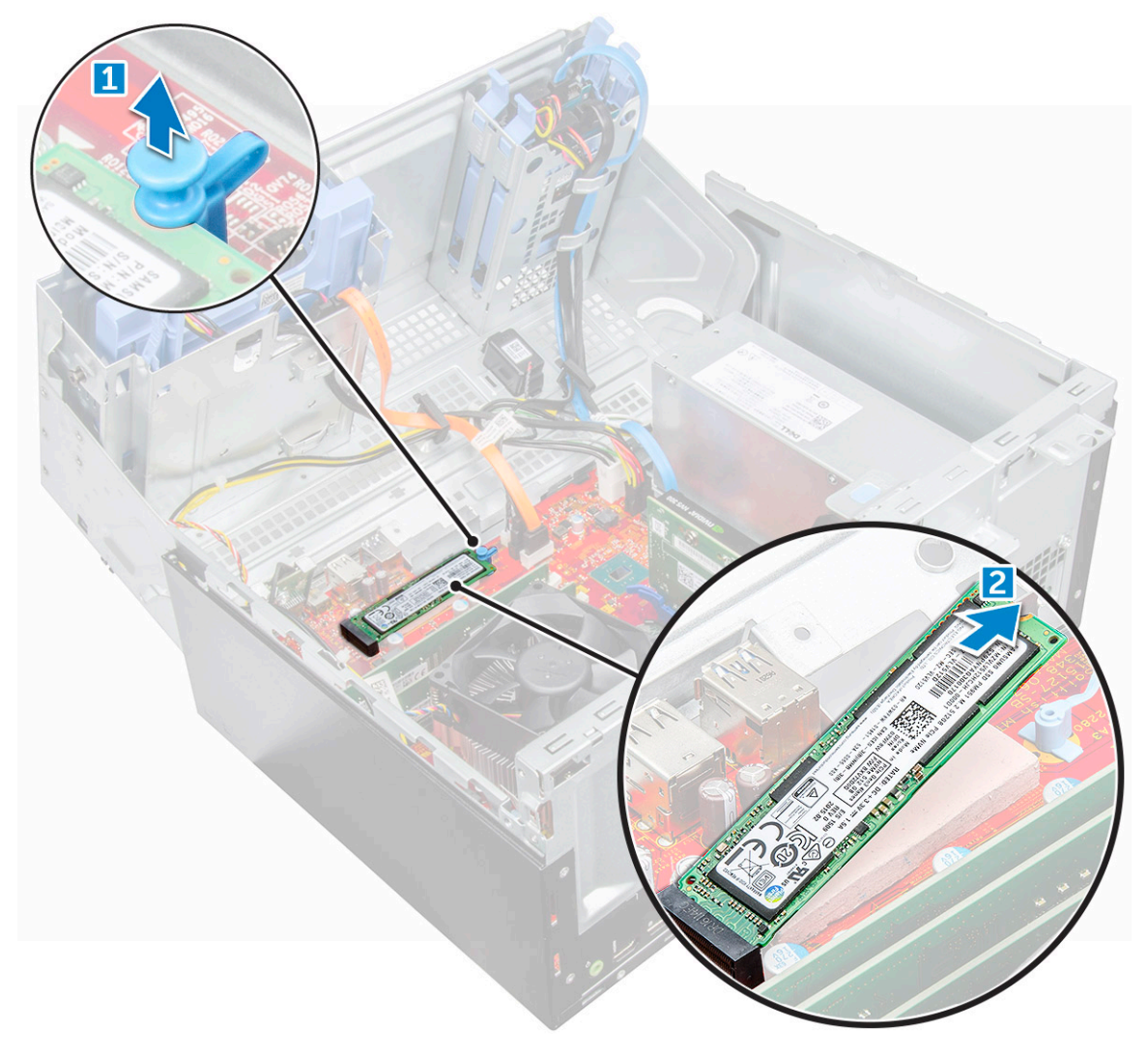

## Installing optional M.2 PCIe SSD

- 1 Insert the M.2 PCIe SSD to the connector.
- 2 Press the blue tab to secure the M.2 PCIe SSD.
- 3 Close the front panel door.
- 4 Install the:
	- a [bezel](#page-11-0)
	- b [cover](#page-10-0)
- 5 Follow the procedure in [After working inside your computer](#page-7-0).

# <span id="page-21-0"></span>SD card reader

# Removing SD card reader

- 1 Follow the procedure in [Before working inside your computer](#page-6-0).
- 2 Remove the:
	- a [cover](#page-8-0)
	- b [bezel](#page-10-0)
- 3 Open the [front panel door.](#page-11-0)
- 4 To remove the SD card reader:
	- a Disconnect the SD card reader cable from the connector on the system board [1].
	- b Remove the screw that secures the SD card reader to the front panel door [2].
	- c Lift the SD card reader out of the computer [3].

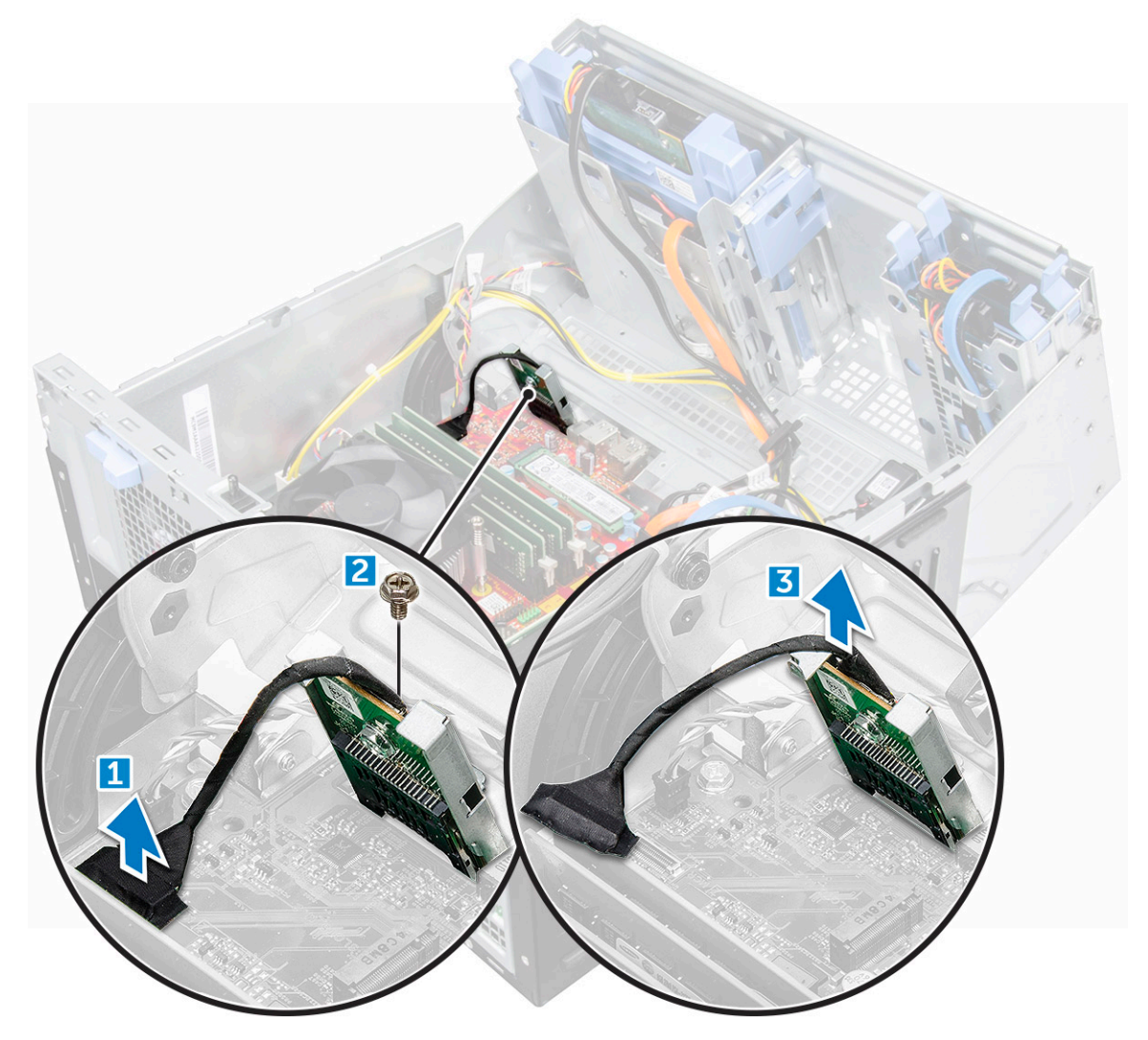

## <span id="page-22-0"></span>Installing SD card reader

- 1 Insert the SD card reader into the slot on the front panel door.
- 2 Tighten the screw to secure the SD card reader to the front panel door.
- 3 Connect the SD card reader cable to the connector on the system board.
- 4 Close the front panel door.
- 5 Install the:
	- a [bezel](#page-11-0)
	- b [cover](#page-10-0)
- 6 Follow the procedure in [After working inside your computer](#page-7-0).

# Memory module

### Removing memory module

- 1 Follow the procedure in [Before working inside your computer](#page-6-0).
- 2 Remove the:
	- a [cover](#page-8-0)
	- b [bezel](#page-10-0)
- 3 Open the [front panel door.](#page-11-0)
- 4 To remove the memory module:
	- a Push the memory module retention tabs on both sides of the memory module.
	- b Lift the memory module from the memory module connector on the system board.

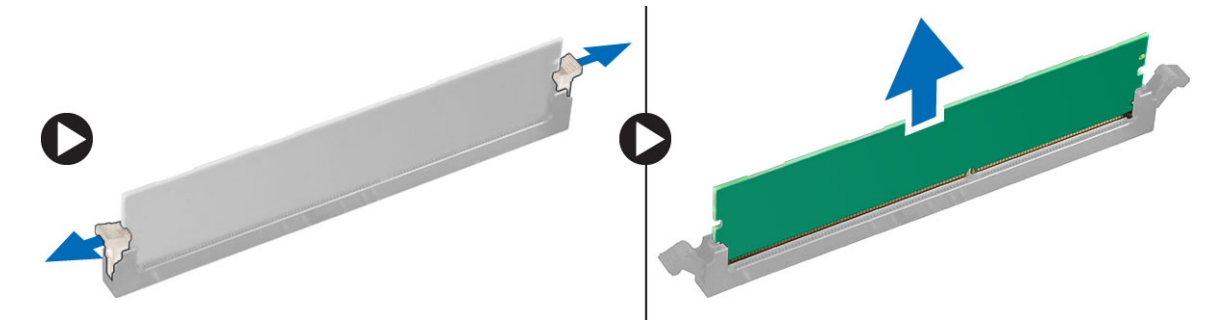

### Installing memory module

- 1 Align the notch on the memory module with the tab on the memory module connector.
- 2 Insert the memory module into the memory module socket.
- 3 Press the memory module until the memory module retention tabs click into place.
- 4 Close the front panel door.
- 5 Install the:
	- a [cover](#page-10-0)
	- b [bezel](#page-11-0)
- 6 Follow the procedure in [After working inside your computer](#page-7-0).

# <span id="page-23-0"></span>Expansion card

## Removing PCIe expansion card

- 1 Follow the procedure in [Before working inside your computer](#page-6-0).
- 2 Remove the:
	- a [cover](#page-8-0)
	- b [bezel](#page-10-0)
- 3 Open the [front panel door.](#page-11-0)
- 4 To remove the PCIe expansion card:
	- a Pull the release latch to unlock the PCIe expansion card [1].
	- b Push the card retention latch [2], and lift the PCIe expansion card out of the computer [3].
		- $\bigcirc|$  NOTE: This step is applicable only for the connector with card retention latch, otherwise, lift the PCIe expansion card out of the computer.

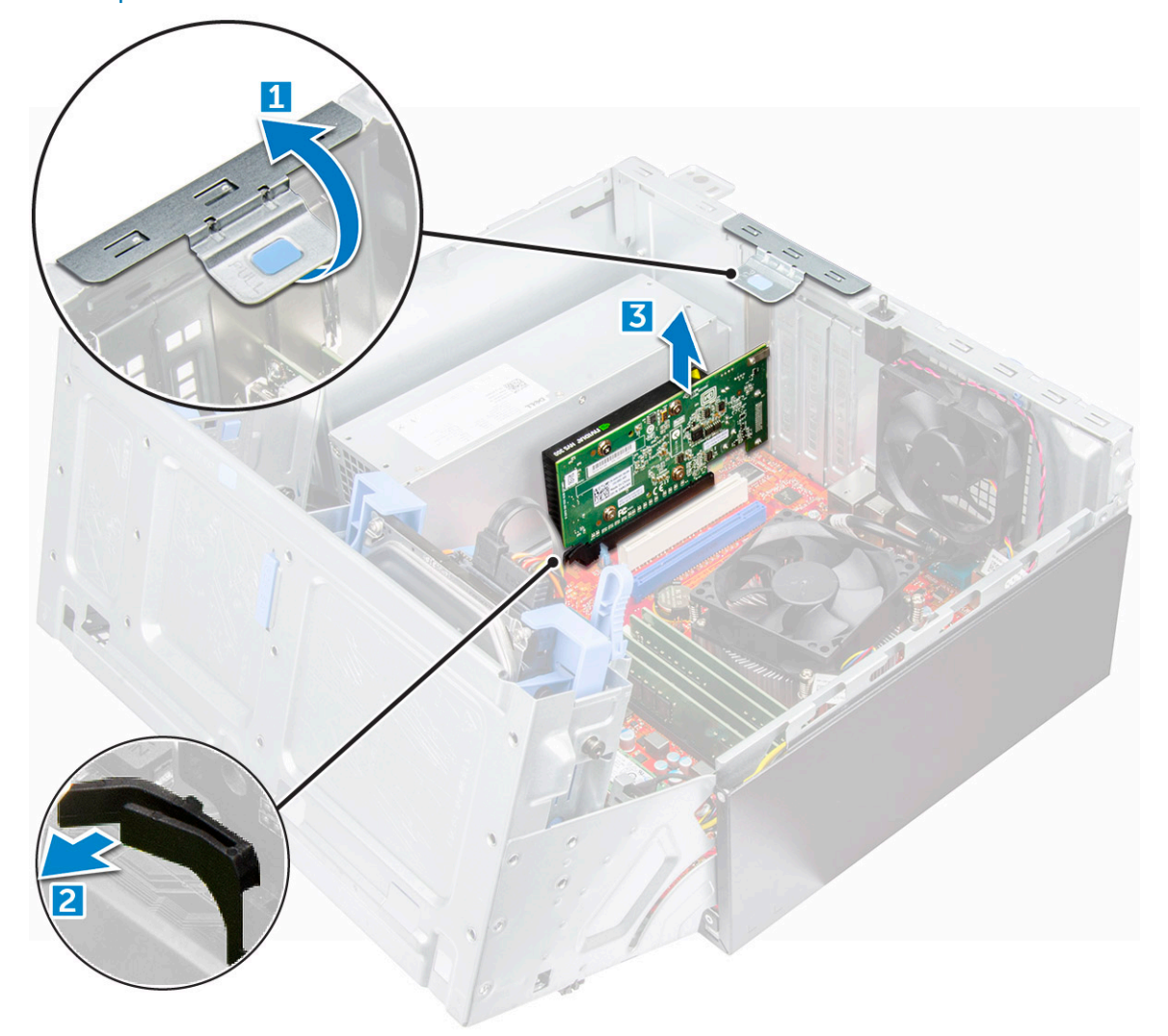

5 Repeat the steps to remove any additional PCIe expansion card.

### <span id="page-24-0"></span>Installing PCIe expansion card

- 1 Pull the release latch backward to open [1].
- 2 To remove the PCIe brackets (1 and 3) as shown below, insert a screwdriver in the hole of a PCIe bracket and push hard to release the bracket [2], and then lift the bracket out from your computer.
	- $\boxed{0}$  NOTE: To remove the PCIe brackets (2 and 4), push the bracket upwards from the inside of your computer to release it and then lift the bracket away from your computer.

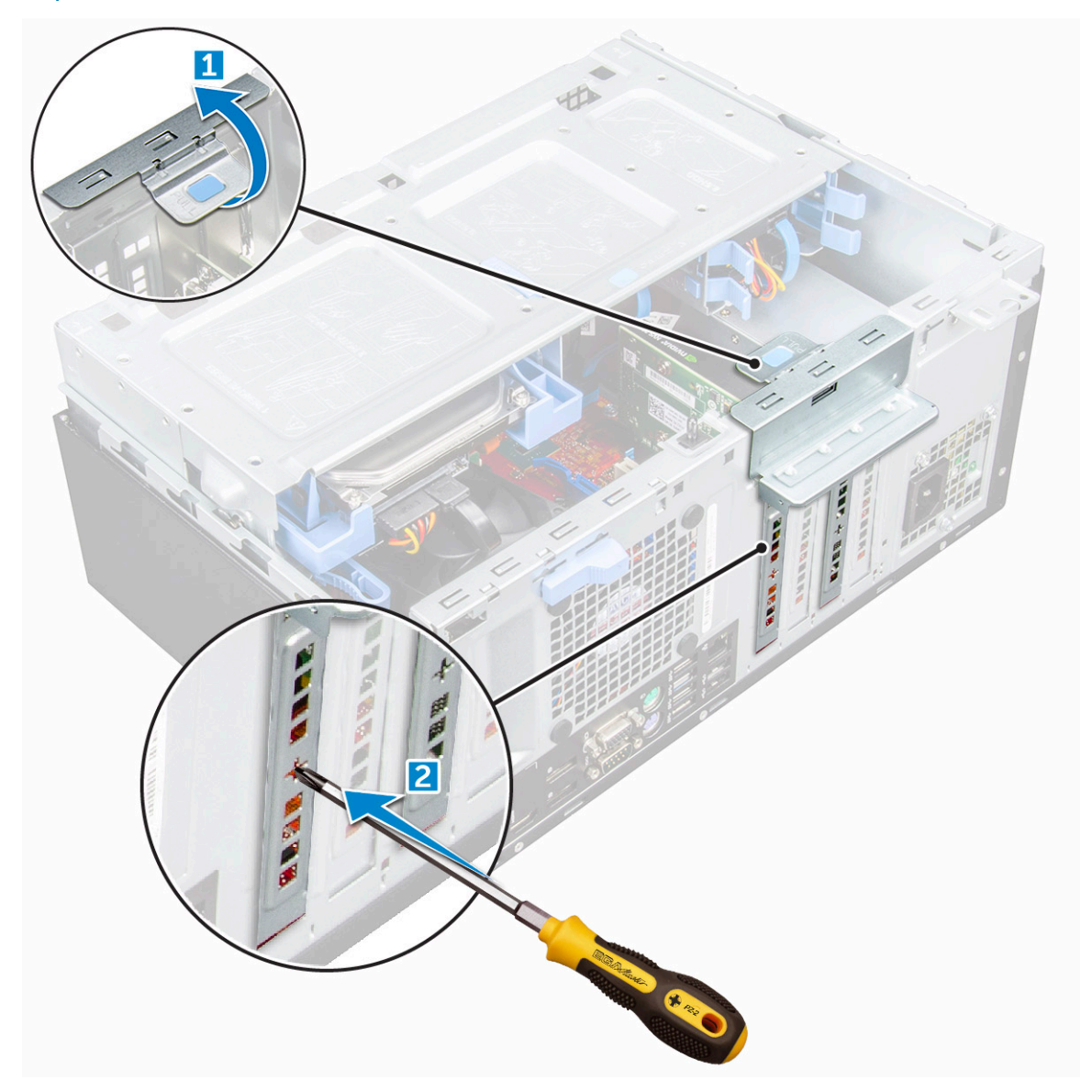

- 3 Insert the PCIe expansion card to the connector on the system board.
- 4 Secure the PCIe expansion card by pushing the card retention latch until it clicks into place.
- 5 Repeat the steps to install any additional PCIe expansion card.
- 6 Close the release latch.
- 7 Close the front panel door.
- 8 Install the:
	- a [bezel](#page-11-0)
	- b [cover](#page-10-0)

# <span id="page-25-0"></span>Power supply unit

### Removing power supply unit (PSU)

- 1 Follow the procedure in [Before working inside your computer](#page-6-0).
- 2 Remove the:
	- a [cover](#page-10-0)
	- b [bezel](#page-11-0)
- 3 Open the [front panel door.](#page-11-0)
- 4 To release the PSU:
	- a Disconnect the PSU cables from the connectors on the system board [1] [2].
	- b Pull the release clip [3].
	- c Unroute the PSU cables from the retention clip [4].
	- d Remove the screws that secure the PSU to the computer [5].

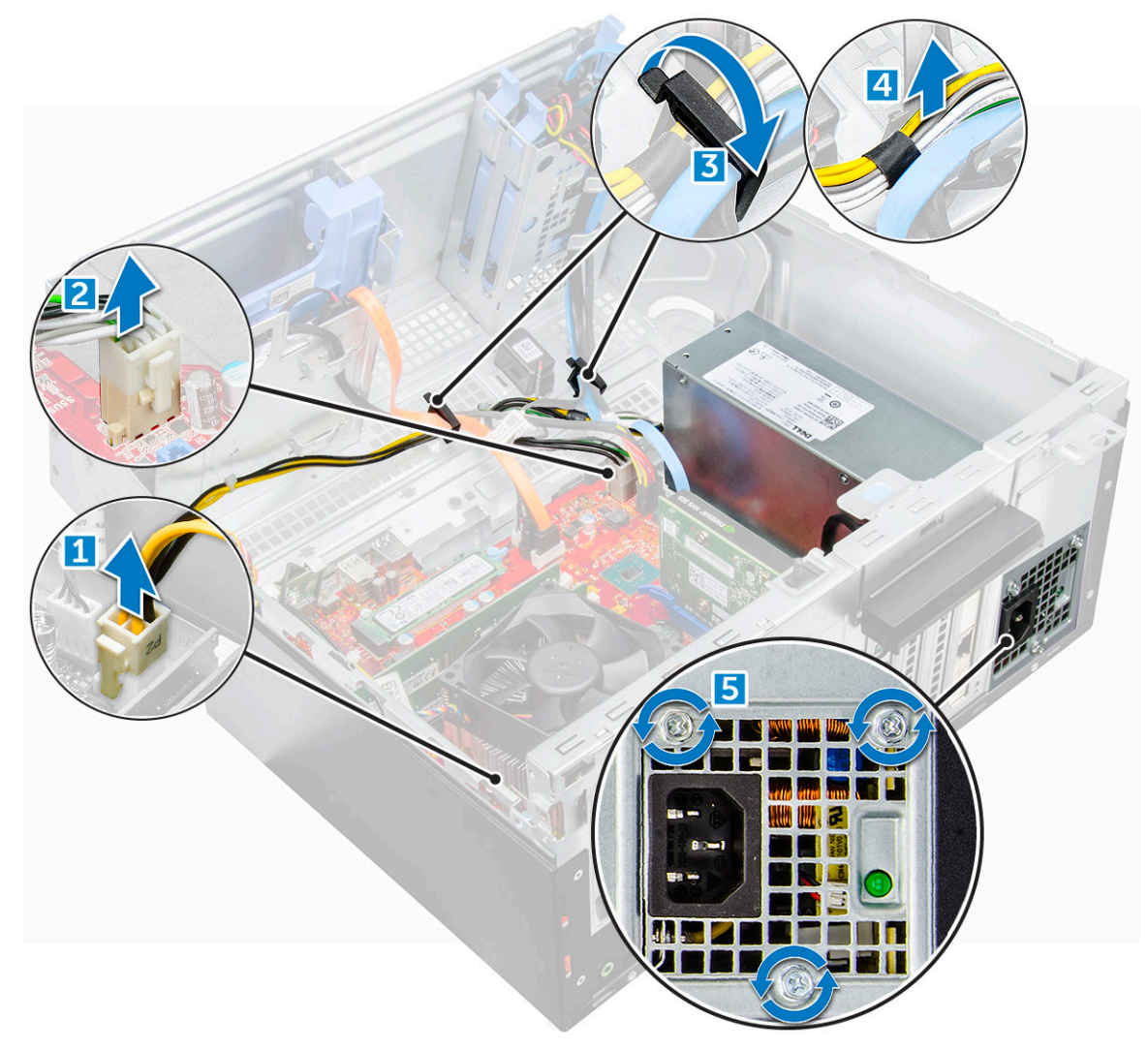

- 5 To remove the PSU:
	- a Press the release tab [1].
	- b Slide and lift the PSU away from the computer [2].

<span id="page-26-0"></span>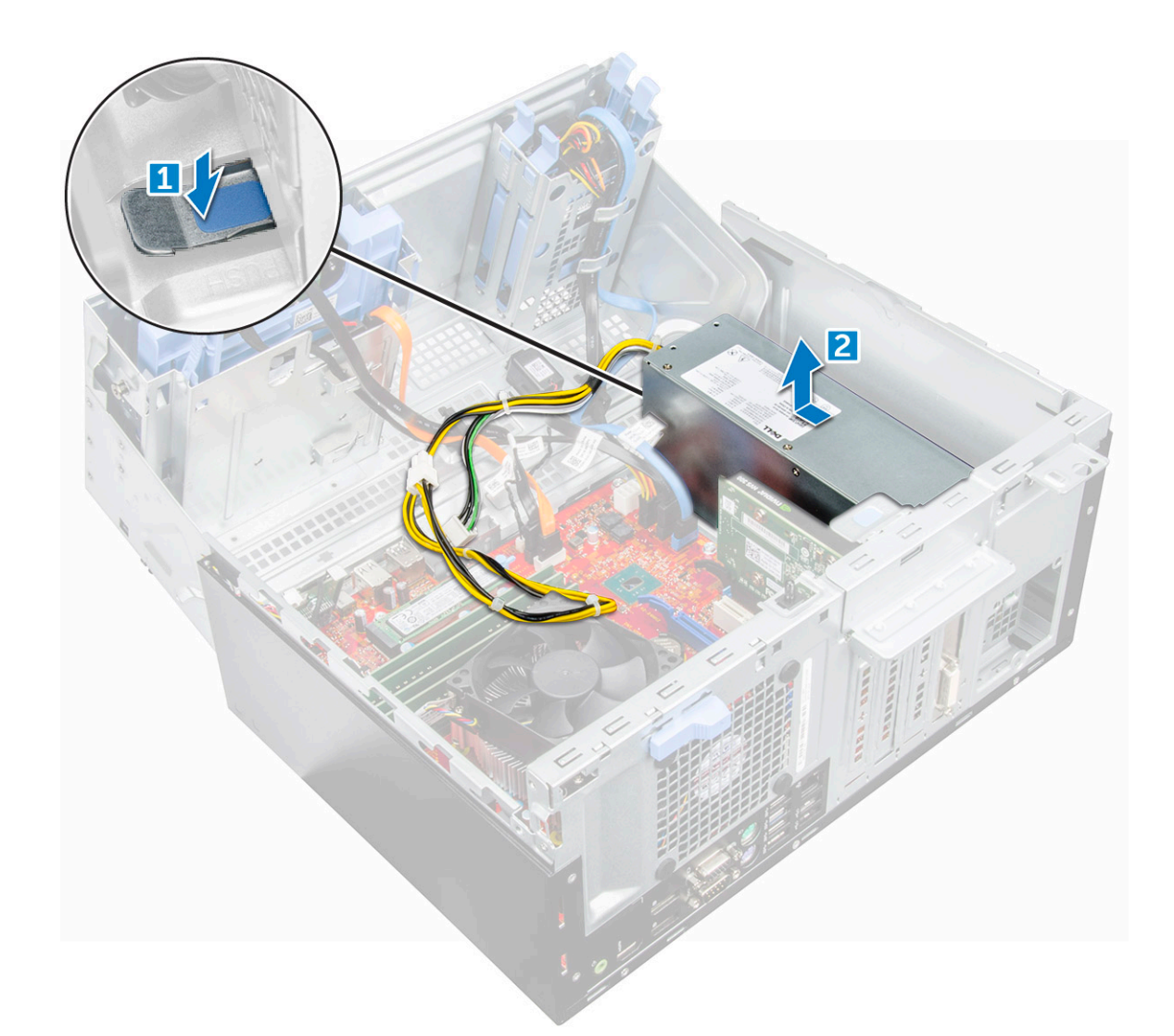

# Installing power supply unit (PSU)

- 1 Insert the PSU into the PSU slot and slide it toward the back of the computer until it clicks into place.
- 2 Tighten the screws to secure the PSU to the computer.
- 3 Route the PSU cables through the retention clips.
- 4 Connect the PSU cables to the connectors on the system board.
- 5 Close the front panel door.
- 6 Install the:
	- a [bezel](#page-11-0)
	- b [cover](#page-10-0)
- 7 Follow the procedure in [After working inside your computer](#page-7-0).

# <span id="page-27-0"></span>VGA daughter board

# Removing VGA daughter board

- 1 Follow the procedure in [Before working inside your computer](#page-6-0).
- 2 Remove the:
	- a [cover](#page-8-0)
	- b [bezel](#page-10-0)
- 3 Open the [front panel door](#page-11-0)
- 4 To remove the VGA daughter board:
	- a Remove the screws that secure the VGA connector to the computer [1].
	- b Slide the VGA connector to release it from the computer.
	- c Remove the screw that secures the VGA daughter board to the computer [2].
	- d Lift the VGA daughter board using the handle to remove it from the computer [3].

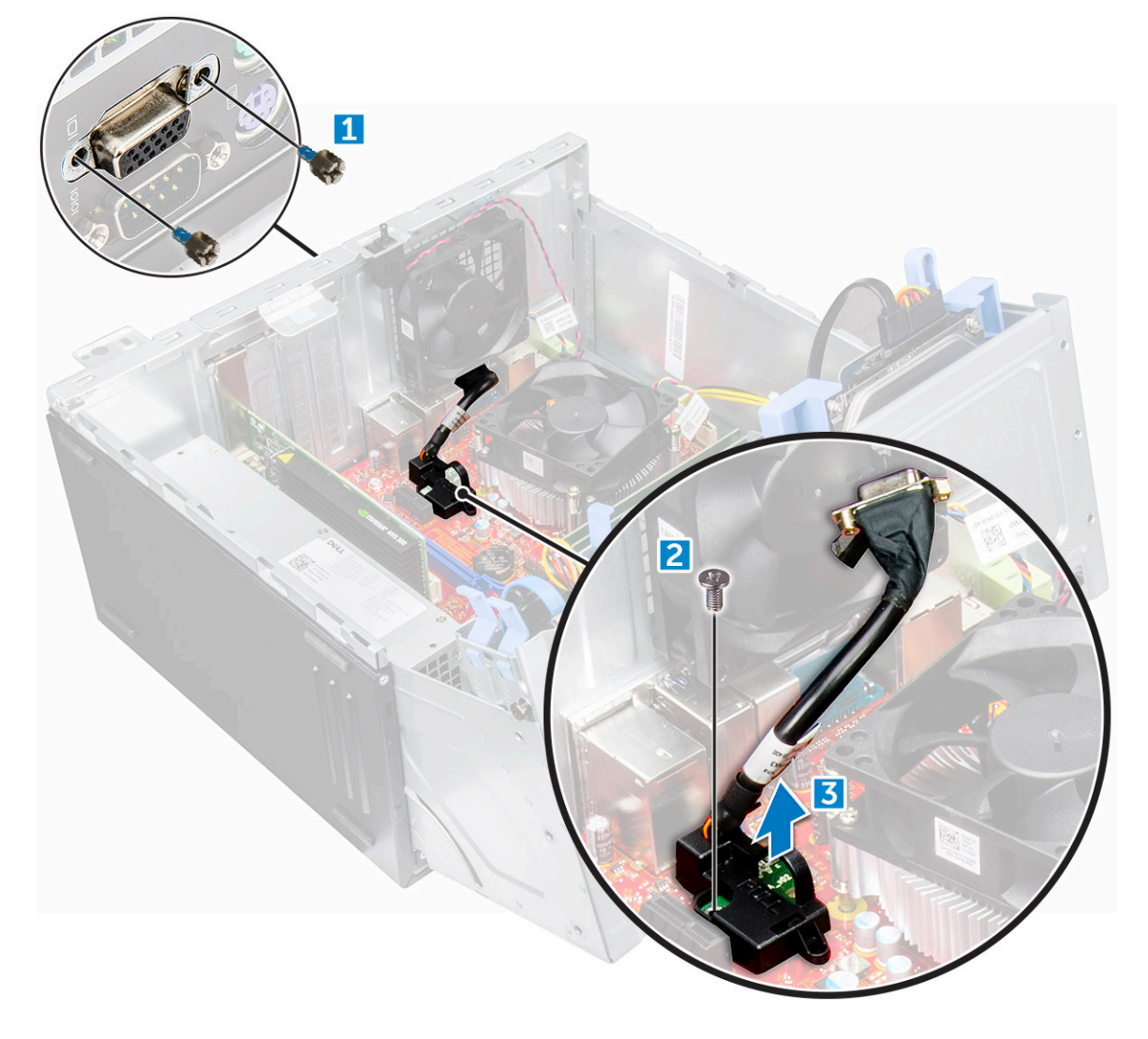

# <span id="page-28-0"></span>Installing VGA daughter board

- 1 Align the VGA daughter board with the screw holder on the system board.
- 2 Tighten the screw to secure the VGA daughter board to the system board.
- 3 Insert the VGA connector into the slot at the back of the computer.
- 4 Tighten the screws to secure the VGA connector to the computer.
- 5 Close the front panel door.
- 6 Install the:
	- a [bezel](#page-11-0)
	- b [cover](#page-10-0)
- 7 Follow the procedure in [After working inside your computer](#page-7-0).

# Intrusion switch

### Removing intrusion switch

- 1 Follow the procedure in [Before working inside your computer](#page-6-0).
- 2 Remove the:
	- a [cover](#page-8-0)
	- b [bezel](#page-10-0)
- 3 Open the [front panel door.](#page-11-0)
- 4 To remove the intrusion switch:
	- a Disconnect the intrusion switch cable from the connector on the system board [1] [2].
	- b Unroute the intrusion switch cable from the fan grommet.
	- c Slide the intrusion switch and push it to remove from the computer [3].

<span id="page-29-0"></span>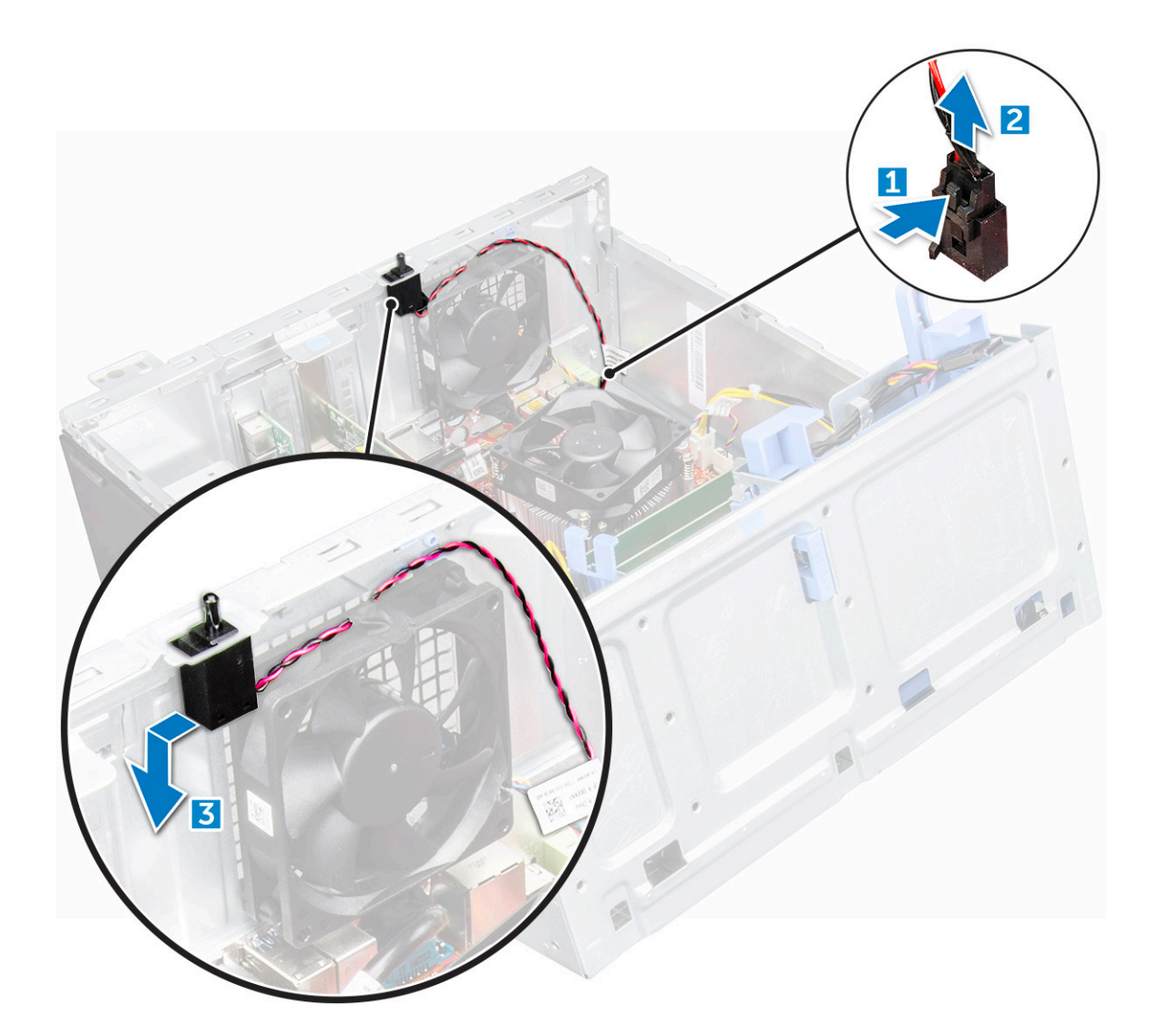

### Installing intrusion switch

- 1 Insert the intrusion switch into the slot on the computer.
- 2 Route the intrusion switch cable through the fan grommet.
- 3 Connect the intrusion switch cable to the connector on the system board.
- 4 Close the front panel door.
- 5 Install the:
	- a [bezel](#page-11-0)
	- b [cover](#page-10-0)
- 6 Follow the procedure in [After working inside your computer](#page-7-0).

## Power switch

### Removing power switch

- 1 Follow the procedure in [Before working inside your computer](#page-6-0).
- 2 Remove the:
- a [cover](#page-8-0)
- b [bezel](#page-10-0)
- 3 Open the [front panel door.](#page-11-0)
- 4 To release the power switch:
	- a Disconnect the power switch cable from the system board [1].
	- b Unroute the power switch cable through the retention clip [2].
	- c Press the release tabs using a plastic scribe and slide the power switch out from the front of the computer [3].
	- d Close the front panel door [4].

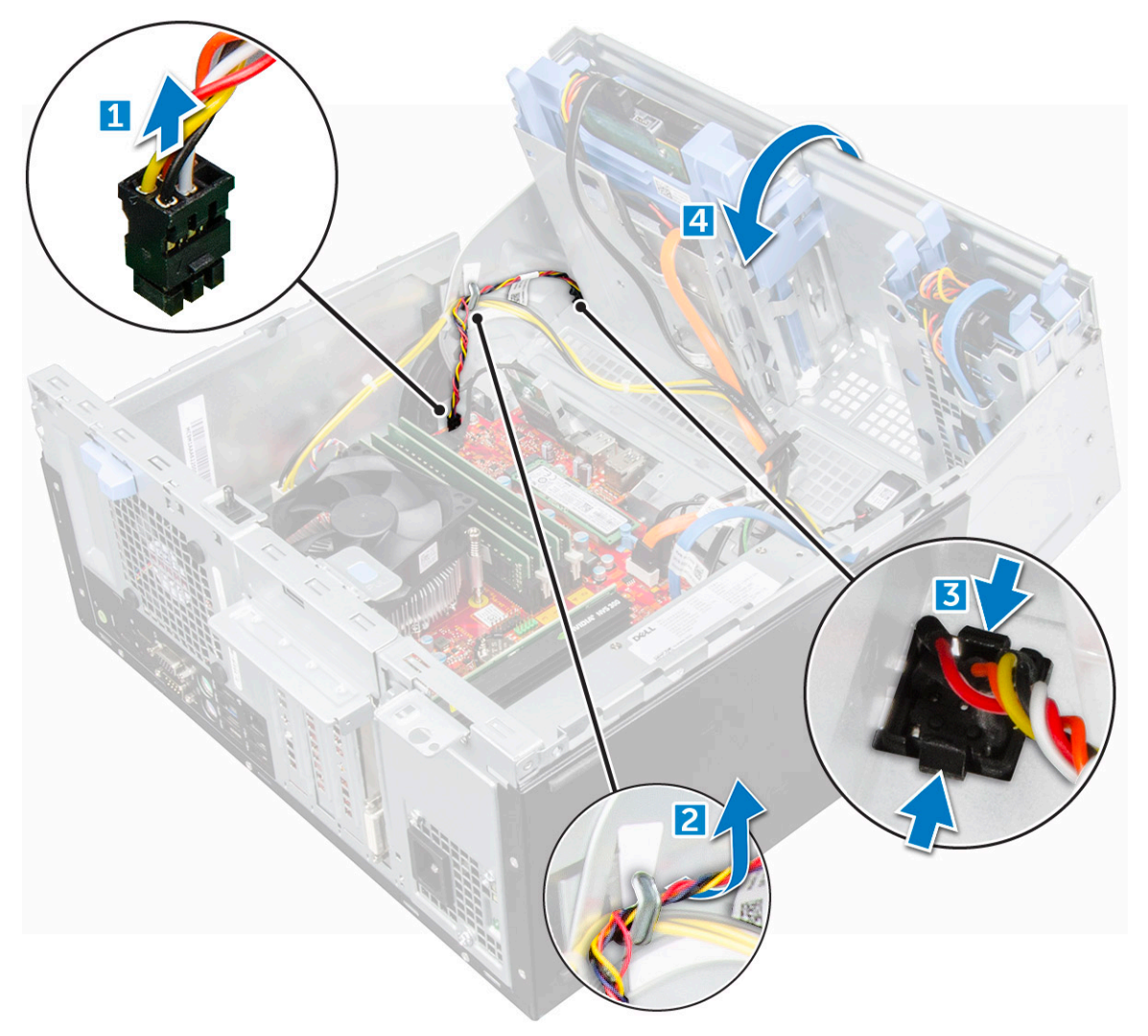

5 Pull the power switch out from the computer.

<span id="page-31-0"></span>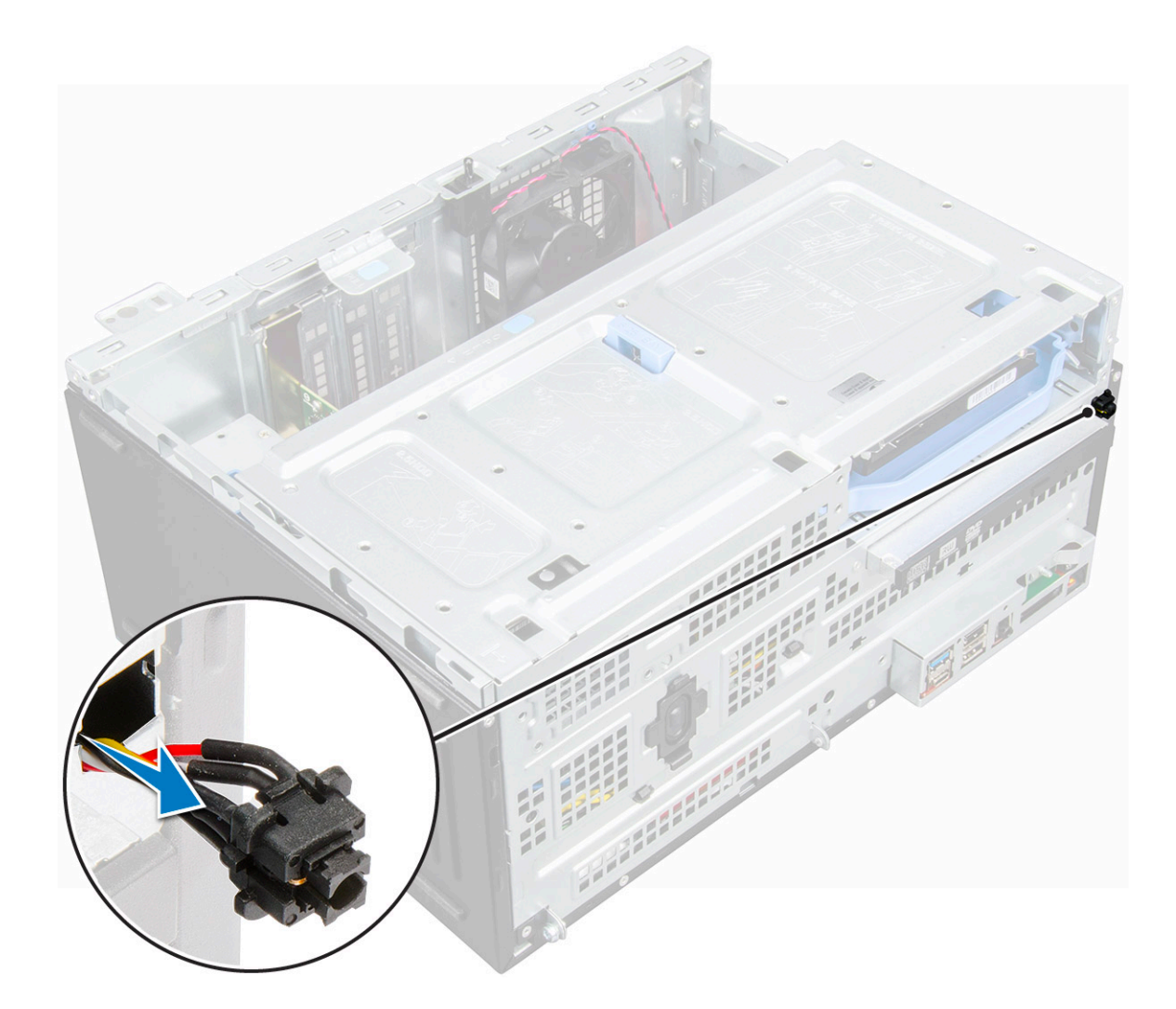

#### Installing power switch

- 1 Insert the power switch into the slot from the front of the computer and press it until it clicks into place.
- 2 Route the power switch cable through the retention clip.
- 3 Align the cable with the pins on the connector and connect the cable.
- 4 Close the front panel door.
- 5 Install the:
	- a [bezel](#page-11-0)
	- b [cover](#page-10-0)
- 6 Follow the procedure in [After working inside your computer](#page-7-0).

# Speaker

# Removing speaker

- 1 Follow the procedure in [Before working inside your computer](#page-6-0).
- 2 Remove the:
	- a [cover](#page-8-0)
	- b [bezel](#page-10-0)

#### 3 Open the [front panel door.](#page-11-0)

- 4 To remove the speaker:
	- a Disconnect the speaker cable from the connector on the system board [1].
	- b Close the front panel door.

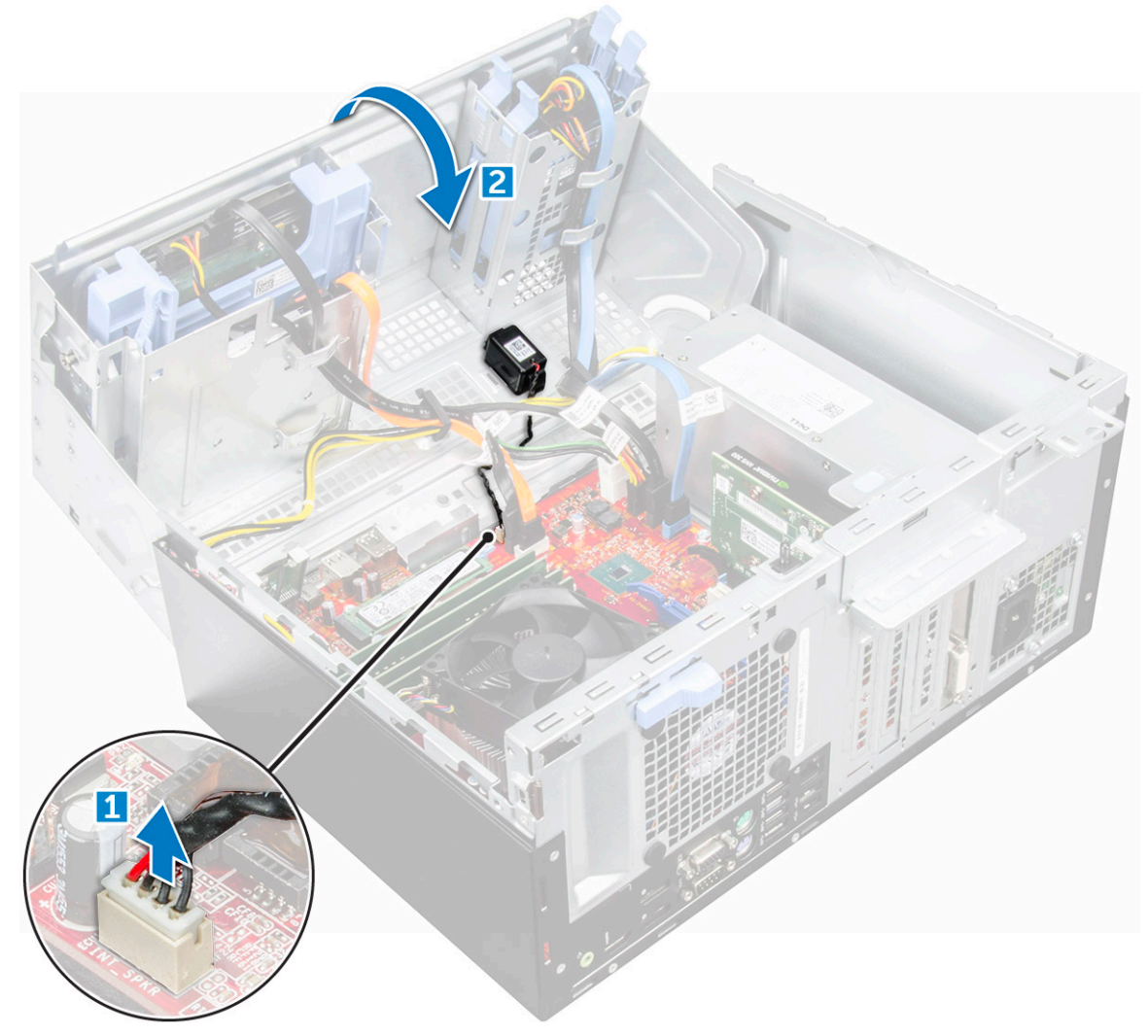

c Press the release tabs [1], and slide the speaker [2] out of the slot.

<span id="page-33-0"></span>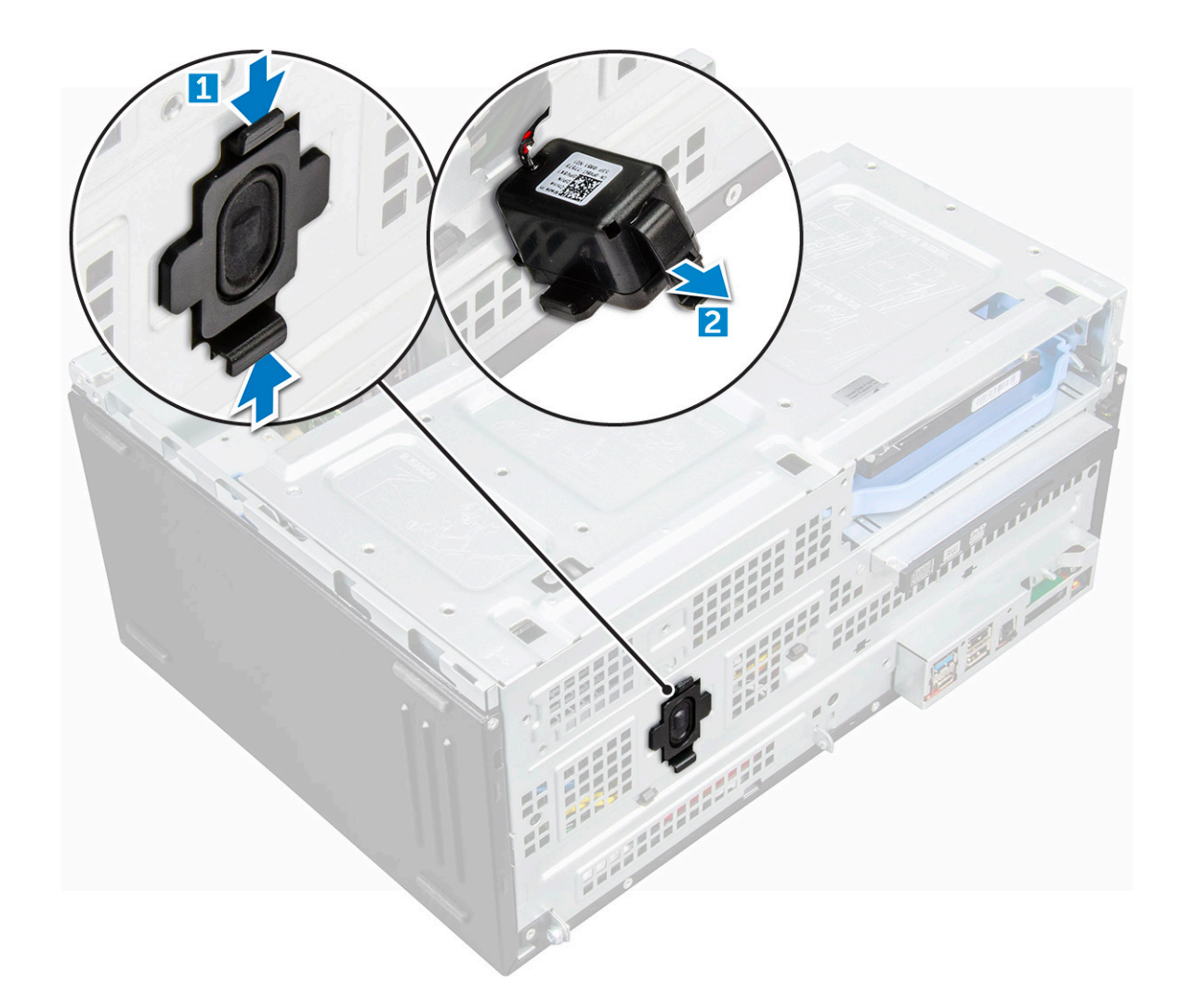

### Installing speaker

- 1 Insert the speaker into the slot and press it until it clicks into place.
- 2 Connect the speaker cable to the connector on the system board.
- 3 Close the front panel door.
- 4 Install the:
	- a [bezel](#page-11-0)
	- b [cover](#page-10-0)
- 5 Follow the procedure in [After working inside your computer](#page-7-0).

# Coin cell battery

### Removing coin cell battery

- 1 Follow the procedure in [Before working inside your computer](#page-6-0).
- 2 Remove the:
	- a [cover](#page-8-0)
		- b [bezel](#page-10-0)
- 3 Open the [front panel door.](#page-11-0)

#### <span id="page-34-0"></span>4 To remove the coin cell battery:

- a Press the release latch until the coin cell battery pops out [1].
- b Remove the coin cell battery from the connector on the system board [2].

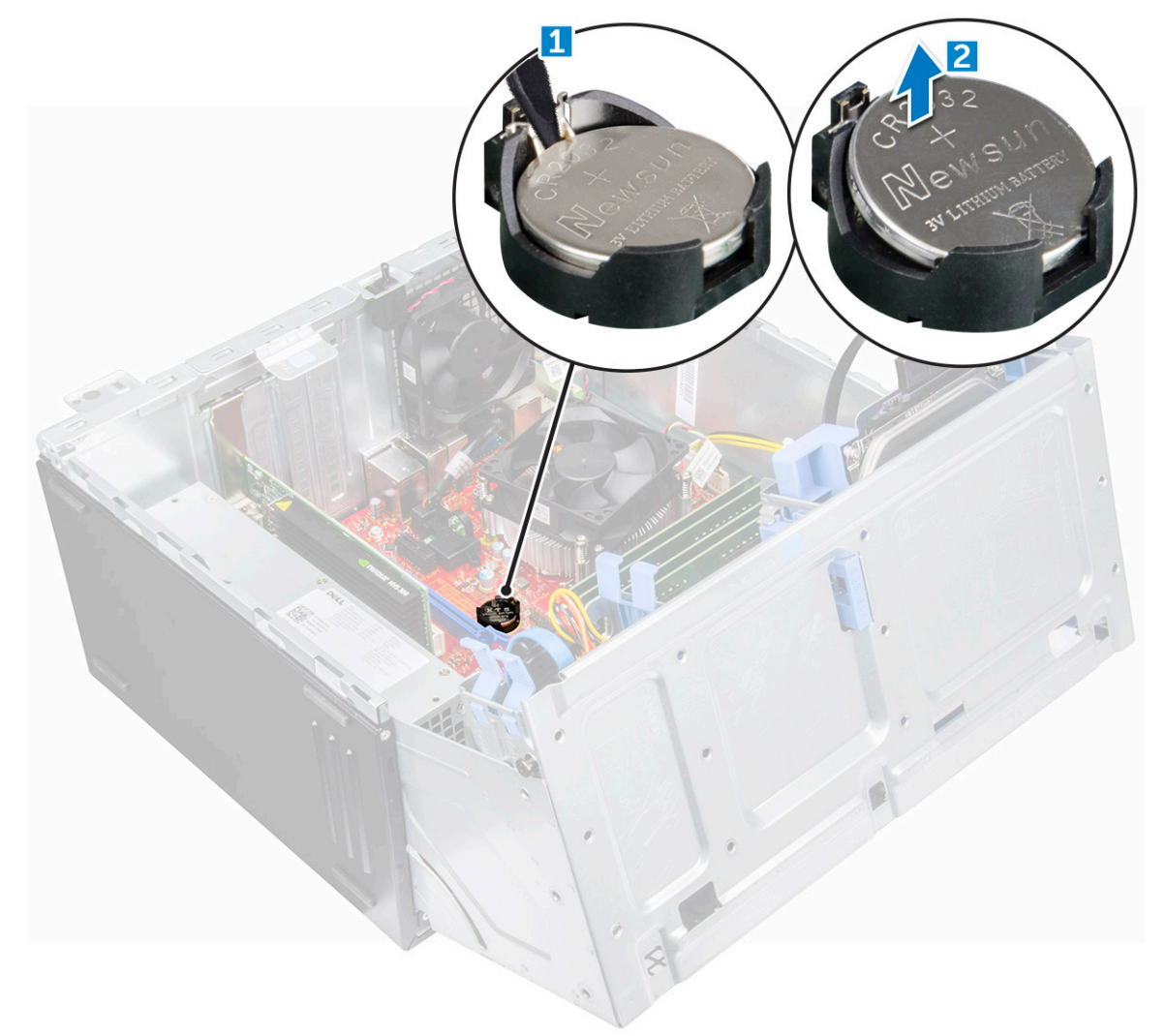

### Installing the coin cell battery

- 1 Hold the coin cell battery with the "+" sign facing up and slide it under the securing tabs at the positive side of the connector.
- 2 Press the battery into the connector until it locks into place.
- 3 Close the front panel door.
- 4 Install the:
	- [bezel](#page-11-0)
	- [cover](#page-10-0)
- 5 Follow the procedure in [After working inside your computer](#page-7-0).

# <span id="page-35-0"></span>Heat sink assembly

### Removing heat sink assembly

- 1 Follow the procedure in [Before working inside your computer](#page-6-0).
- 2 Remove the:
	- a [cover](#page-8-0)
	- b [bezel](#page-10-0)
- 3 Open the [front panel door.](#page-11-0)
- 4 To remove the heat sink assembly:
	- a Disconnect the heat sink assembly cable from the connector on the system board [1].
	- b Loosen the captive screws that secure the heat sink assembly to the system board [2].
	- c Lift the heat sink assembly away from the computer [3].

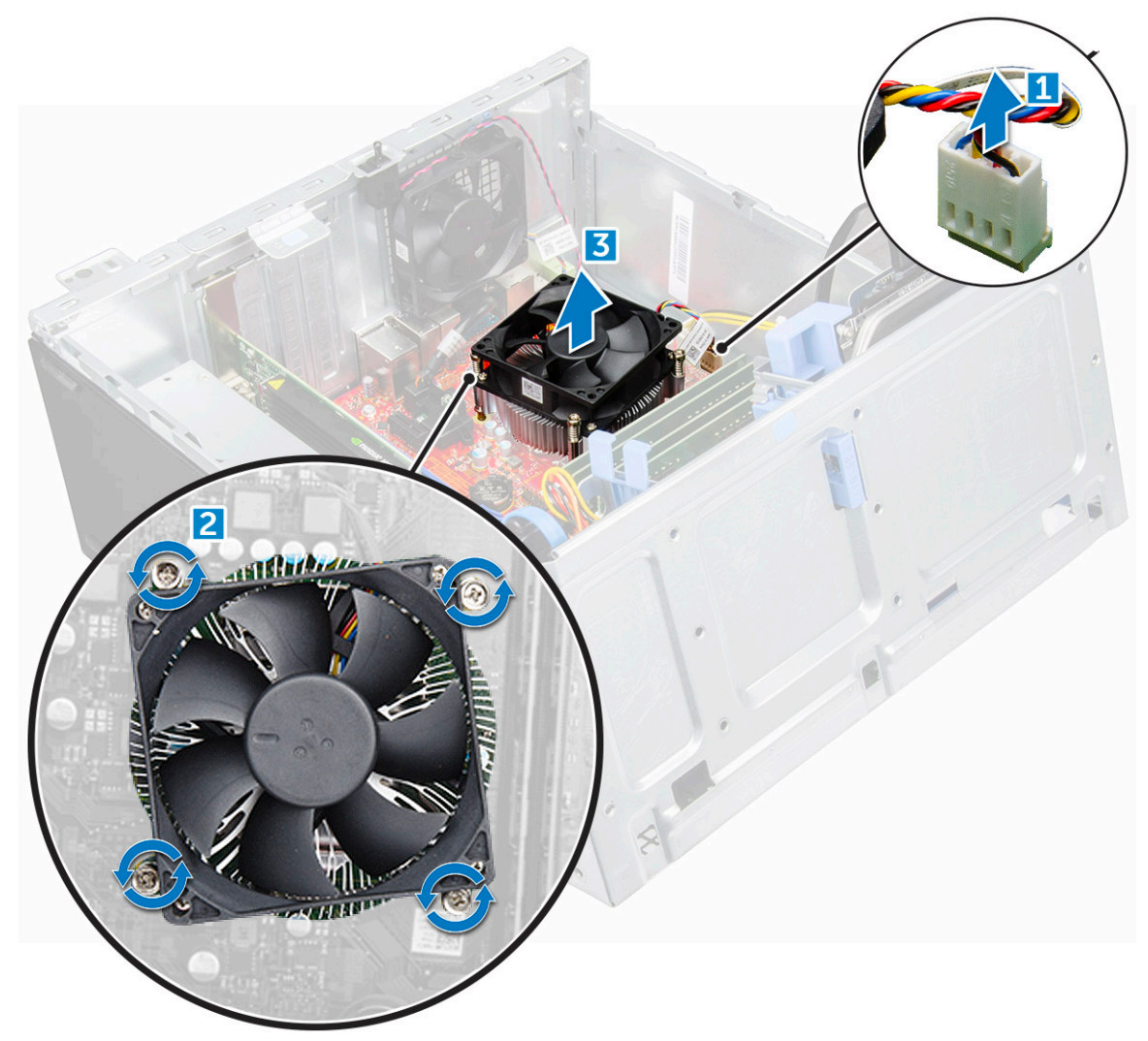
# <span id="page-36-0"></span>Installing heat sink assembly

- 1 Align the screws of the heat sink assembly with the holders on the system board.
- 2 Place the heat sink assembly on the processor.
- 3 Tighten the captive screws to secure the heat sink assembly to the system board.
- 4 Connect the heat sink assembly cable to the connector on the system board.
- 5 Close the front panel door.
- 6 Install the:
	- a [bezel](#page-11-0)
	- b [cover](#page-10-0)
- 7 Follow the procedure in [After working inside your computer](#page-7-0).

# Processor

### Removing processor

- 1 Follow the procedure in [Before working inside your computer](#page-6-0).
- 2 Remove the:
	- a [cover](#page-8-0)
	- b [bezel](#page-10-0)
- 3 Open the [front panel door.](#page-11-0)
- 4 Remove the [heat sink assembly](#page-35-0).
- 5 To remove the processor:
	- a Release the socket lever by pushing the lever down and out from under the tab on the processor shield [1].
	- b Lift the lever upward and lift the processor shield [2].
	- c Lift the processor out of the socket [3].
		- $\triangle$  CAUTION: Do not touch the processor socket pins, they are fragile and can be permanently damaged. Be careful not to bend the pins in the processor socket when removing the processor out of the socket.

<span id="page-37-0"></span>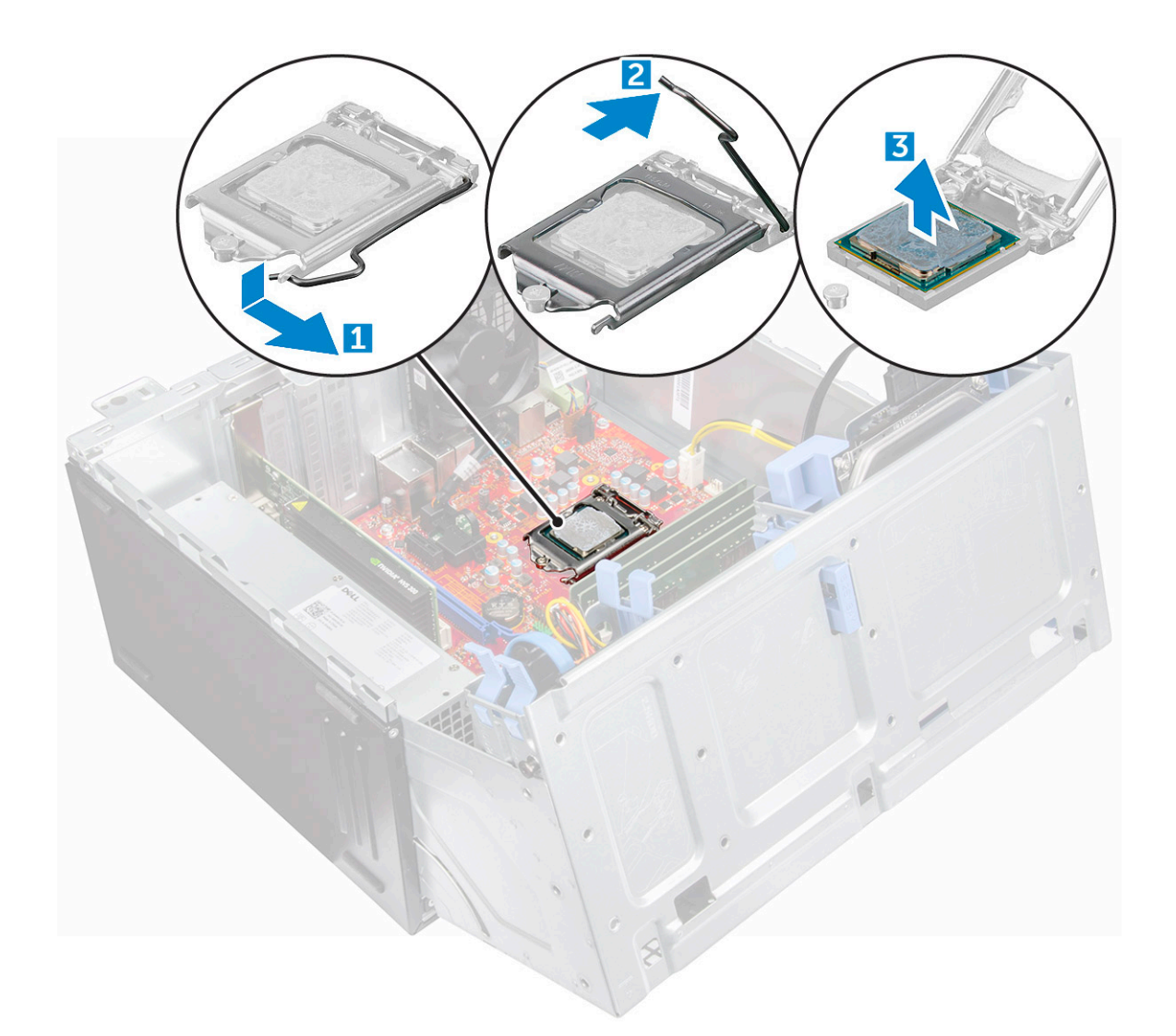

### Installing processor

- 1 Align the processor with the socket keys.
	- $\triangle$  CAUTION: Do not use force to seat the processor. When the processor is positioned correctly, it engages easily into the socket.
- 2 Align the pin-1 indicator of the processor with the triangle on the socket.
- 3 Place the processor on the socket such that the slots on the processor align with the socket keys.
- 4 Close the processor shield by sliding it under the retention screw.
- 5 Lower the socket lever and push it under the tab to lock it.
- 6 Install the [heat sink assembly.](#page-36-0)
- 7 Close the front panel door.
- 8 Install the:
	- a [bezel](#page-11-0)
	- b [cover](#page-10-0)
- 9 Follow the procedure in [After working inside your computer](#page-7-0).

# System fan

# Removing system fan

- 1 Follow the procedure in [Before working inside your computer](#page-6-0).
- 2 Remove the:
	- a [cover](#page-8-0)
	- b [bezel](#page-10-0)
	- c [intrusion switch](#page-28-0)
- 3 Open the [front panel door.](#page-11-0)
- 4 To remove the system fan:
	- a Disconnect the system fan cable from the connector on the system board [1].
	- b Remove the tape that holds the intrusion switch cable on the system fan and move the cable away.
	- c Stretch the grommets securing the fan to the computer to ease the removal of the fan [2].
	- d Slide the system fan out of the computer [3].

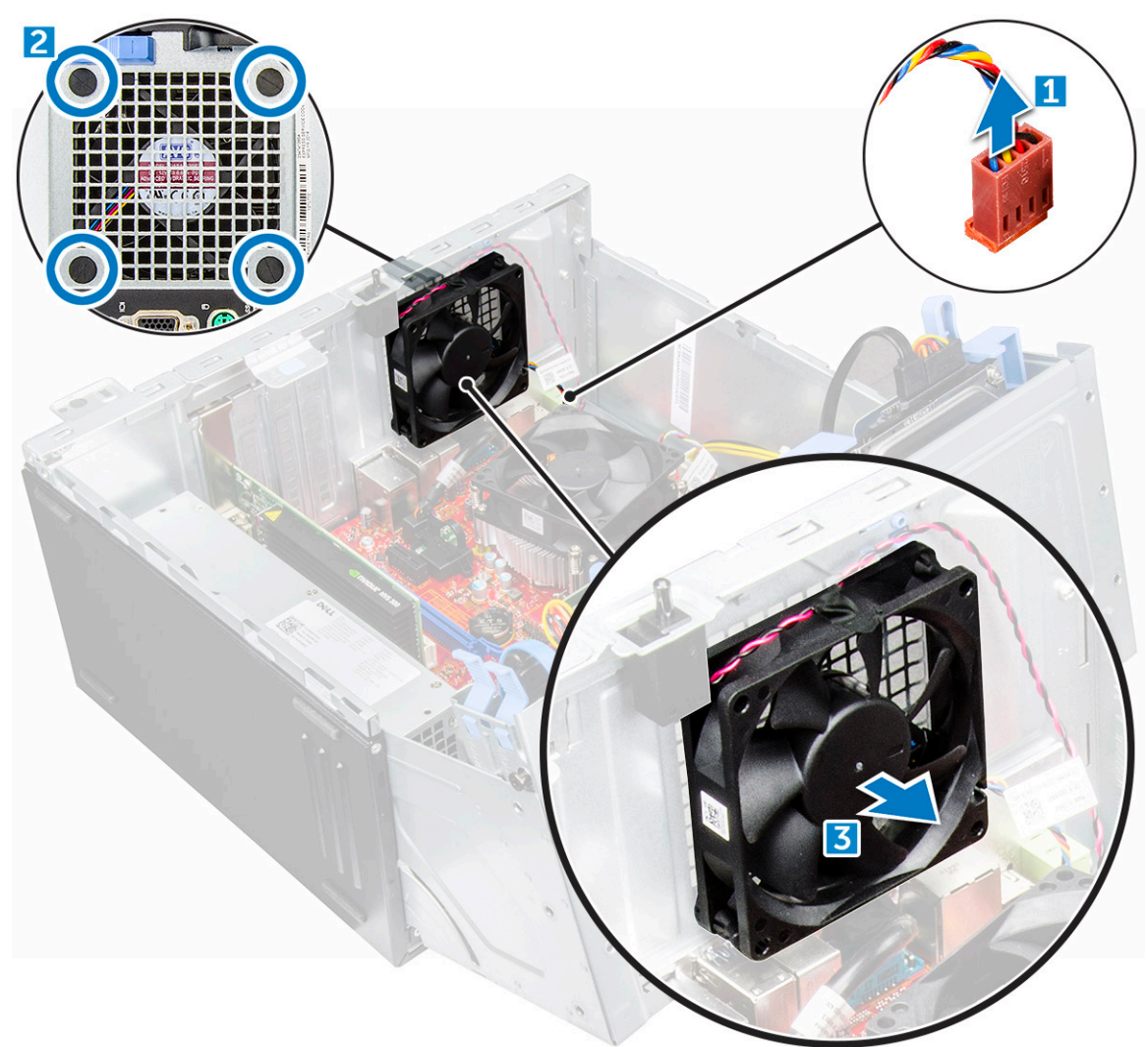

# Installing system fan

- 1 Insert the grommets into the slots on the back of the computer.
- 2 Hold the system fan with the cable facing the bottom of the computer.
- 3 Align the grooves of the system fan with the grommets on the chassis wall.
- 4 Pass the grommets through the corresponding grooves on the system fan.
- 5 Stretch the grommets and slide the system fan toward the computer until it locks into place.

#### $\circ$  NOTE: Install the lower two grommets first.

- 6 Secure the intrusion switch cable to the system fan with an adhesive tape.
- 7 Connect the system fan cable to the connector on the system board.
- 8 Close the front panel door.
- 9 Install the:
	- a [intrusion switch](#page-28-0)
	- b [bezel](#page-11-0)
	- c [cover](#page-10-0)
- 10 Follow the procedure in [After working inside your computer](#page-7-0).

# System board

# Removing system board

- 1 Follow the procedure in [Before working inside your computer](#page-6-0).
- 2 Remove the:
	- a [cover](#page-8-0)
	- b [bezel](#page-10-0)
- 3 Open the [front panel door.](#page-11-0)
- 4 Remove the:
	- a [heat sink assembly](#page-35-0)
	- b [processor](#page-36-0)
	- c [expansion card](#page-23-0)
	- d [optional M.2 PCIe SSD](#page-19-0)
	- e [SD card reader](#page-21-0)
	- f [memory module](#page-22-0)
	- g [VGA daughter board](#page-27-0)
- 5 Disconnect the optical drive and hard drive cables [1,2] from the connectors on the system board.

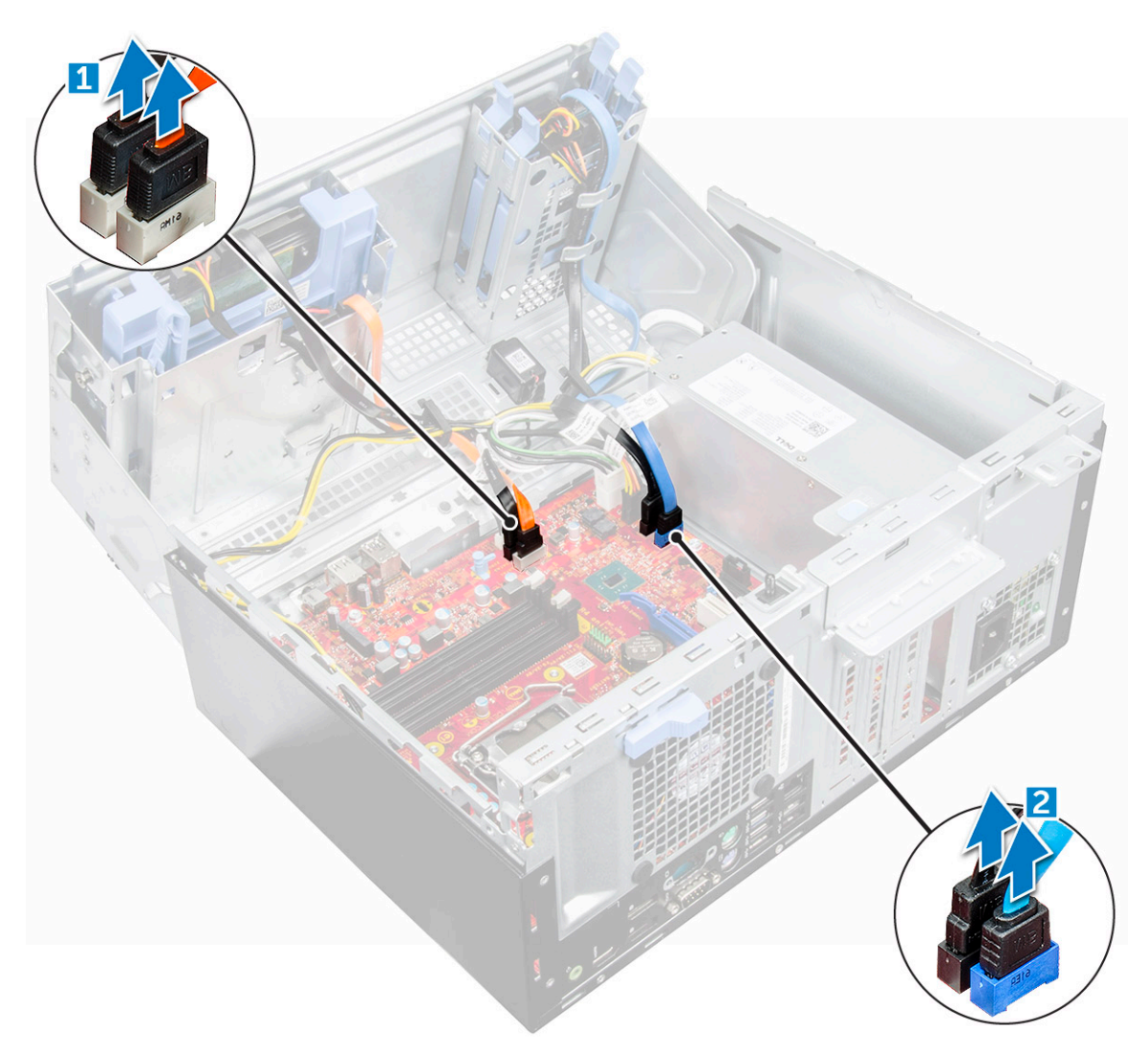

- 6 Disconnect the following cables from the system board:
	- a PSU [1]
	- b power switch [2]
	- c speaker [3]
	- d PSU [4]
	- e power distribution for optical drive and hard drive [5]
	- f system fan [6]
	- g intrusion switch [7]

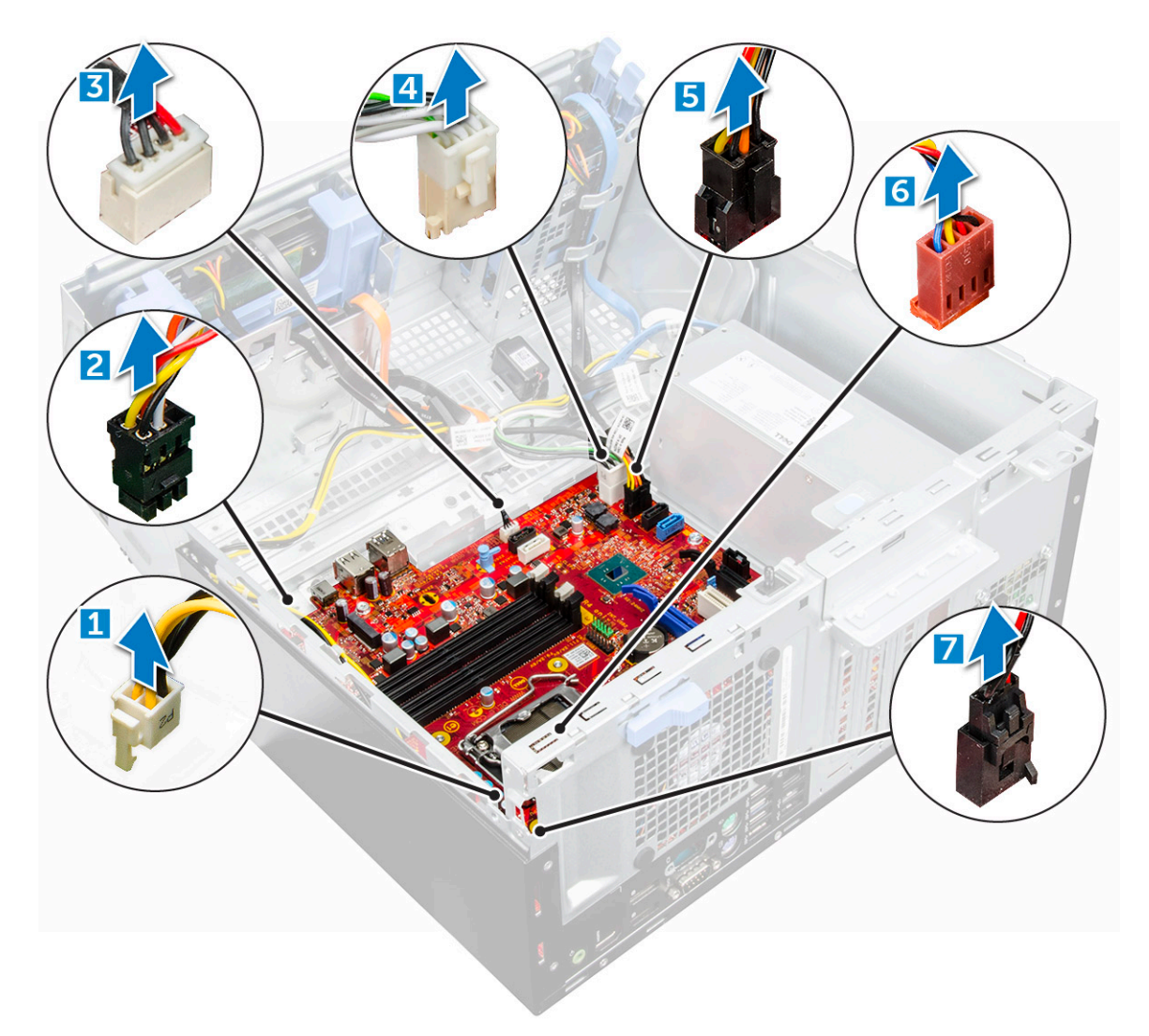

- 7 To remove the system board:
	- a Remove the screws that secure the system board to the computer [1].
	- b Slide and lift the system board away from the computer [2].

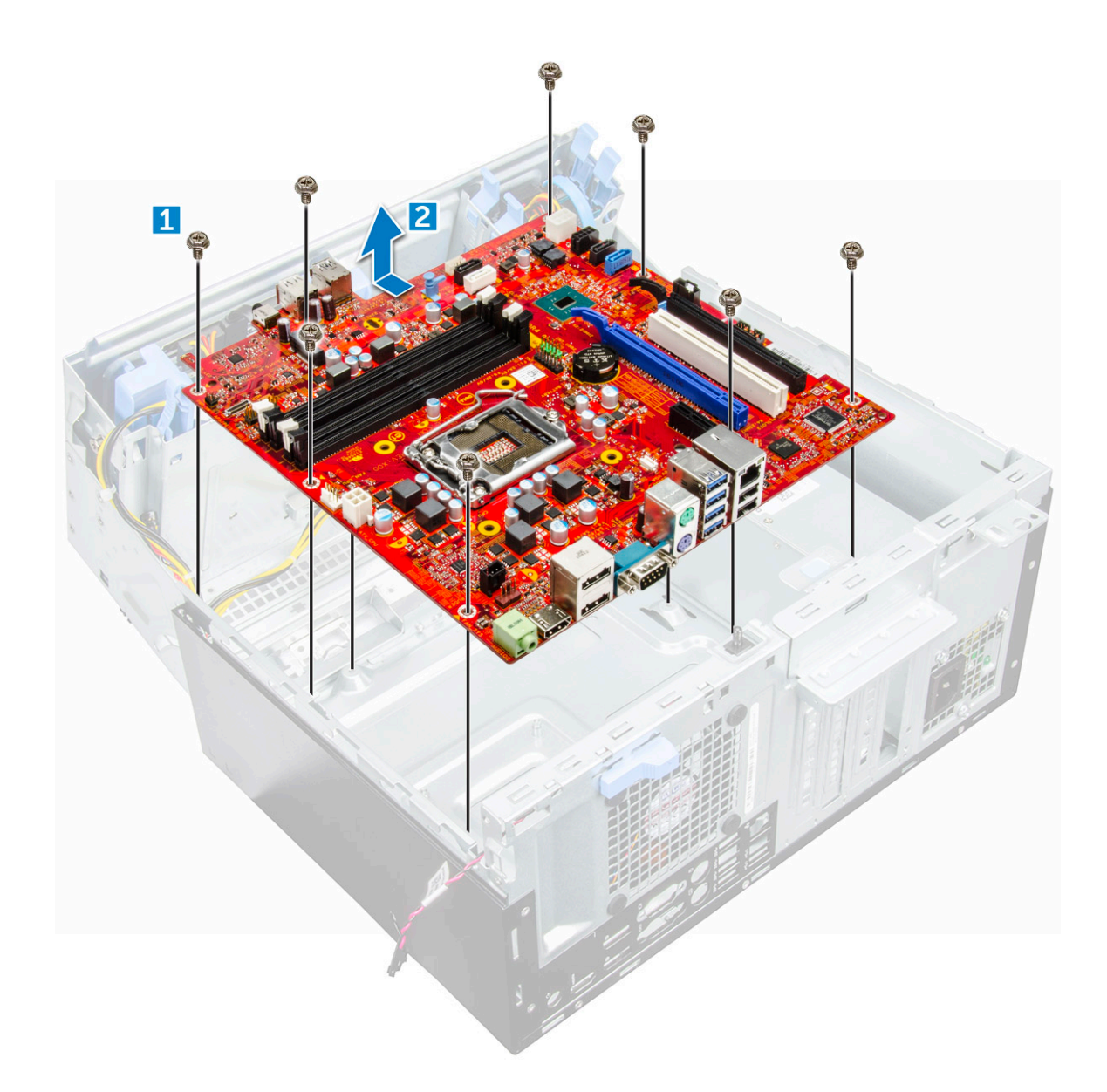

### Installing the system board

- 1 Hold the system board by its edges and align it toward the back of the computer.
- 2 Lower the system board into the computer until the connectors at the back of the system board align with the slots on the chassis, and the screw holes on the system board align with the standoffs on the computer.
- 3 Tighten the screws to secure the system board to the computer.
- 4 Route all the cables through the routing clips.
- 5 Align the cables with the pins on connectors on the system board and connect the following cables to the system board:
	- a intrusion switch
	- b system fan
	- c power distribution for optical drive and hard drive
	- d PSU (2 cables)
	- e optical dive and hard drive cables (4 cables)
	- f speaker
	- g power switch
- 6 Install the:
- a [memory module](#page-22-0)
- b [optional M.2 PCIe SSD](#page-20-0)
- c [expansion card](#page-24-0)
- d [SD card reader](#page-22-0)
- e [processor](#page-37-0)
- f [heat sink assembly](#page-36-0)
- g [VGA daughter board](#page-28-0)
- 7 Close the front panel door.
- 8 Install the:
	- a [bezel](#page-11-0)
	- b [cover](#page-10-0)
- 9 Follow the procedure in [After working inside your computer](#page-7-0).

# M.2 Intel Optane Memory Module 16 GB

3

# **Overview**

This document describes the specifications and capabilities of the Intel® Optane™ memory module. The Intel® Optane™ memory is a system acceleration solution developed for 7th Generation Intel® Core™ processor-based platforms. The Intel® Optane™ memory module is architected with the high performance controller interface Non-Volatile Memory Express (NVMe\*)- delivering outstanding performance, low latency and quality of service. NVMe uses a standardized interface that enables higher performance and lower latency than pervious interfaces. Intel® Optane<sup>TM</sup> memory module offers capacities of 16 GB and 32 GB in small M.2 form factors. The Intel® Optane™memory module offers a system acceleration solution using the latest Intel® Rapid Storage Technology (Intel® RST) 15.5X.

The Intel® Optane™ memory module includes these key features:

- PCIe 3.0x2 with NVMe interface
- Uses Intel's revolutionary new storage technology. 3D Xpoint™ memory media
- Ultra-low latency; exceptional responsiveness
- Performance saturation at queue depth of 4 and lower
- Very high endurance capabilities

# Intel®OptaneTM Memory Module Driver Requirements

The following table describes the driver requirements for the Intel® Optane™ memory system acceleration us a component of Intel® Rapid Storgae Technology 15.5 or later and requires 7th generation Intel® Core <sup>TM</sup> processor-based platforms to function.

#### Table 1. Driver Support

Support Level **Support Level Operating System Description** Intel® OptaneTM Memory with System Acceleration Configuration Using Rapid Storage Technology Driver<sub>1</sub>

Windows 10\*64 bit

NOTES:

1 Intel® RST driver requires device to be attached to RST enabled PCIe lanes on 7th generation Intel® CoreTM.

# M.2 Intel Optane Memory Module 16 GB

- 1 Follow the procedure in [Before working inside your computer](#page-6-0).
- 2 Remove the [cover](#page-8-0).
- 3 To remove M.2 Intel optane memory module:
	- a Remove the thermal pad and white adhesive tape from the box.

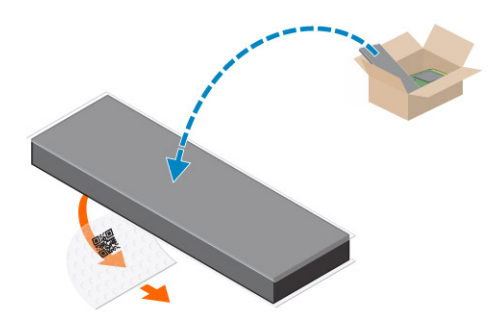

b Place the thermal pad on the SSD slot and remove the white adhesive tape.

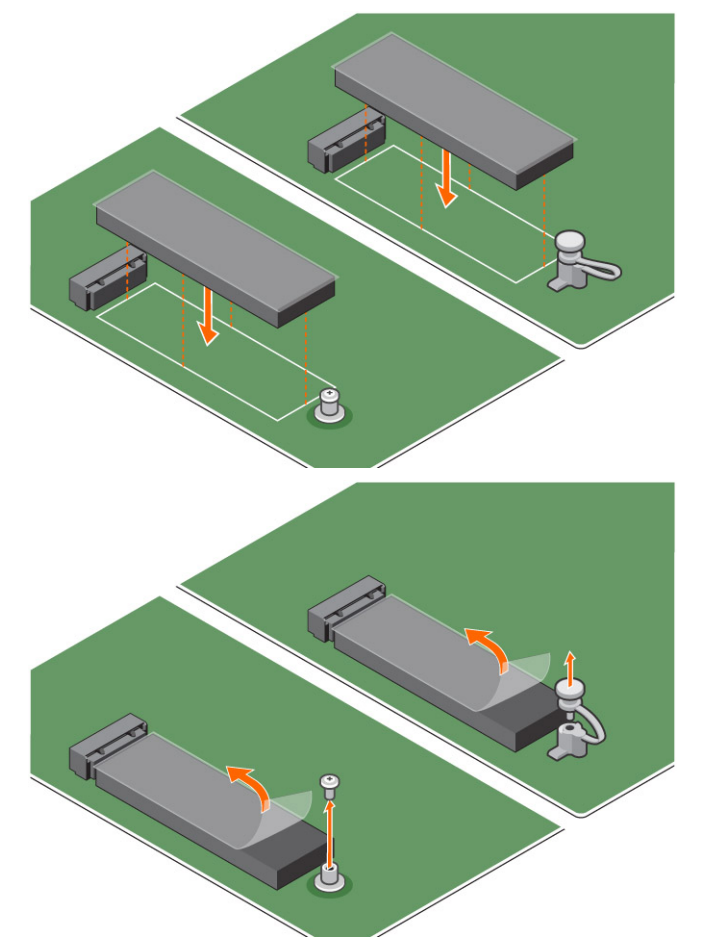

c Place the M.2 Intel optane memory module into the slot on the thermal pad.

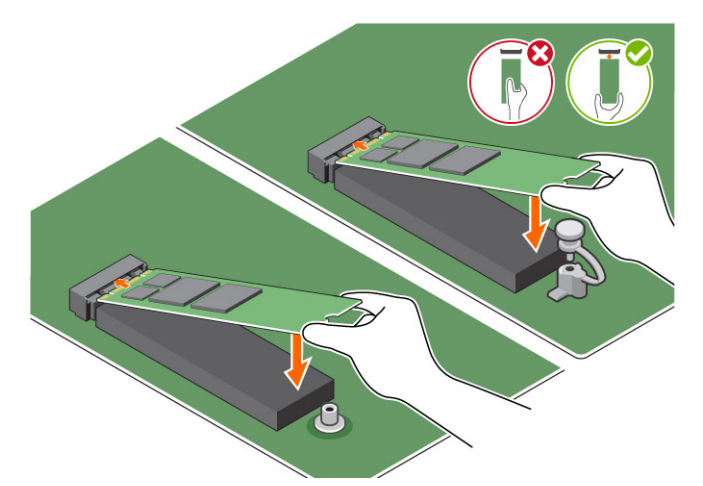

d If the system is shipped with screw tighten that secures the M.2 Intel optane memory module on the computer. If the system is shipped with self locking spacer press to lock the M.2 Intel optane to secure on the computer.

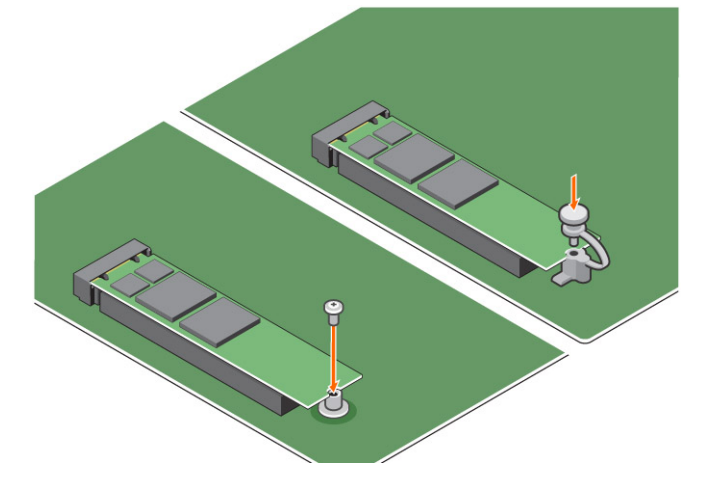

# Product specifications

Expansion cards **PCIE 3.0** x 2

M.2 form factors (all densities) 2280–S3–B-M

Performace

Latency (average sequential)

Components

Operating System Support **Windows 10 64 bit** Windows 10 64 bit

Features **Specification** 

Capacities 22 GB

- Seq R/W: Up to 1350/290 MS/s
- QD4 4HB Random Read: 240K + IOPs
- QD4 4HB Random Write: 240K + IOPs
- Read 8.25 µ
- Write: 30 µ
- Intel 3D XPoint Memory Media
- Intel Controller and Firmware
- PCIe 3.0x2 with NVMe Interface
- Intel Rapid Storage Technology 15.2 or later

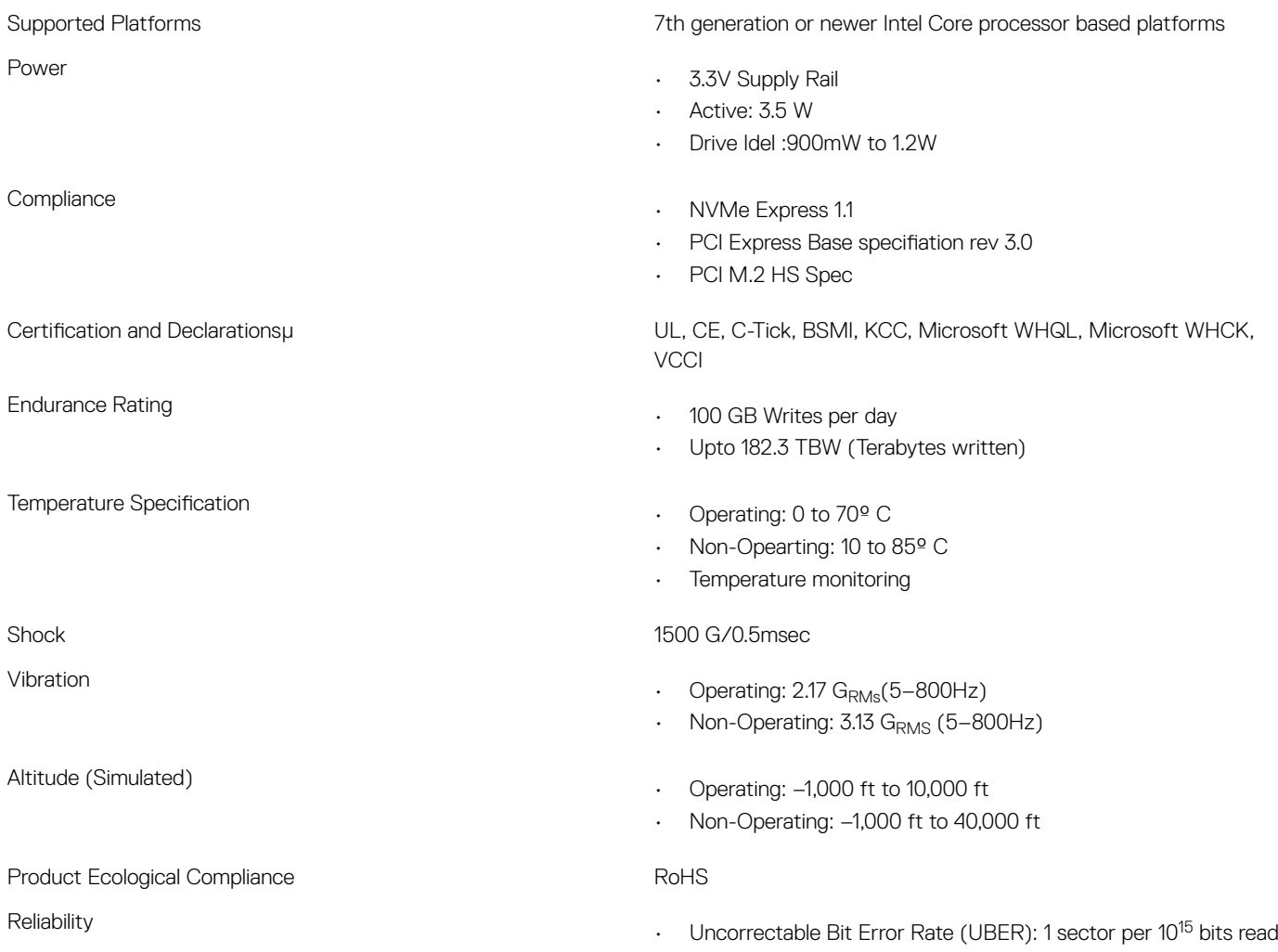

• Mean Time Between Failure (MTBF): 1.6 million hours

# Environmental Conditions

#### Table 2. Temperature, Shock, Vibration

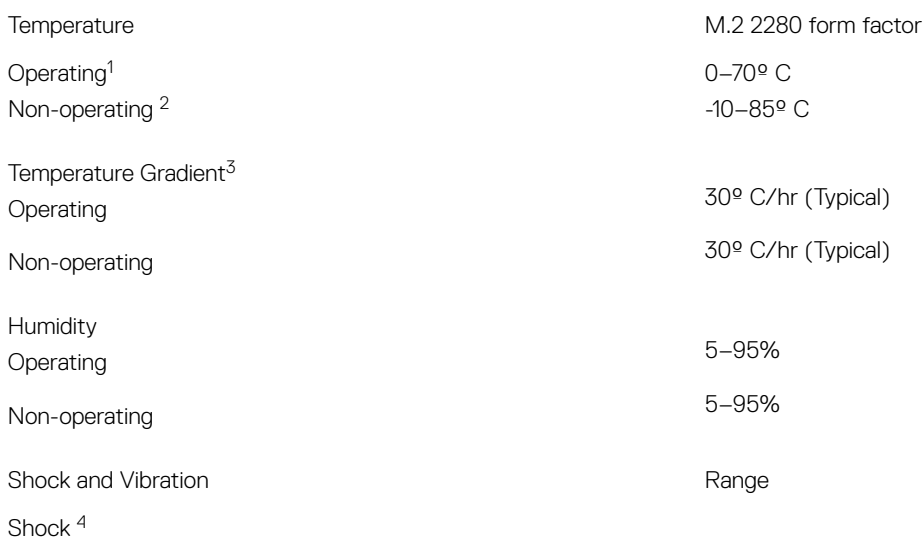

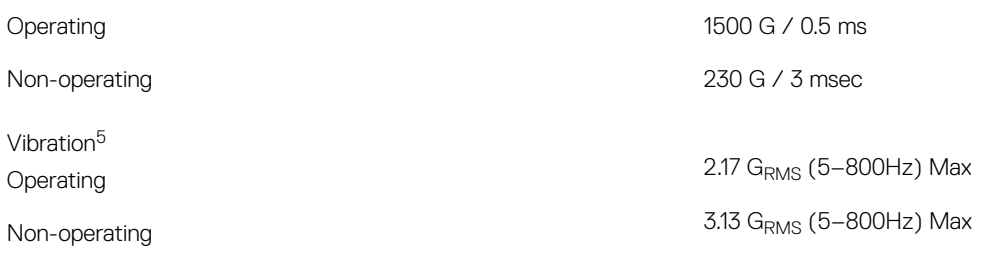

NOTES:

- 1 Operating temperature is targeted for 70° C.
- 2 Please contact your Intel representative for details on the non-operating temperature range.
- 3 Temperature gradient measured without condensation.
- 4 Shock specification assume the device is mounted securely with the input vibration applied to the drive-mounting screws. Stimulus may be applied in the X,Y, or Z axis shock specification is measured using Root Mean Squared (RMS) value.
- 5 Vibration specifications assume the device is mounted securely with the input vibration applied to the drive-mounting screws. Stimulus may be applied in the X, Y, or Z axis. Vibration specificities is measured using RMS value.

# **Troubleshooting**

1 The Intel Optane Memory model name "NVME INTEL MEMPEK1W01" in Device Manager does not match in the Intel Rapid Storage Technology user interface; it only shows a part of the serial number information. This is a known issue and does not impede the functionality of the Intel Optane Memory.

Device Manager: NVME INTEL MEMPEK1W01

IRST UI: INTEL MEMPEK1W016GA

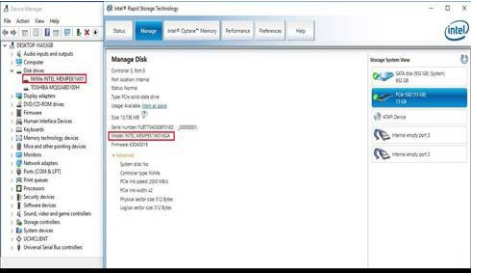

2 During the first-time boot up, the system will scan the pairing status as below screen shot after shutdown. It's working as designed and the message will not appear again in following boot ups.

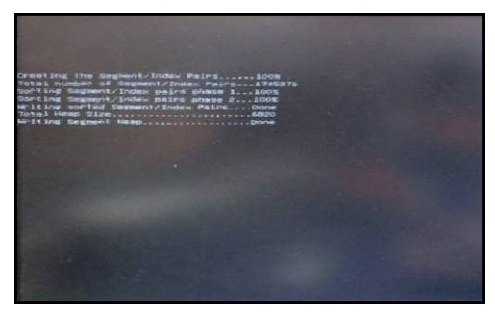

# Technology and components

# USB features

The Universal Serial Bus, or well known as USB was introduced to the PC world in 1996 which dramatically simplified the connection between host computer and peripheral devices such as mice and keyboards, external hard drive or optical devices, Bluetooth and many more peripheral devices in the market.

Let's take a quick look on the USB evolution referencing to the table below.

#### Table 3. USB evolution

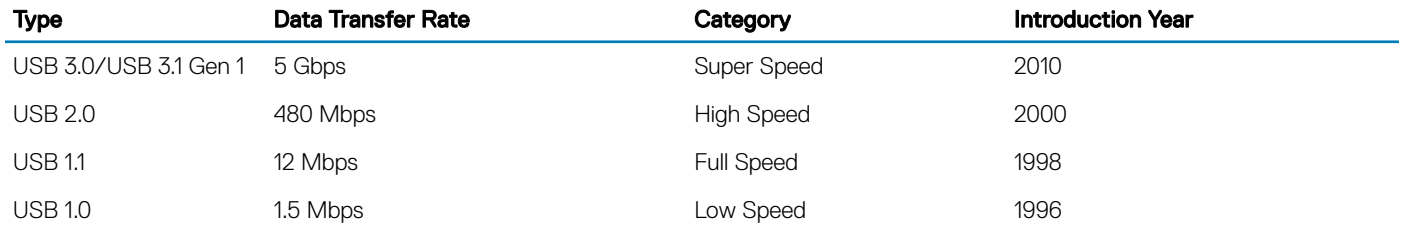

# USB 3.0/USB 3.1 Gen 1 (SuperSpeed USB)

For years, the USB 2.0 has been firmly entrenched as the de facto interface standard in the PC world with about 6 billion devices sold, and yet the need for more speed grows by ever faster computing hardware and ever greater bandwidth demands. The USB 3.0/USB 3.1 Gen 1 finally has the answer to the consumers' demands with a theoretically 10 times faster than its predecessor. In a nutshell, USB 3.1 Gen 1 features are as follows:

- Higher transfer rates (up to 5 Gbps)
- Increased maximum bus power and increased device current draw to better accommodate power-hungry devices
- New power management features
- Full-duplex data transfers and support for new transfer types
- Backward USB 2.0 compatibility
- New connectors and cable

The topics below cover some of the most commonly asked questions regarding USB 3.0/USB 3.1 Gen 1.

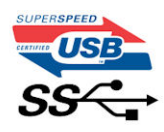

# Speed

Currently, there are 3 speed modes defined by the latest USB 3.0/USB 3.1 Gen 1 specification. They are Super-Speed, Hi-Speed and Full-Speed. The new SuperSpeed mode has a transfer rate of 4.8Gbps. While the specification retains Hi-Speed, and Full-Speed USB mode,

commonly known as USB 2.0 and 1.1 respectively, the slower modes still operate at 480Mbps and 12Mbps respectively and are kept to maintain backward compatibility.

USB 3.0/USB 3.1 Gen 1 achieves the much higher performance by the technical changes below:

- An additional physical bus that is added in parallel with the existing USB 2.0 bus (refer to the picture below).
- USB 2.0 previously had four wires (power, ground, and a pair for differential data); USB 3.0/USB 3.1 Gen 1 adds four more for two pairs of differential signals (receive and transmit) for a combined total of eight connections in the connectors and cabling.
- USB 3.0/USB 3.1 Gen 1 utilizes the bidirectional data interface, rather than USB 2.0's half-duplex arrangement. This gives a 10-fold increase in theoretical bandwidth.

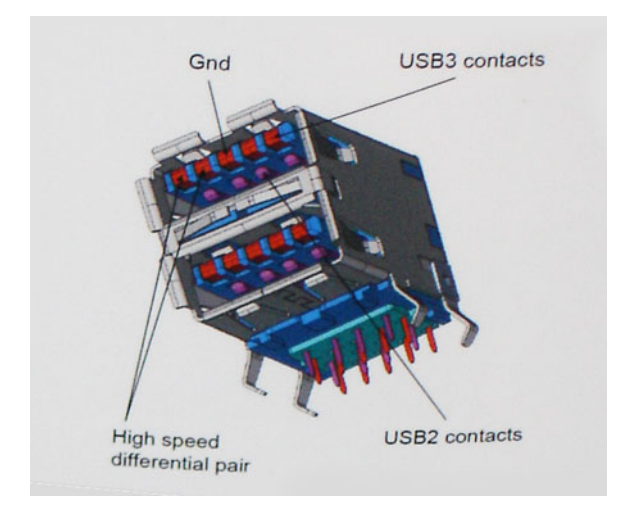

With today's ever increasing demands placed on data transfers with high-definition video content, terabyte storage devices, high megapixel count digital cameras etc., USB 2.0 may not be fast enough. Furthermore, no USB 2.0 connection could ever come close to the 480Mbps theoretical maximum throughput, making data transfer at around 320Mbps (40MB/s) — the actual real-world maximum. Similarly, USB 3.0/USB 3.1 Gen 1 connections will never achieve 4.8Gbps. We will likely see a real-world maximum rate of 400MB/s with overheads. At this speed, USB 3.0/USB 3.1 Gen 1 is a 10x improvement over USB 2.0.

# **Applications**

USB 3.0/USB 3.1 Gen 1 opens up the laneways and provides more headroom for devices to deliver a better overall experience. Where USB video was barely tolerable previously (both from a maximum resolution, latency, and video compression perspective), it's easy to imagine that with 5-10 times the bandwidth available, USB video solutions should work that much better. Single-link DVI requires almost 2Gbps throughput. Where 480Mbps was limiting, 5Gbps is more than promising. With its promised 4.8Gbps speed, the standard will find its way into some products that previously weren't USB territory, like external RAID storage systems.

Listed below are some of the available SuperSpeed USB 3.0/USB 3.1 Gen 1 products:

- External Desktop USB 3.0/USB 3.1 Gen 1 Hard Drives
- Portable USB 3.0/USB 3.1 Gen 1 Hard Drives
- USB 3.0/USB 3.1 Gen 1 Drive Docks & Adapters
- USB 3.0/USB 3.1 Gen 1 Flash Drives & Readers
- USB 3.0/USB 3.1 Gen 1 Solid-state Drives
- USB 3.0/USB 3.1 Gen 1 RAIDs
- Optical Media Drives
- Multimedia Devices
- **Networking**
- USB 3.0/USB 3.1 Gen 1 Adapter Cards & Hubs

# **Compatibility**

The good news is that USB 3.0/USB 3.1 Gen 1 has been carefully planned from the start to peacefully co-exist with USB 2.0. First of all, while USB 3.0/USB 3.1 Gen 1 specifies new physical connections and thus new cables to take advantage of the higher speed capability of the new protocol, the connector itself remains the same rectangular shape with the four USB 2.0 contacts in the exact same location as before. Five new connections to carry receive and transmitted data independently are present on USB 3.0/USB 3.1 Gen 1 cables and only come into contact when connected to a proper SuperSpeed USB connection.

Windows 8/10 will be bringing native support for USB 3.1 Gen 1 controllers. This is in contrast to previous versions of Windows, which continue to require separate drivers for USB 3.0/USB 3.1 Gen 1 controllers.

Microsoft announced that Windows 7 would have USB 3.1 Gen 1 support, perhaps not on its immediate release, but in a subsequent Service Pack or update. It is not out of the question to think that following a successful release of USB 3.0/USB 3.1 Gen 1 support in Windows 7, SuperSpeed support would trickle down to Vista. Microsoft has confirmed this by stating that most of their partners share the opinion that Vista should also support USB 3.0/USB 3.1 Gen 1.

Super-Speed support for Windows XP is unknown at this point. Given that XP is a seven-year-old operating system, the likelihood of this happening is remote.

# HDMI 1.4

This topic explains the HDMI 1.4 and its features along with the advantages.

HDMI (High-Definition Multimedia Interface) is an industry-supported, uncompressed, all-digital audio/video interface. HDMI provides an interface between any compatible digital audio/video source, such as a DVD player, or A/V receiver and a compatible digital audio and/or video monitor, such as a digital TV (DTV). The intended applications for HDMI TVs, and DVD players. The primary advantage is cable reduction and content protection provisions. HDMI supports standard, enhanced, or high-definition video, plus multichannel digital audio on a single cable.

#### $\binom{1}{1}$  NOTE: The HDMI 1.4 will provide 5.1 channel audio support.

### HDMI 1.4 Features

- **HDMI Ethernet Channel** Adds high-speed networking to an HDMI link, allowing users to take full advantage of their IP-enabled devices without a separate Ethernet cable
- Audio Return Channel Allows an HDMI-connected TV with a built-in tuner to send audio data "upstream" to a surround audio system, eliminating the need for a separate audio cable
- 3D Defines input/output protocols for major 3D video formats, paving the way for true 3D gaming and 3D home theater applications
- Content Type Real-time signaling of content types between display and source devices, enabling a TV to optimize picture settings based on content type
- Additional Color Spaces Adds support for additional color models used in digital photography and computer graphics
- 4 K Support Enables video resolutions far beyond 1080p, supporting next-generation displays that will rival the Digital Cinema systems used in many commercial movie theaters
- **HDMI Micro Connector** A new, smaller connector for phones and other portable devices, supporting video resolutions up to 1080p
- Automotive Connection System New cables and connectors for automotive video systems, designed to meet the unique demands of the motoring environment while delivering true HD quality

### Advantages of HDMI

- Quality HDMI transfers uncompressed digital audio and video for the highest, crispest image quality.
- Low -cost HDMI provides the quality and functionality of a digital interface while also supporting uncompressed video formats in a simple, cost-effective manner
- Audio HDMI supports multiple audio formats from standard stereo to multichannel surround sound
- HDMI combines video and multichannel audio into a single cable, eliminating the cost, complexity, and confusion of multiple cables currently used in A/V systems
- HDMI supports communication between the video source (such as a DVD player) and the DTV, enabling new functionality

# System setup

5

System Setup enables you to manage your desktop hardware and specify BIOS level options. From the System Setup, you can:

- Change the NVRAM settings after you add or remove hardware
- View the system hardware configuration
- Enable or disable integrated devices
- Set performance and power management thresholds
- Manage your computer security

#### Topics:

- **Boot Sequence**
- **Navigation Keys**
- [System and setup password](#page-54-0)
- [System Setup options](#page-55-0)
- [Updating the BIOS in Windows](#page-62-0)
- [Updating your system BIOS using a USB flash drive](#page-62-0)
- [Enabling smart power on](#page-63-0)

# Boot Sequence

Boot Sequence allows you to bypass the System Setup–defined boot device order and boot directly to a specific device (for example: optical drive or hard drive). During the Power-on Self Test (POST), when the Dell logo appears. you can:

- Access System Setup by pressing F2 key
- Bring up the one-time boot menu by pressing F12 key

The one-time boot menu displays the devices that you can boot from including the diagnostic option. The boot menu options are:

- Removable Drive (if available)
- STXXXX Drive

#### *O* NOTE: XXX denotes the SATA drive number.

- Optical Drive (if available)
- **Diagnostics**

#### $\circled{1}$  NOTE: Choosing Diagnostics, will display the ePSA diagnostics screen.

The boot sequence screen also displays the option to access the System Setup screen.

# Navigation Keys

The following table displays the system setup navigation keys.

#### (i) NOTE: For most of the system setup options, changes that you make are recorded but do not take effect until you re-start the system.

#### <span id="page-54-0"></span>Table 4. Navigation Keys

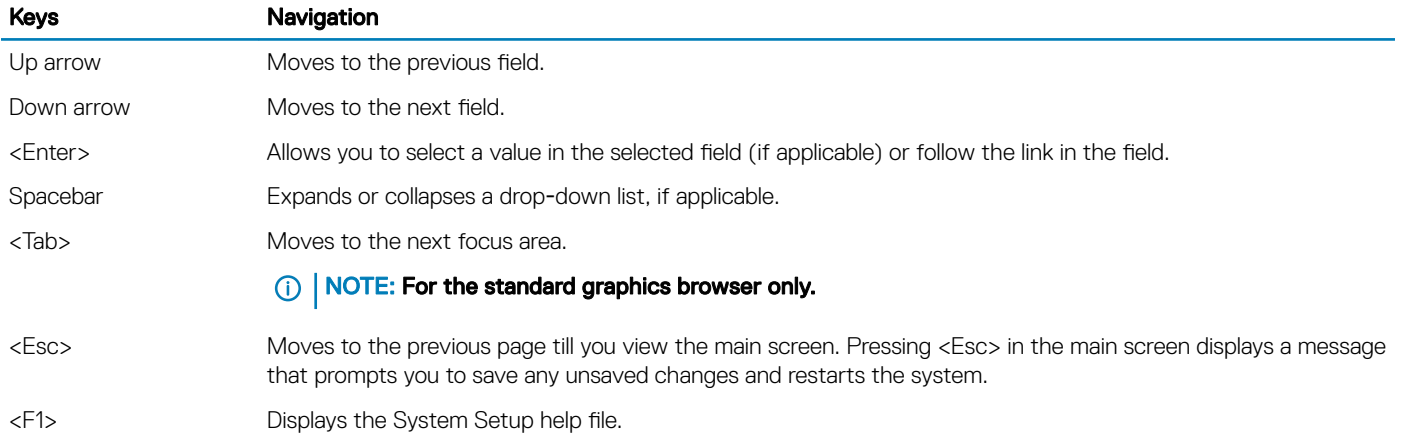

# System and setup password

You can create a system password and a setup password to secure your computer.

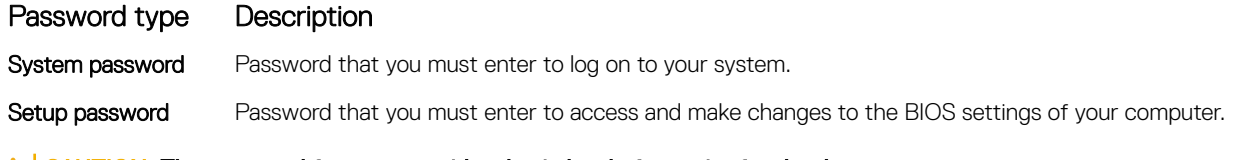

- $\triangle$  CAUTION: The password features provide a basic level of security for the data on your computer.
- $\triangle$  CAUTION: Anyone can access the data stored on your computer if it is not locked and left unattended.
- (i) NOTE: Your computer is shipped with the system and setup password feature disabled.

### Assigning a system password and setup password

You can assign a new System Password only when the status is in Not Set.

To enter the system setup, press F2 immediately after a power-on or re-boot.

- 1 In the System BIOS or System Setup screen, select Security and press Enter. The **Security** screen is displayed.
- 2 Select System Password and create a password in the Enter the new password field. Use the following guidelines to assign the system password:
	- A password can have up to 32 characters.
	- The password can contain the numbers 0 through 9.
	- Only lower case letters are valid, upper case letters are not allowed.
	- Only the following special characters are allowed: space, ("), (+), (,), (-), (,), (/), (;), ([), (\), (]), (`).
- 3 Type the system password that you entered earlier in the **Confirm new password** field and click OK.
- 4 Press Esc and a message prompts you to save the changes.
- 5 Press Y to save the changes. The computer reboots.

### <span id="page-55-0"></span>Deleting or changing an existing system and/or setup password

Ensure that the **Password Status** is Unlocked (in the System Setup) before attempting to delete or change the existing System and/or Setup password. You cannot delete or change an existing System or Setup password, if the Password Status is Locked. To enter the System Setup, press F2 immediately after a power-on or reboot.

1 In the System BIOS or System Setup screen, select System Security and press Enter.

The **System Security** screen is displayed.

- 2 In the System Security screen, verify that Password Status is Unlocked.
- 3 Select **System Password**, alter or delete the existing system password and press Enter or Tab.
- 4 Select **Setup Password**, alter or delete the existing setup password and press Enter or Tab.

#### $\textcircled{\scriptsize{1}}$  NOTE: If you change the System and/or Setup password, re-enter the new password when promoted. If you delete the System and/or Setup password, confirm the deletion when promoted.

- 5 Press Esc and a message prompts you to save the changes.
- 6 Press Y to save the changes and exit from System Setup.

The computer reboots.

# System Setup options

(i) NOTE: Depending on the computer and its installed devices, the items listed in this section may or may not appear.

#### Table 5. General

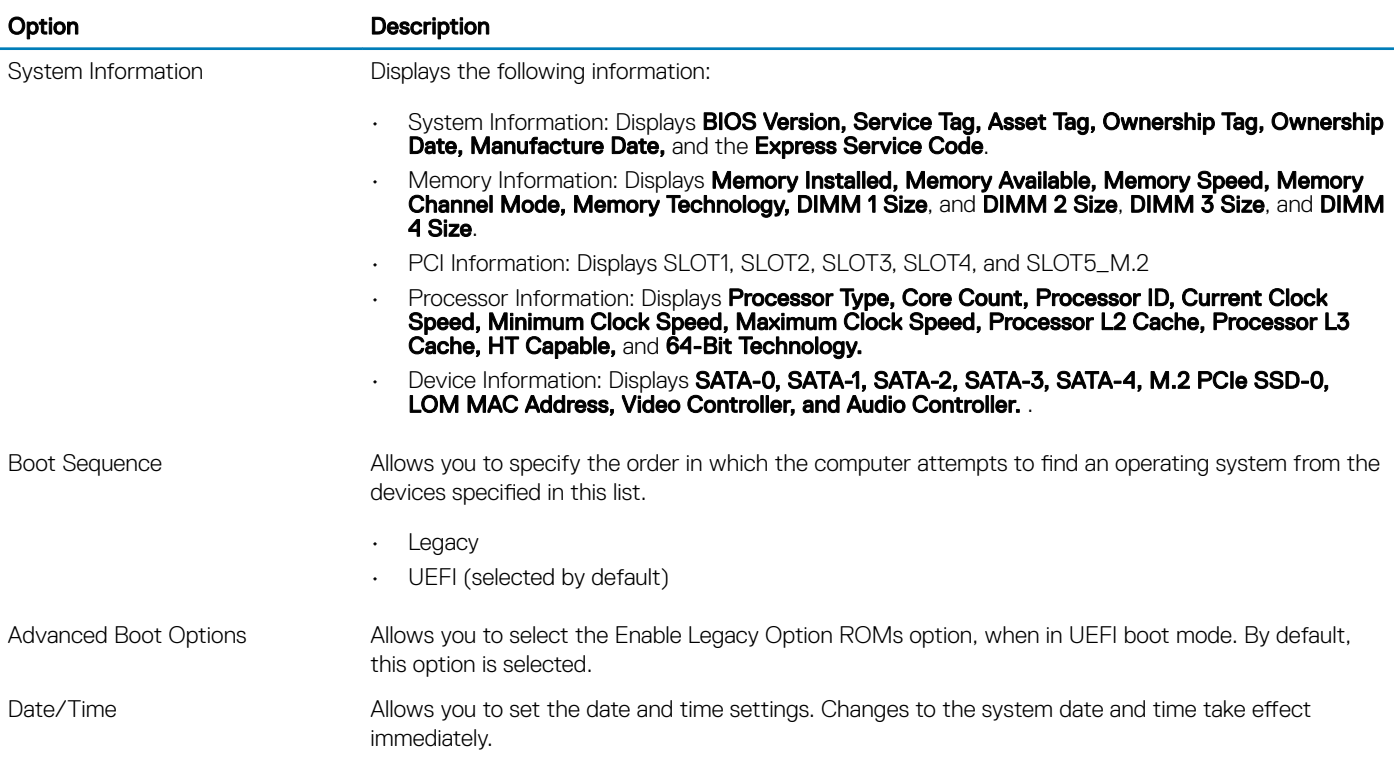

#### Table 6. System Configuration

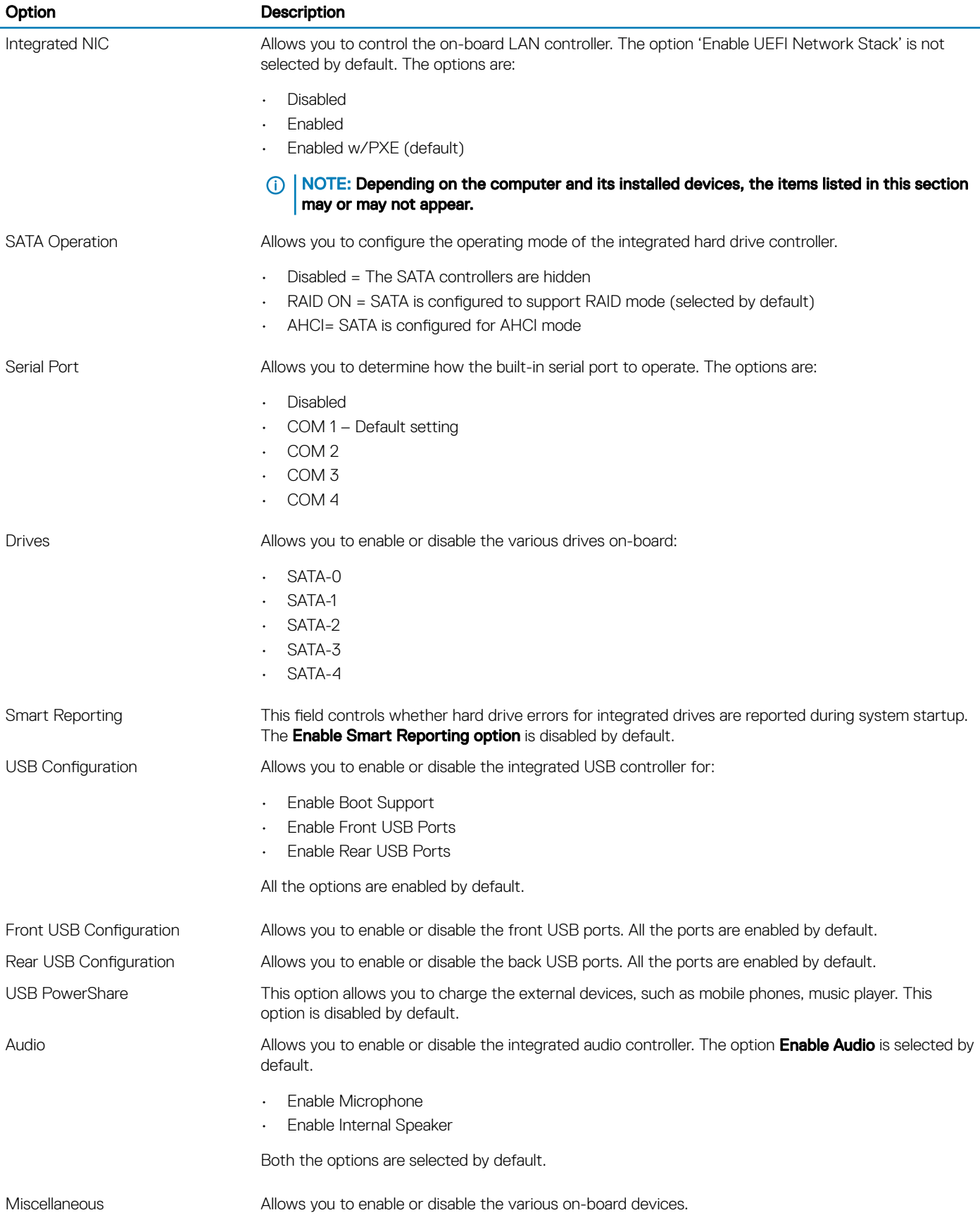

#### Option Description

- Enable PCI Slot (default option)
- Enable Media Card (default option)
- Disable Media Card

#### Table 7. Video

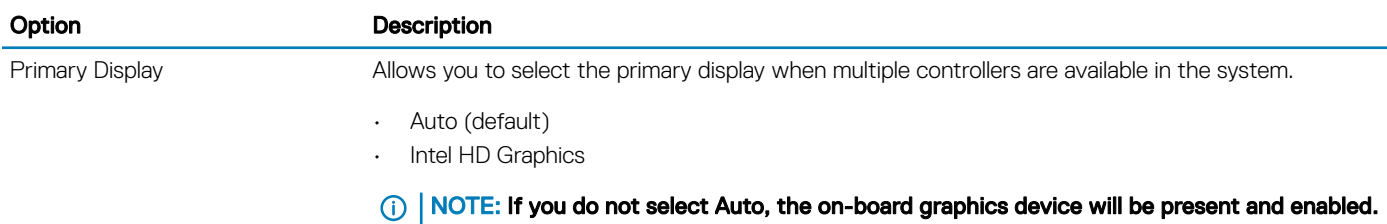

#### Table 8. Security

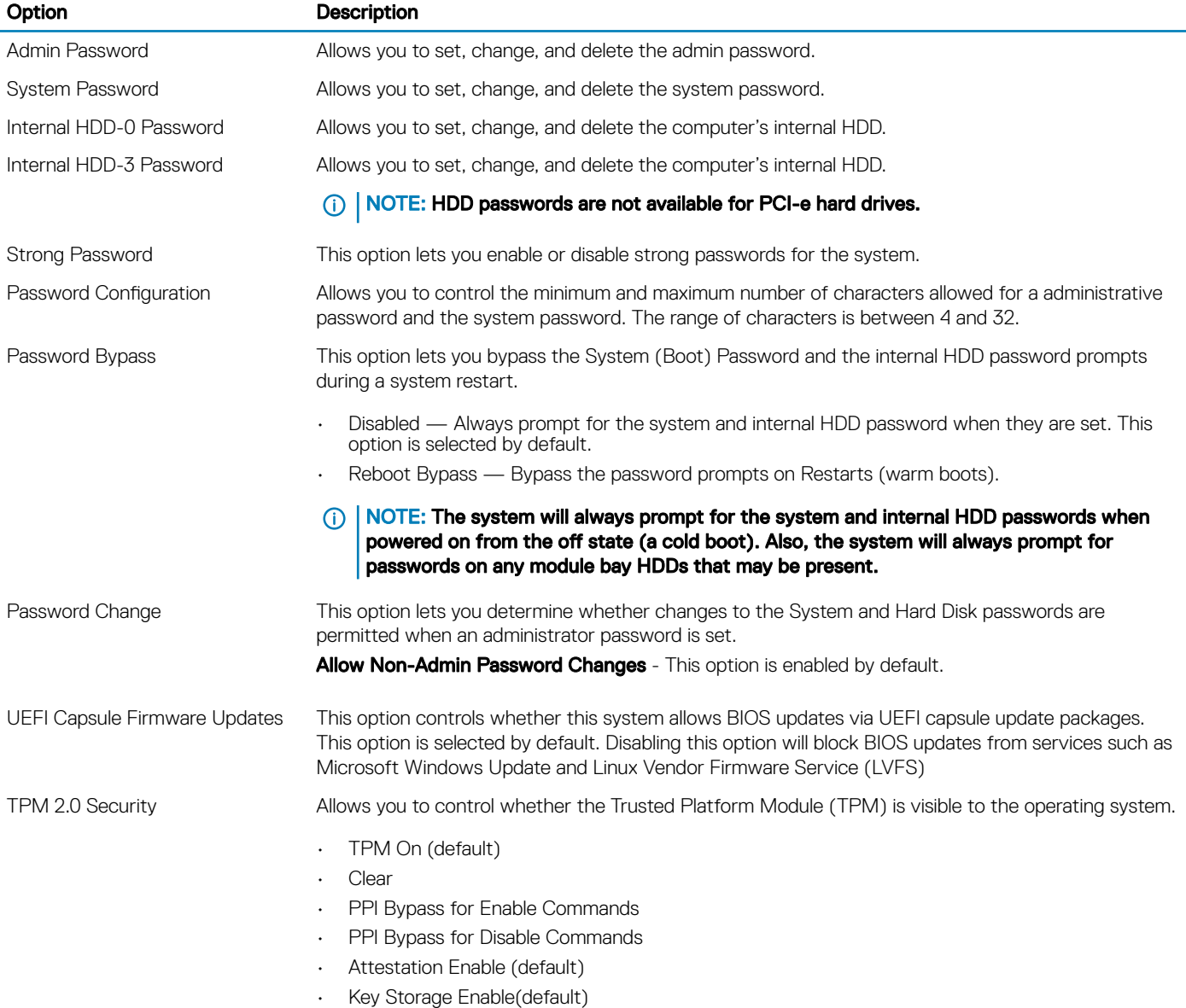

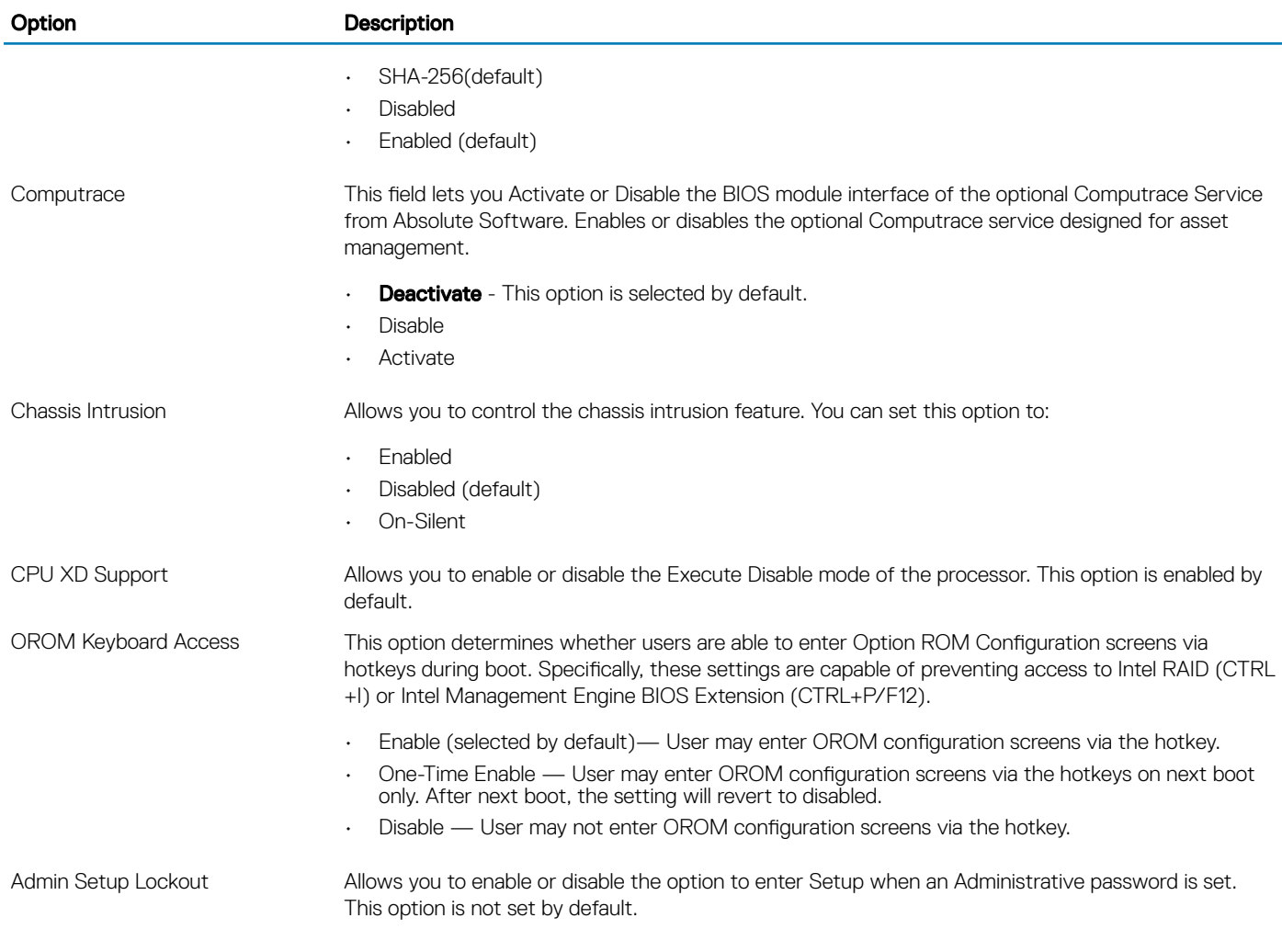

#### Table 9. Secure Boot

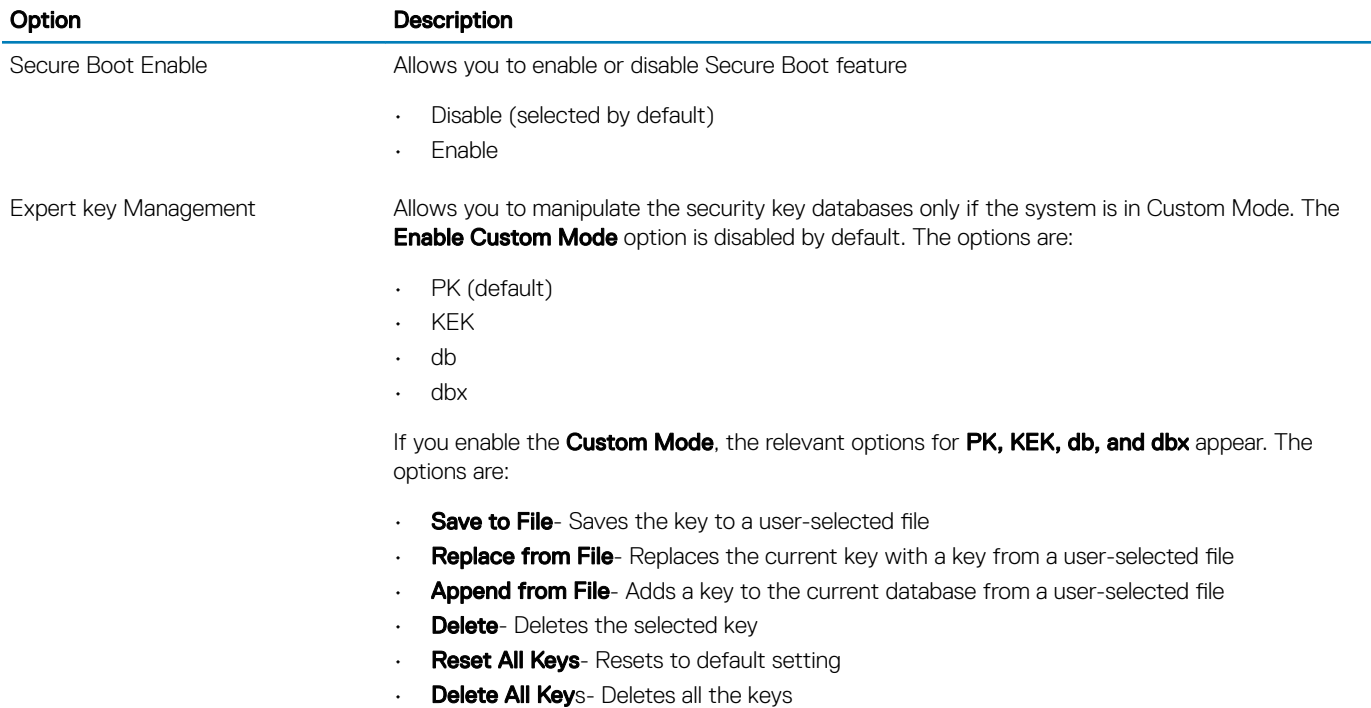

#### NOTE: If you disable the Custom Mode, all the changes made will be erased and the keys will restore to default settings.

#### Table 10. Intel Software Guard Extensions

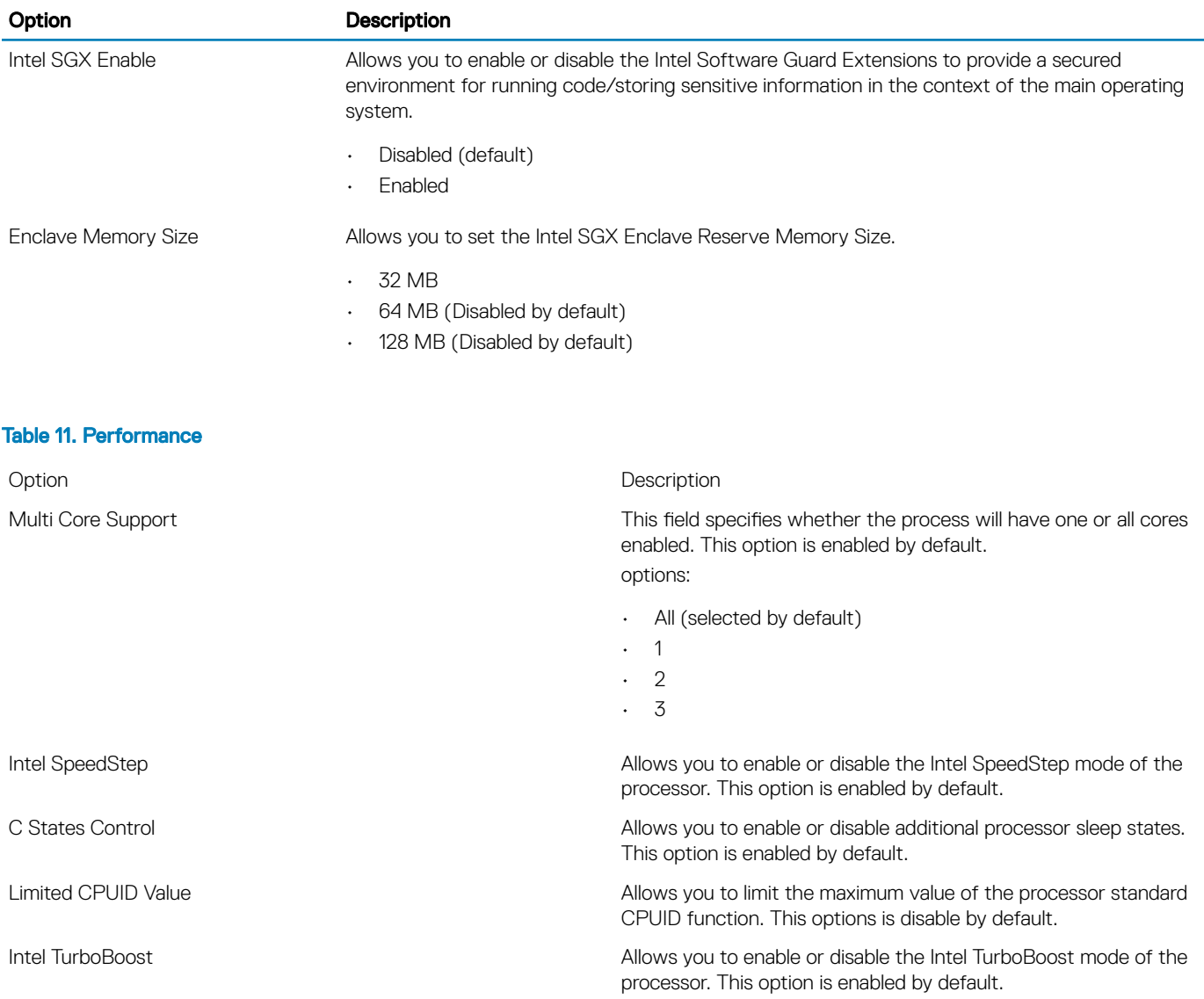

#### Table 12. Power Management

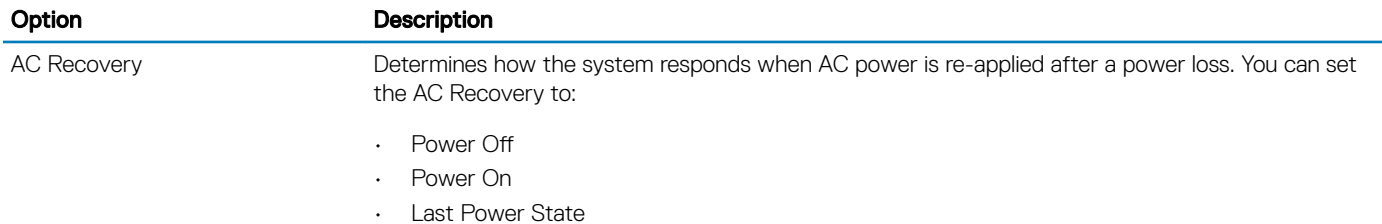

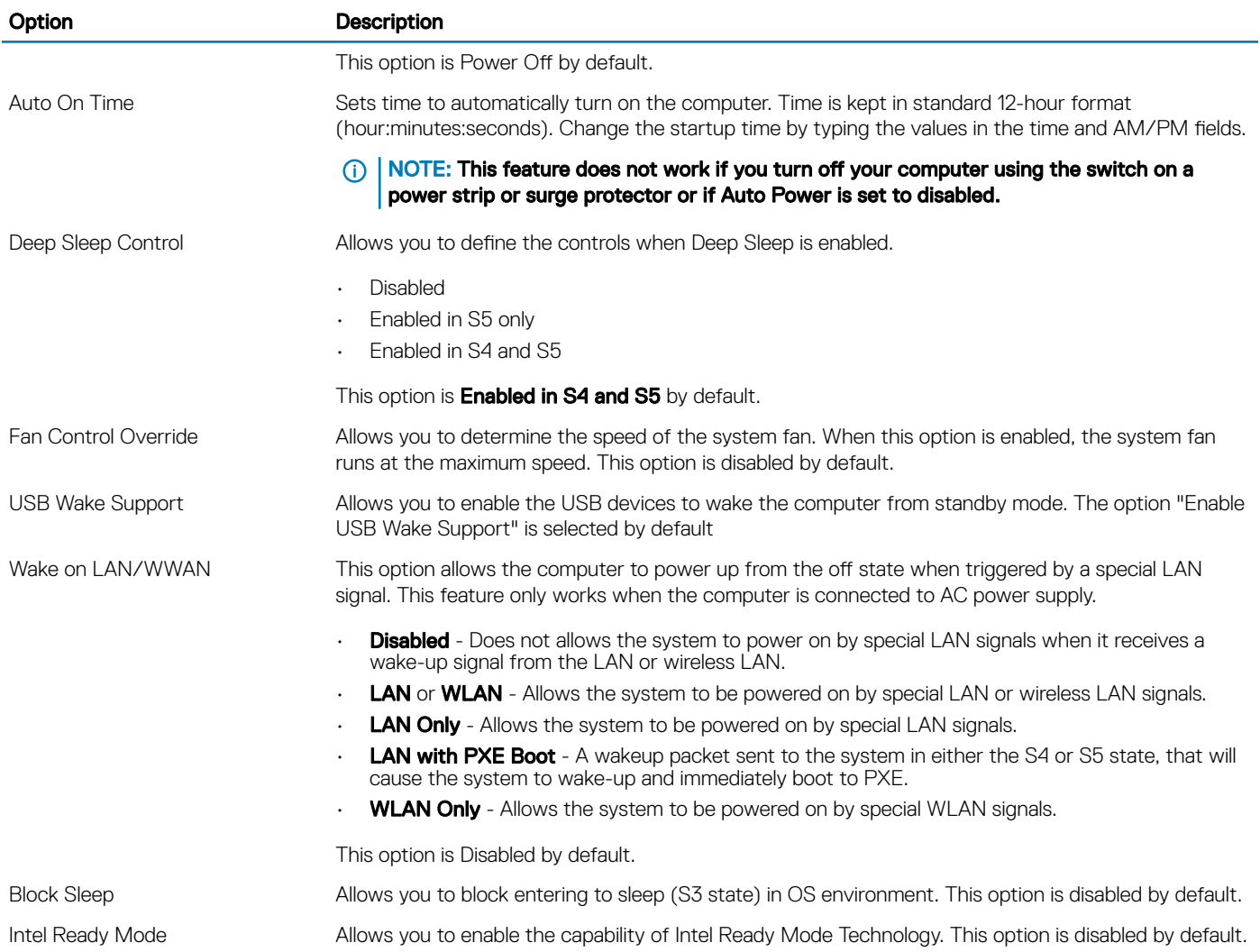

#### Table 13. POST Behavior

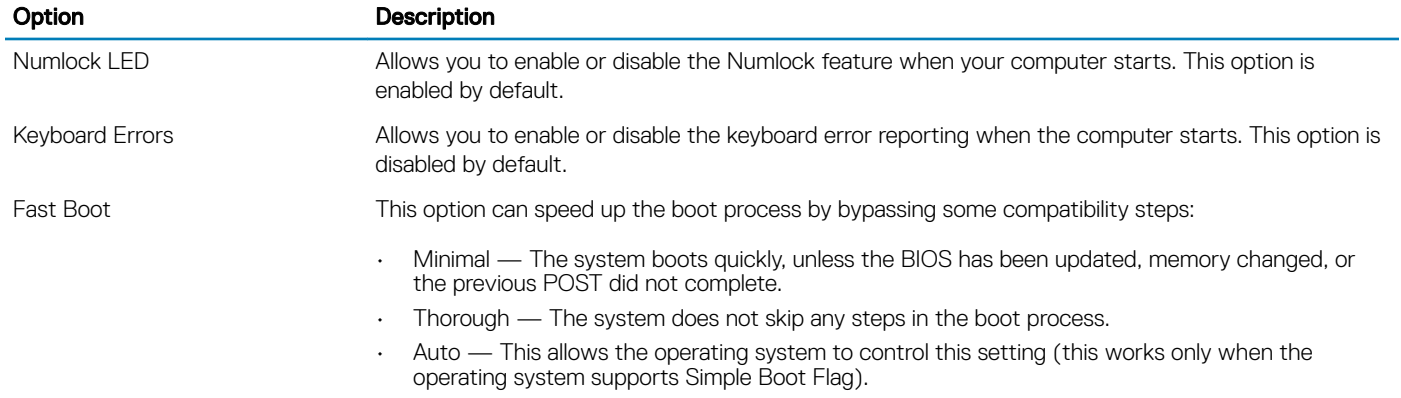

This option is set to **Minimal** by default.

#### Table 14. Manageability

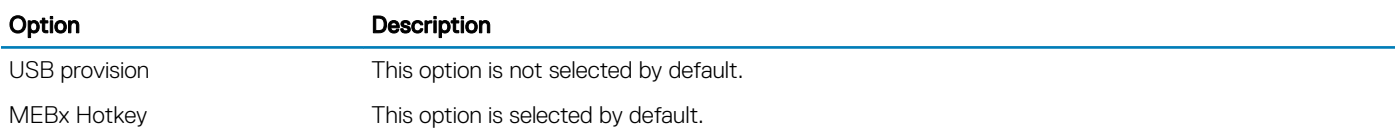

#### Table 15. Virtualization Support

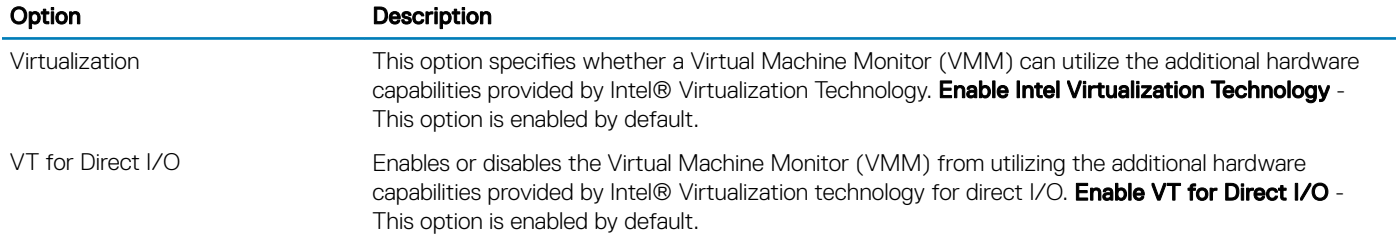

#### Table 16. Maintenance

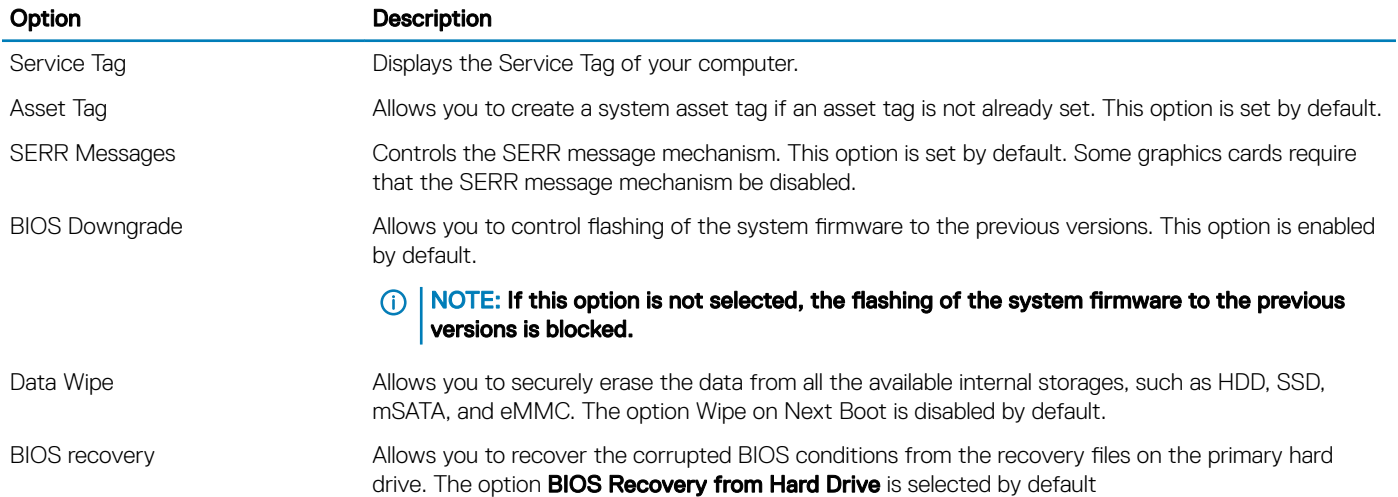

#### Table 17. System Logs

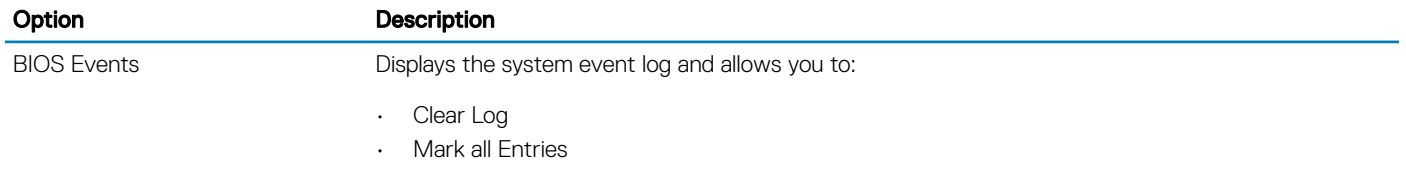

#### Table 18. Advanced configurations

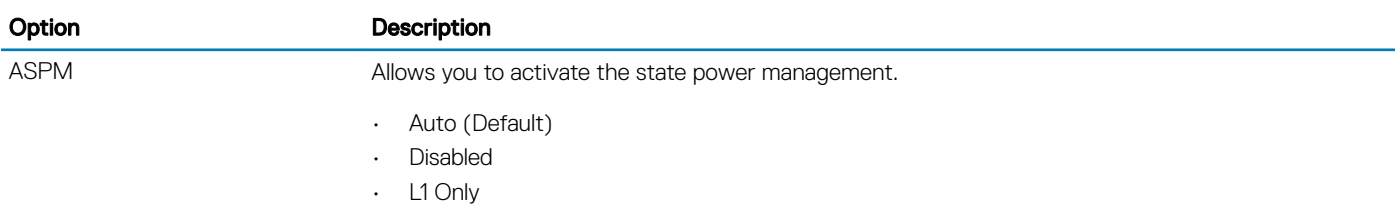

# <span id="page-62-0"></span>Updating the BIOS in Windows

It is recommended to update your BIOS (System Setup), on replacing the system board or if an update is available. For laptops, ensure that your computer battery is fully charged and connected to a power outlet

#### (i) NOTE: If BitLocker is enabled, it must be suspended prior to updating the system BIOS, and then re-enabled after the BIOS update is completed.

- 1 Restart the computer.
- 2 Go to **Dell.com/support**.
	- Enter the Service Tag or Express Service Code and click Submit.
	- ClickDetect Product and follow the instructions on screen.
- 3 If you are unable to detect or find the Service Tag, click the Choose from all products.
- 4 Choose the **Products** category from the list.

#### $\circ$  NOTE: Choose the appropriate category to reach the product page

- 5 Select your computer model and the **Product Support** page of your computer appears.
- 6 Click Get drivers and click Drivers and Downloads.
	- The Drivers and Downloads section opens.
- 7 Click Find it myself.
- 8 Click **BIOS** to view the BIOS versions.
- 9 Identify the latest BIOS file and click **Download**.
- 10 Select your preferred download method in the Please select your download method below window, click Download File. The File Download window appears.
- 11 Click **Save** to save the file on your computer.
- 12 Click **Run** to install the updated BIOS settings on your computer. Follow the instructions on the screen.
- (i) NOTE: It is recommended not to update the BIOS version for more than 3 revisions. For example: If you want to update the BIOS from 1.0 to 7.0, then install version 4.0 first and then install version 7.0.

# Updating your system BIOS using a USB flash drive

If the system cannot load into Windows but there is still a need to update the BIOS, download the BIOS file using another system and save it to a bootable USB Flash Drive.

- നി NOTE: You will need to use a bootable USB Flash drive. Please refer to the following article for further details: [http://](http://www.dell.com/support/article/us/en/19/SLN143196/how-to-create-a-bootable-usb-flash-drive-using-dell-diagnostic-deployment-package--dddp-?lang=EN) www.dell.com/support/article/us/en/19/SLN143196/how-to-create-a-bootable-usb-flash-drive-using-dell-diagnostic[deployment-package--dddp-?lang=EN](http://www.dell.com/support/article/us/en/19/SLN143196/how-to-create-a-bootable-usb-flash-drive-using-dell-diagnostic-deployment-package--dddp-?lang=EN)
- 1 Download the BIOS update .EXE file to another system.
- 2 Copy the file e.g. O9010A12.EXE onto the bootable USB Flash drive.
- 3 Insert the USB Flash drive into the system that requires the BIOS update.
- 4 Restart the system and press F12 when the Dell Splash logo appears to display the One Time Boot Menu.
- 5 Using arrow keys, select **USB Storage Device** and press Return.
- 6 The system will boot to a Diag C:\> prompt.
- 7 Run the file by typing the full filename e.g. O9010A12.exe and press Return.
- 8 The BIOS Update Utility will load, follow the instructions on screen.

<span id="page-63-0"></span>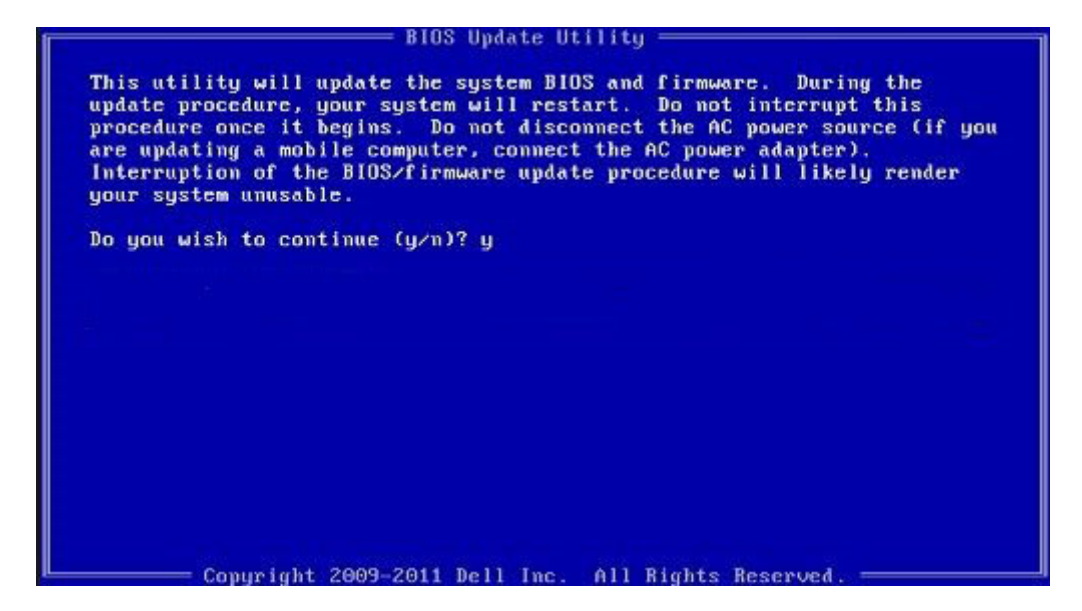

#### Figure 1. DOS BIOS Update Screen

# Enabling smart power on

To enable Smart Power On and the ability to wake a system from S3, S4, and S5 sleep states with a move of a mouse or press of a key on the keyboard, perform these steps:

- 1 Make sure the following BIOS settings under **Power Management** setup option are set as mentioned here:
	- USB Wake Support as Enabled.
	- Deep Sleep Control as Disabled.
- 2 Connect a keyboard, mouse, or wireless USB dongle to the Smart Power On USB port(s) on the back of your system.
- 3 Disable Fast Startup in the Operating System:
	- a Search and open **Power options** in the Start Menu.
	- b Click Choose what the power buttons do on the left side of the window.
	- c Under Shutdown settings, make sure Turn on fast startup is disabled.
- 4 Reboot your system so the changes can take effect. The next time when your system goes to sleep or is shut down, any use of the mouse or keyboard will wake it up.

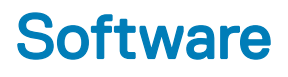

# Supported operating systems

The following list shows supported operating systems:

#### Table 19. Supported operating system

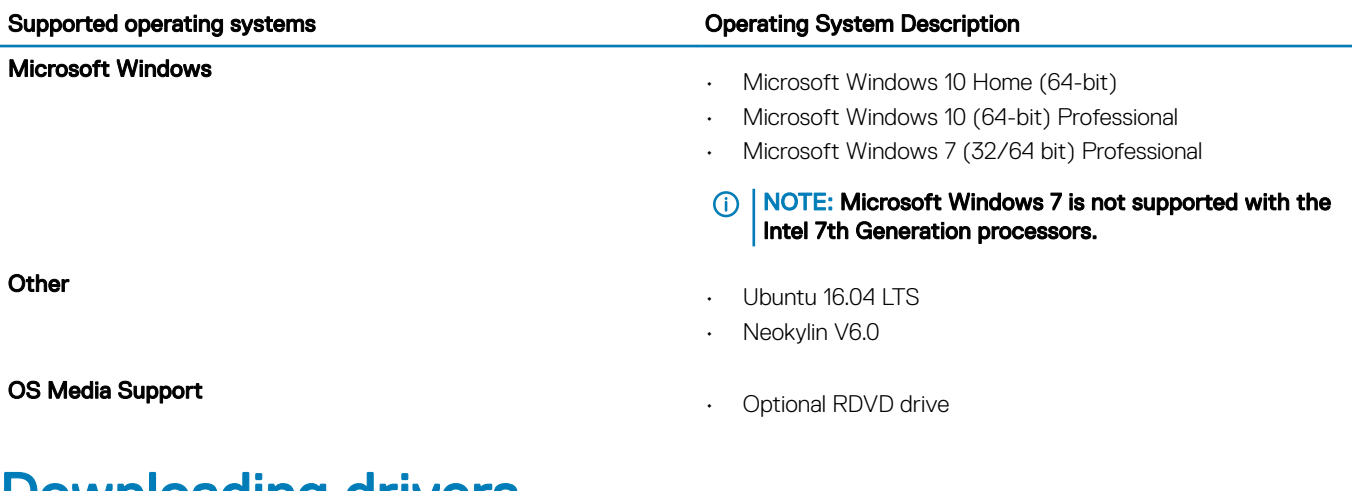

# Downloading drivers

- 1 Turn on the computer.
- 2 Go to **Dell.com/support**.
- 3 Click Product Support, enter the Service Tag of your computer, and then click Submit.

#### $\bigcirc$  NOTE: If you do not have the Service Tag, use the auto detect feature or manually browse for your computer model.

- 4 Click **Drivers and Downloads**.
- 5 Select the operating system installed on your computer.
- 6 Scroll down the page and select the driver to install.
- 7 Click **Download File** to download the driver for your computer.
- 8 Navigate to the folder where you saved the driver file, after the download is complete.
- 9 Double-click the driver file icon and follow the instructions on the screen.

# Downloading the chipset driver

- 1 Turn on the computer.
- 2 Go to Dell.com/support.
- 3 Click Product Support, enter the Service Tag of your computer, and then click Submit.

#### $\boxed{0}$  NOTE: If you do not have the Service Tag, use the autodetect feature or manually browse for your computer model.

- 4 Click **Drivers and Downloads**.
- 5 Select the operating system installed in your computer.
- 6 Scroll down the page, expand Chipset, and select your chipset driver.
- 7 Click **Download File** to download the latest version of the chipset driver for your computer.
- 8 After the download is complete, navigate to the folder where you saved the driver file.
- 9 Double-click the chipset driver file icon and follow the instructions on the screen.

## Intel chipset drivers

Verify if the Intel chipset drivers are already installed in the computer.

#### NOTE: Click Start **>** Control Panel **>** Device Manager

or

In Search the web and Windows, type Device Manager

#### Table 20. Intel chipset drivers

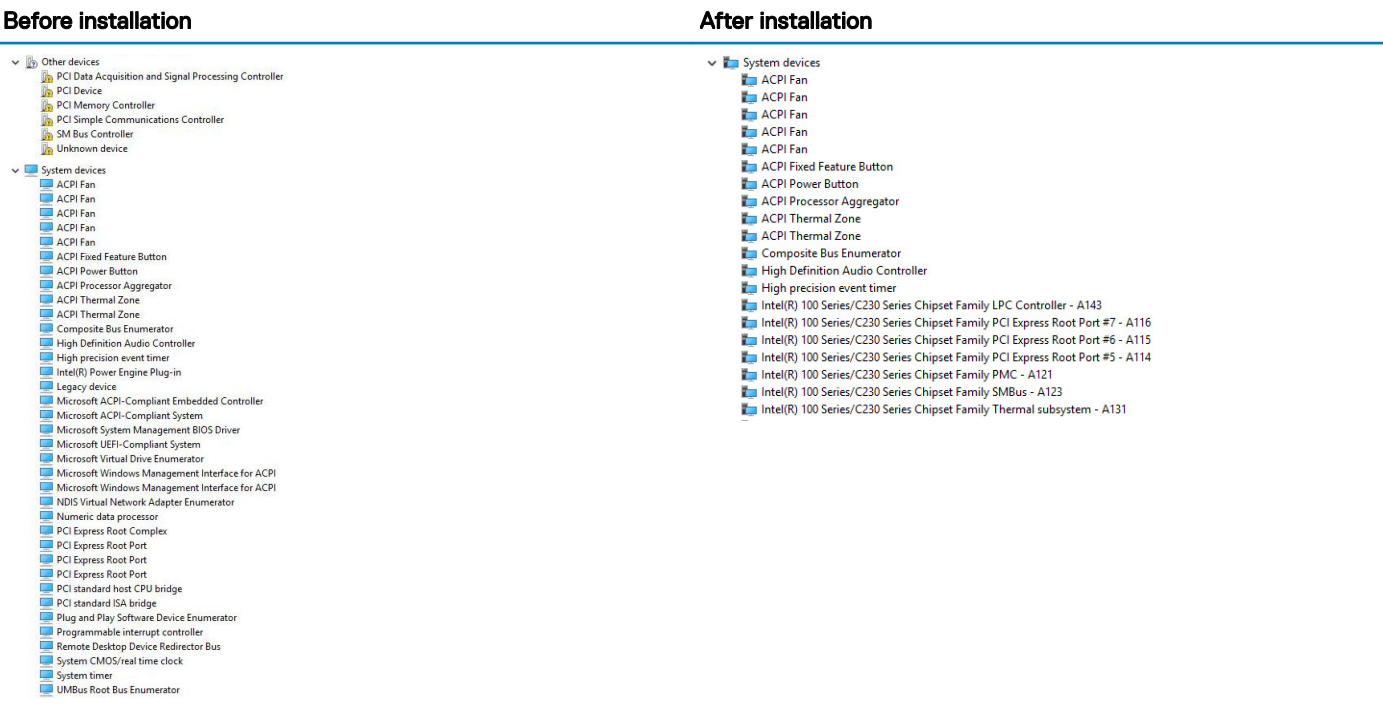

# Downloading graphic drivers

- 1 Turn on the computer.
- 2 Go to **Dell.com/support**.
- 3 Click Product Support, enter the Service Tag of your computer, and then click Submit.

### $\bigcirc|$  NOTE: If you do not have the Service Tag, use the auto detect feature or manually browse for your computer model.

- 4 Click **Drivers and Downloads**
- 5 Click Find it myself tab.
- 6 Select the operating system installed on your computer.
- 7 Scroll down the page and select the graphic driver to install.
- 8 Click **Download File** to download the graphic driver for your computer.
- 9 After the download is complete, navigate to the folder where you saved the graphic driver file.
- 10 Double-click the graphic driver file icon and follow the instructions on the screen.

# Intel HD Graphics drivers

Verify if the Intel HD Graphics drivers are already installed in the computer.

#### NOTE: Click Start **>** Control Panel **>** Device Manager.

or

Tap Search the web and Windows and type Device Manager

#### Table 21. Intel HD Graphics drivers

High Definition Audio Device

#### **Before installation Before installation**

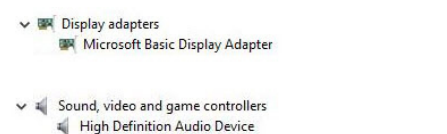

 $\vee$   $\Box$  Display adapters **Lai** Intel(R) HD Graphics 530

# Intel Wi-Fi and Bluetooth drivers

In the Device Manager, check if the network card driver is installed. Install the driver updates from dell.com/support.

 $>$   $\mathbb{I}$  Audio inputs and outputs **Bluetooth**  $\mathbf{v}$ > Computer  $\frac{1}{2}$  Disk drives  $\sum$  Display adapters > Firmware Human Interface Devices  $\frac{1}{2}$  lmaging devices  $\mathcal{E} \equiv$  Keyboards > I Memory technology devices  $\Diamond$  Mice and other pointing devices  $\sum$  Monitors V Network adapters **Bluetooth Device (Personal Area Network)** Bluetooth Device (RFCOMM Protocol TDI) Dell Wireless 1820 802.11ac Intel(R) Ethernet Connection (2) I219-LM > Ports (COM & LPT)  $\sum$  Print queues  $\sum$  Processors > **R**<sup>9</sup> Security devices > Software devices > 4 Sound, video and game controllers > Storage controllers > System devices  $\rightarrow$ Universal Serial Bus controllers dell.com/support.

In the Device Manager, check if the Bluetooth driver is installed. Install the driver updates from

### Downloading the Wi-Fi driver

- 1 Turn on your computer.
- 2 Go to **dell.com/support**.
- 3 Click **Product Support**, enter the Service Tag of your computer and click **Submit**.

### $\bigcirc|$  NOTE: If you do not have the Service Tag, use the auto-detect feature or manually browse for your computer model.

- 4 Click Drivers & downloads **>** Find it myself.
- 5 Scroll down the page and expand **Network**.
- 6 Click Download to download the Wi-Fi driver for your computer.
- 7 After the download is complete, navigate to the folder where you saved the Wi-Fi driver file.
- 8 Double-click the driver file icon and follow the instructions on the screen.

# Realtek HD audio drivers

Verify if the Realtek audio drivers are already installed in the computer.

#### Table 22. Realtek HD audio drivers

 $>$   $\mathbb{I}$  Audio inputs and outputs > Bluetooth  $\sum$  Computer  $\sum$  Disk drives > Display adapters > Firmware Human Interface Devices  $\frac{1}{2}$  = lmaging devices  $\sum$  Keyboards  $\sum$  Memory technology devices > | Mice and other pointing devices  $\sum$  Monitors > Network adapters > ■ Ports (COM & LPT)  $\sum$  Print queues  $\sum$  Processors  $\triangleright$  **E** Security devices > Software devices  $\vee$  iij Sound, video and game controllers AMD High Definition Audio Device **IN** Realtek Audio > Storage controllers > System devices >  $\ddot{\mathbf{\psi}}$  Universal Serial Bus controllers

### Downloading the audio driver

- 1 Turn on your computer.
- 2 Go to dell.com/support.
- 3 Click Product support, enter the Service Tag of your computer, and then click Submit.

### $\bigcirc|$  NOTE: If you do not have the Service Tag, use the auto-detect feature or manually browse for your computer model.

- 4 Click Drivers & downloads **>** Find it myself.
- 5 Scroll down the page and expand **Audio**.
- 6 Click **Download** to download the audio driver.
- 7 Save the file, and after the download is complete, navigate to the folder where you saved the audio driver file.
- 8 Double-click the audio driver file icon and follow the instructions on the screen to install the driver.

# Troubleshooting your computer

7

You can troubleshoot your computer using indicators like diagnostic lights, and error messages during the operation of the computer.

# Diagnostic power LED codes

#### Table 23. Diagnostic power LED codes

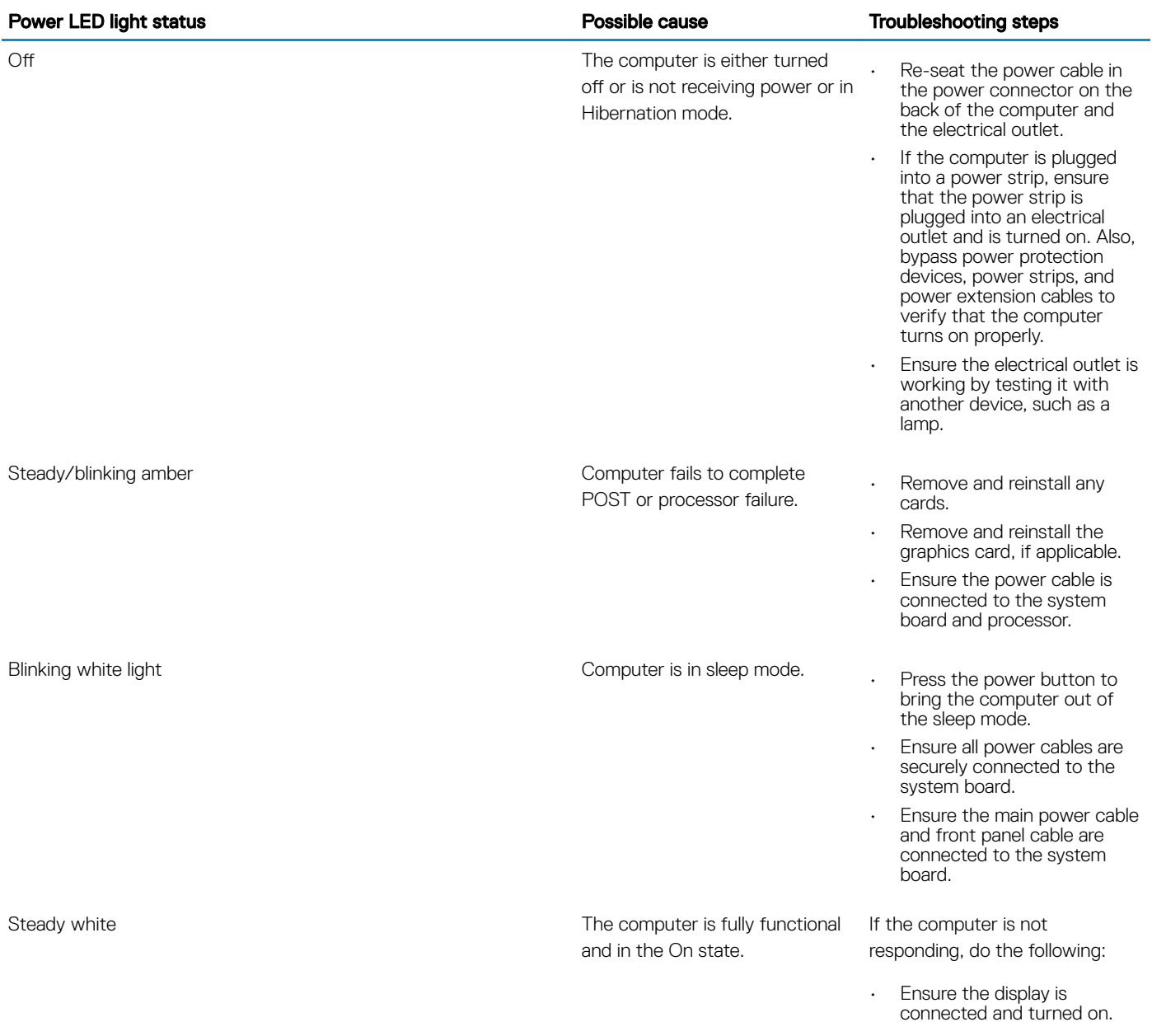

If the display is connected and turned on, listen for a beep code.

# Power LED issue

Power LED is not flashing amber on ChengMing 3977 and Optiplex D8 and OptiPlex D8 AIO platforms.

ChengMing 3977 and OptiPlex D8 and D8 AIO platforms without processor installed or when processor power cable is not connected; it may not have the power LED flashing amber as the diagnostic indicator. The BIOS behavior specification defines that:

- 1 If no processor is installed in the system, the power LED should flash amber in pattern of 2-3
- 2 If no processor cable is connected in the system, the power LED should flash amber in pattern of 2-2

Do not replace any hardware, it works as per the design. With the Boot guard (BtG) feature of Intel ME11.6, when processor power or processor is missing, then the system will shut down.

#### Affected Platforms:

- ChengMing 3977
- OptiPlex 3050/5050/7050
- OptiPlex 3050 AIO/5250 AIO/7450 AIO

# Dell Enhanced Pre-Boot System Assessment (ePSA) diagnostic 3.0

You can invoke the ePSA diagnostics by either:

- Press the F12 key when the system boots and choosing **Diagnostics** option.
- Press Fn+PWR when the system boots.

For more details, see [Dell EPSA Diagnostic 3.0.](http://prm.dell.com/content/cninv000000000038196/GUID-E88C830F-244A-4A25-8E91-363D89769037.html)

### Running the ePSA diagnostics

- 1 Power-on the computer.
- 2 As the computer boots, press the F12 key as the Dell logo appears.
- 3 On the boot menu screen, select the **Diagnostics** option. The **Enhanced Pre-boot System Assessment** window is displayed.
- 4 Click the arrow key at the bottom left corner. Diagnostics front page is displayed.
- 5 Press the arrow in the lower-right corner to go to the page listing. The items detected are listed.
- 6 To run a diagnostic test on a specific device, press Esc and click Yes to stop the diagnostic test.
- 7 Select the device from the left pane and click Run Tests.
- 8 If there are any issues, error codes are displayed. Note the error code and validation number and contact Dell.

# Diagnostic error messages

#### Table 24. Diagnostic error messages

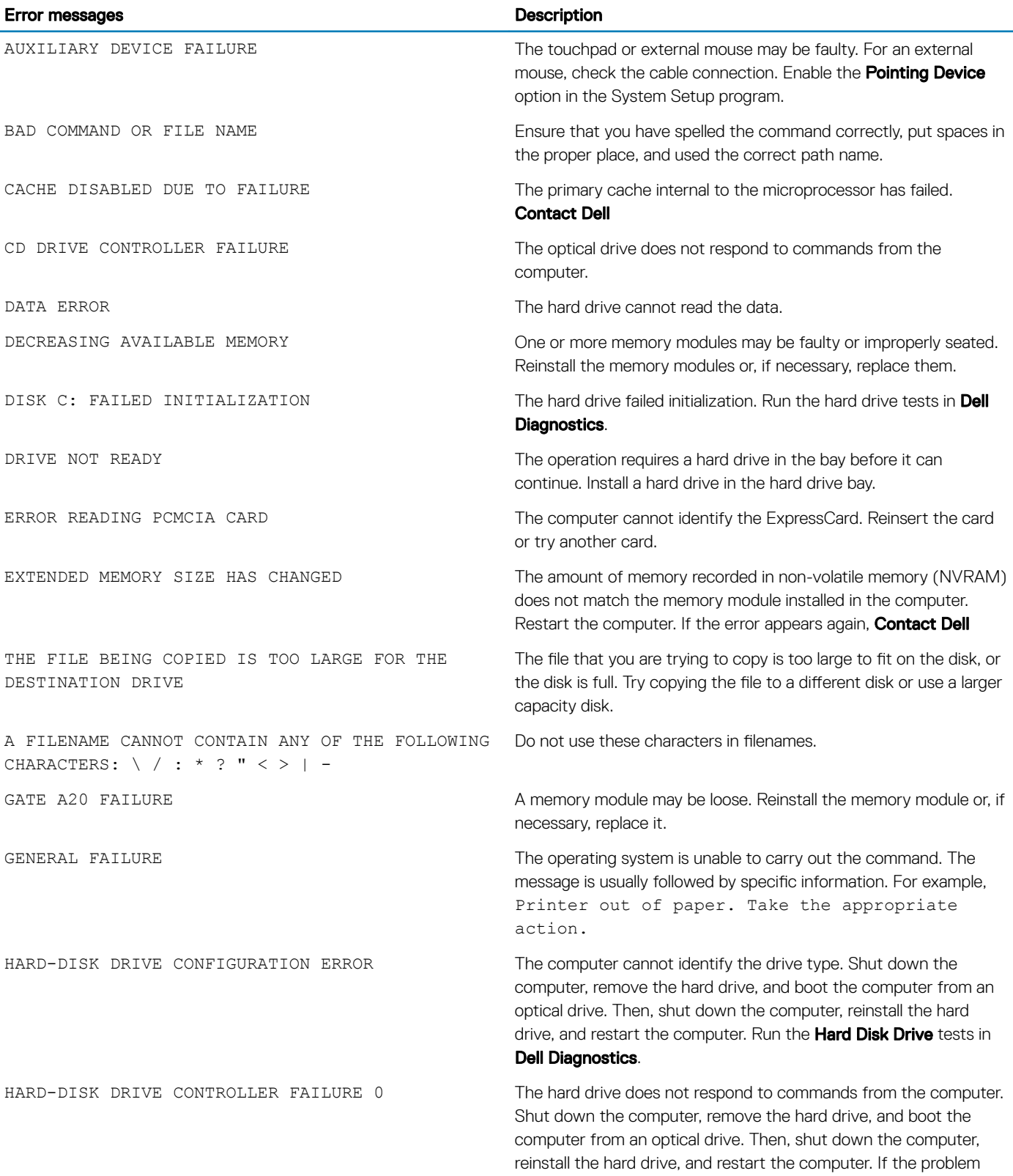

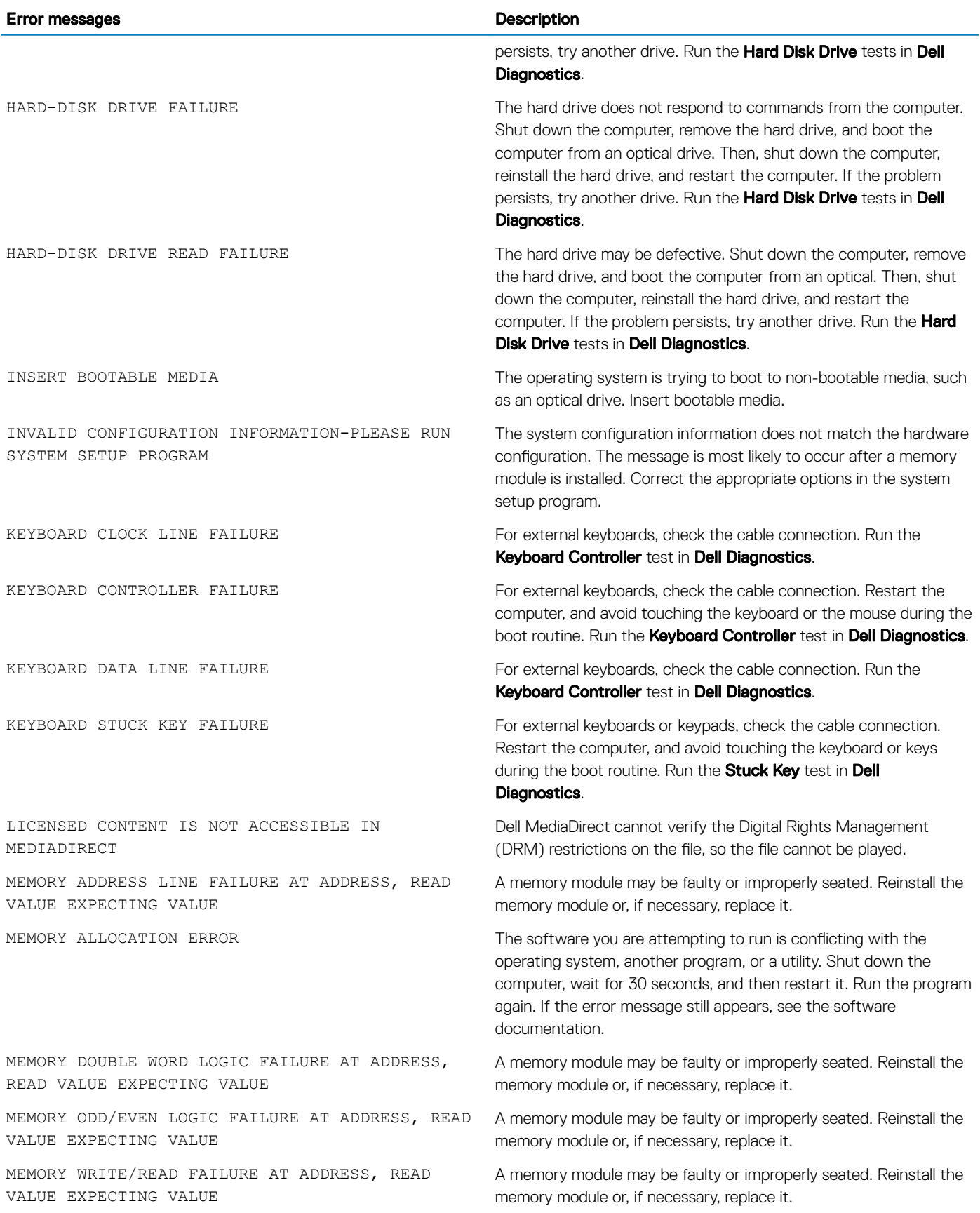
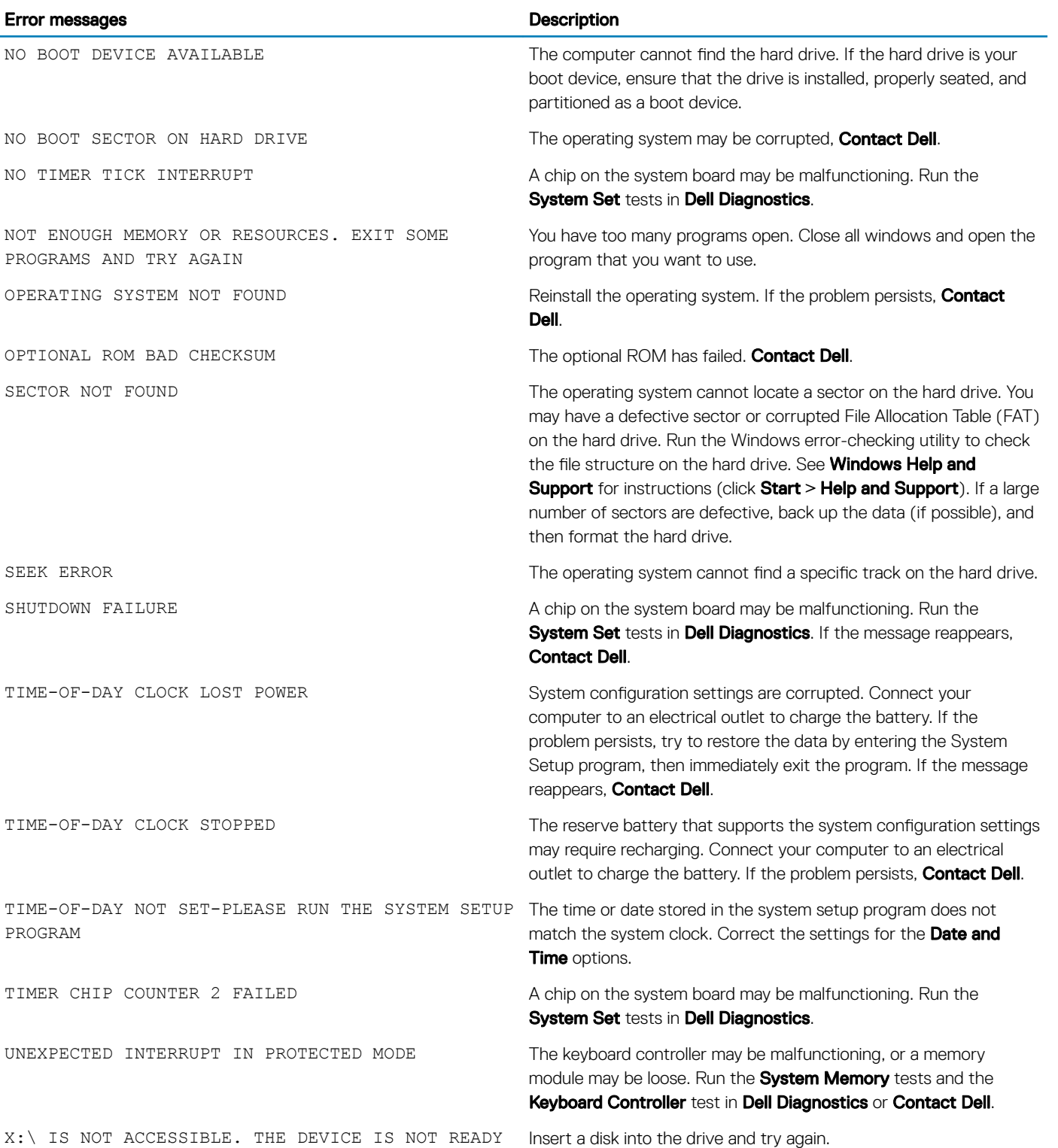

## System error messages

#### Table 25. System error messages

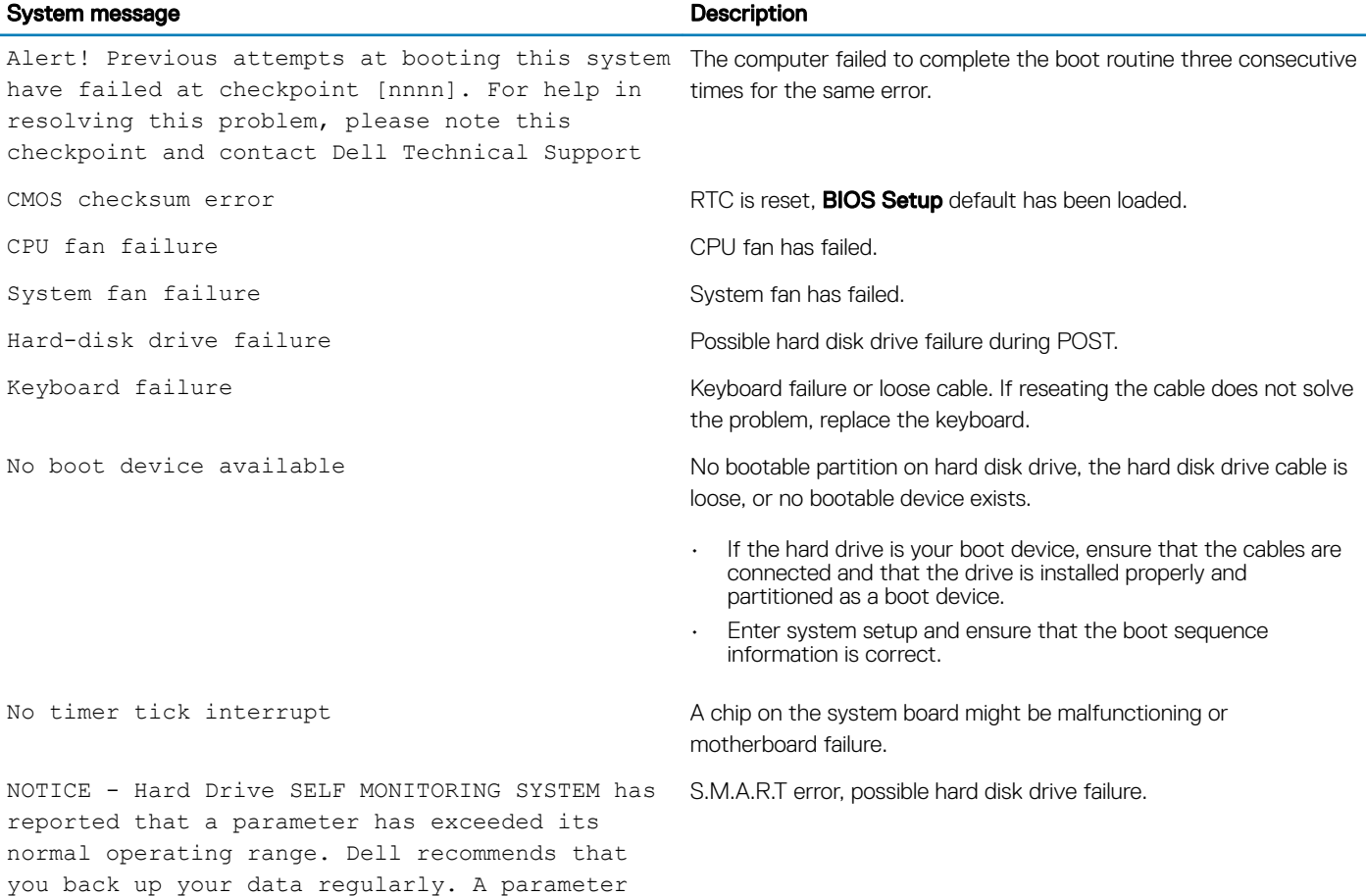

### Verifying system memory in Windows 10 and Windows 7

### Windows 10

1 Click the **Windows** button and select **All Settings**  $\frac{\xi\ddot{\omega}^2}{\xi\ddot{x}}$  > **System**.

out of range may or may not indicate a

potential hard drive problem

2 Under System, click About.

### Windows 7

1 Click Start → Control Panel → System

### Verifying system memory in setup

- 1 Turn on or restart your computer.
- 2 Perform one of the following actions after the Dell logo is displayed:
	- With keyboard Tap F2 until the Entering BIOS setup message appears. To enter the Boot selection menu, tap F12.
- 3 On the left pane, select Settings **>** General **>** System Information,

The memory information is displayed on the right pane.

### Testing memory using ePSA

- 1 Turn on or restart your computer.
- 2 After the Dell logo is displayed:
	- a Press F12.
	- b Select ePSA diagnostics

The PreBoot System Assessment (ePSA) starts on your computer.

 $\ket{0}$  NOTE: If you wait too long and the operating system logo appears, continue to wait until you see the desktop. Turn off the computer and try again.

# Technical specifications

(i) NOTE: Offerings may vary by region. For more information regarding the configuration of your computer in:

• Windows 10, click or tap Start **>** Settings **>** System **>** About.

#### Topics:

- Processor specifications
- **[Memory specifications](#page-76-0)**
- [Video specifications](#page-76-0)
- [Audio specifications](#page-76-0)
- [Communication specifications](#page-76-0)
- [Storage specifications](#page-77-0)
- [Ports and connectors specifications](#page-77-0)
- [Power supply specifications](#page-77-0)
- [Physical dimension specifications](#page-78-0)
- [System board layout](#page-78-0)
- [Controls and lights specifications](#page-79-0)
- [Environmental specifications](#page-79-0)

### Processor specifications

OptiPlex 7050 systems are shipped with Intel 6th generation and 7th generation core processor technology.

#### (i) NOTE: The clock speed and performance varies depending on the workload and other variables. Total cache up to 8 MB cache depending on processor type.

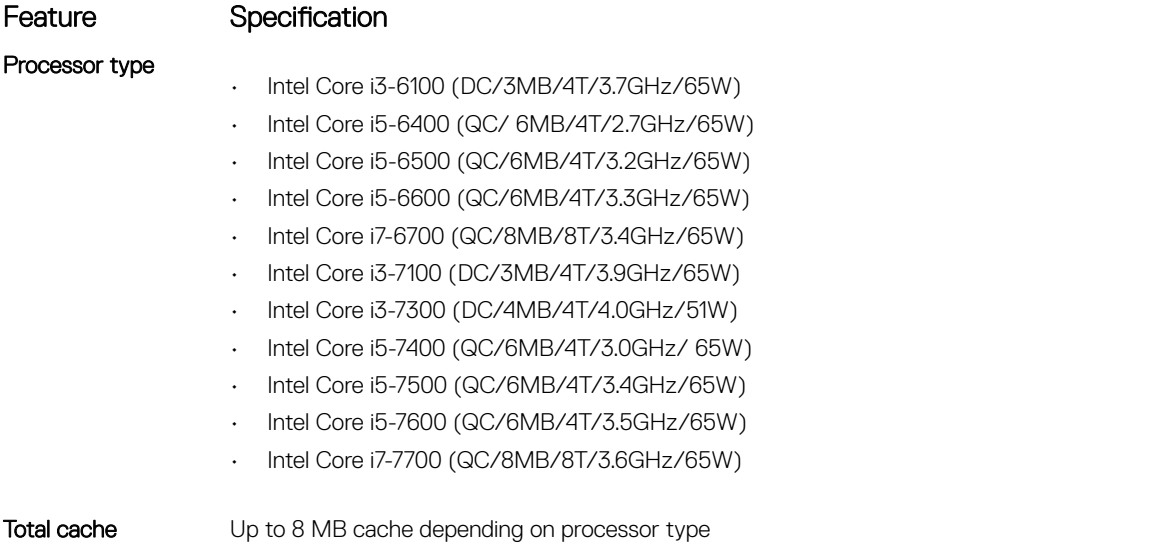

# <span id="page-76-0"></span>Memory specifications

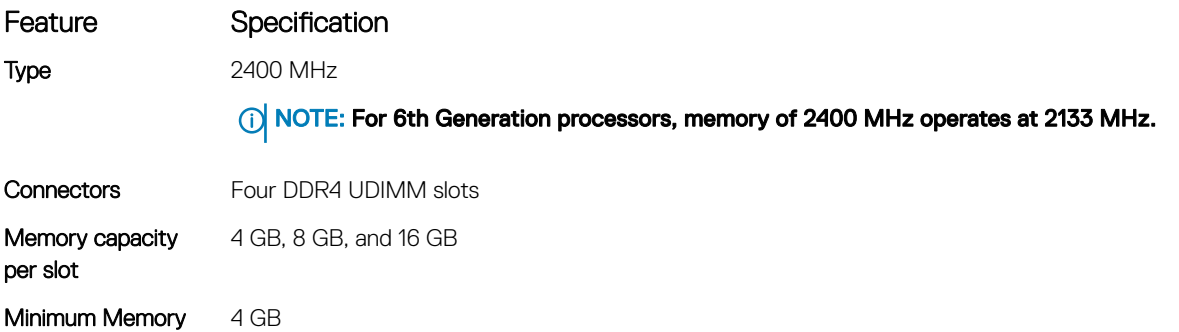

# Video specifications

Maximum Memory 64 GB

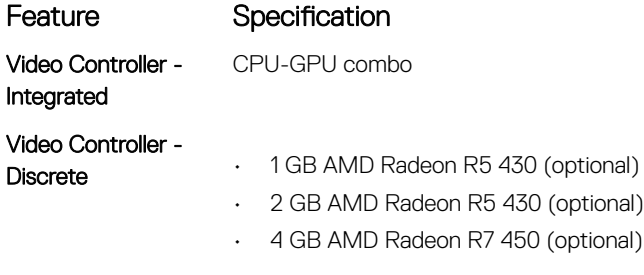

Video Memory independent card offering

## Audio specifications

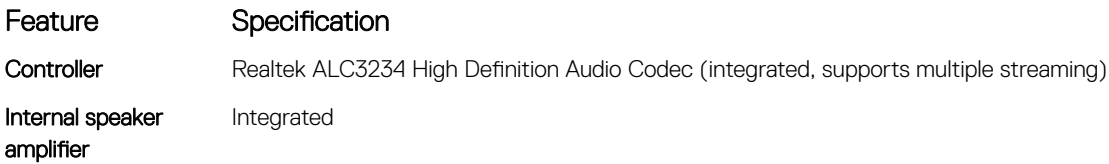

## Communication specifications

#### Table 26. Communication specifications

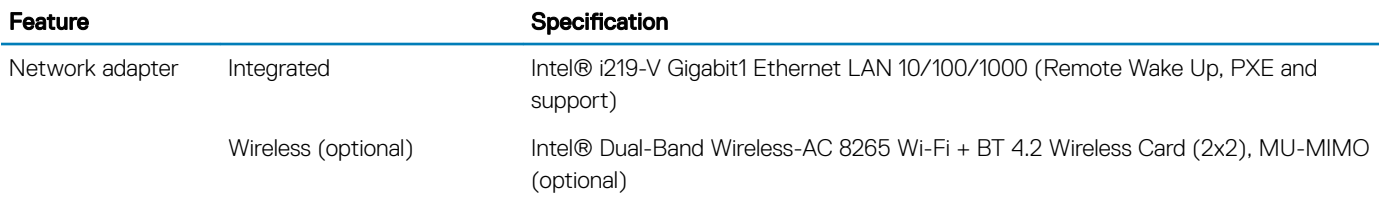

# <span id="page-77-0"></span>Storage specifications

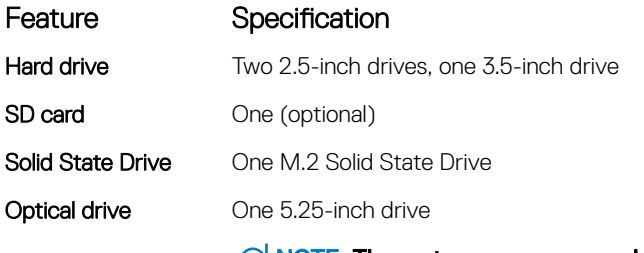

 $\bigcirc$  NOTE: The system can accommodate either 5.25-inch optical drive or 3.5-inch hard drive.

## Ports and connectors specifications

#### Table 27. Ports and connectors

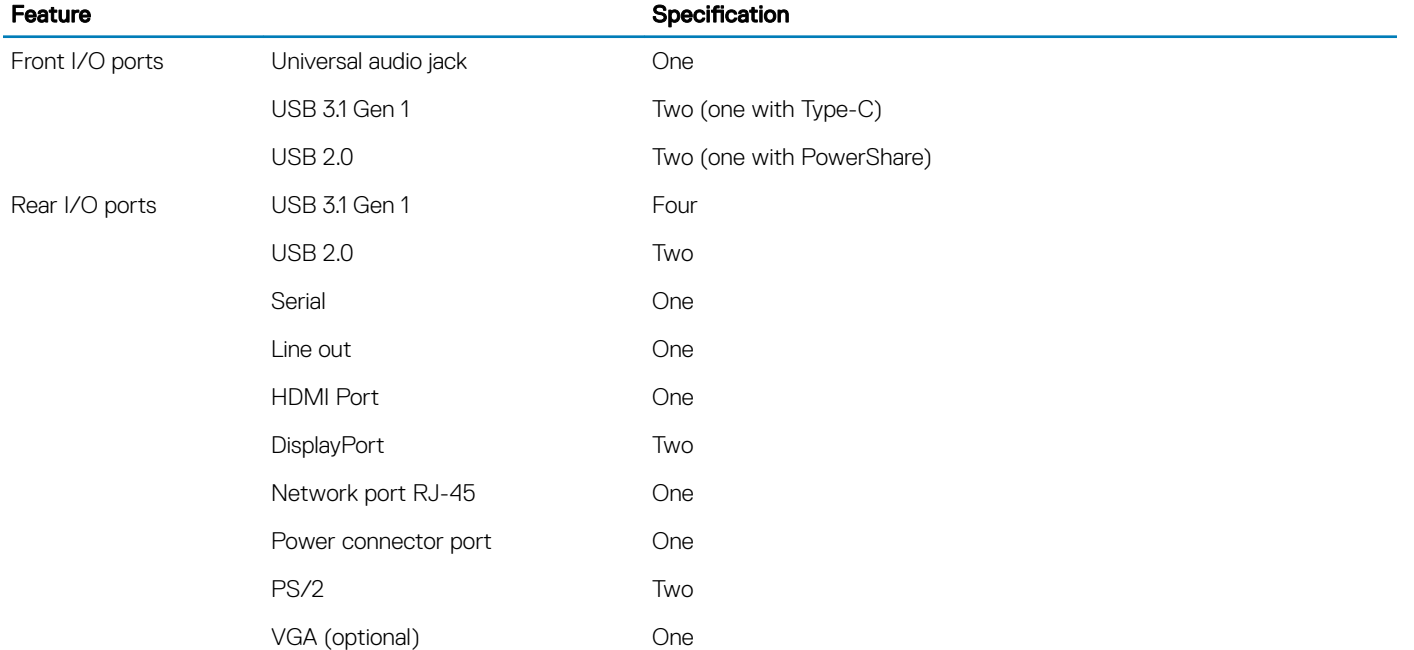

### Power supply specifications

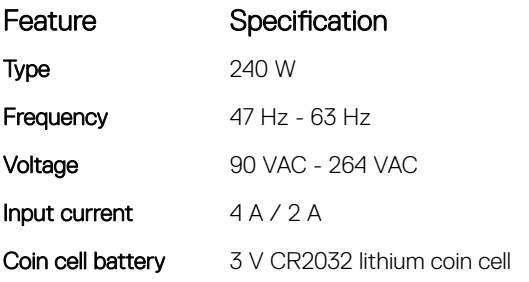

# <span id="page-78-0"></span>Physical dimension specifications

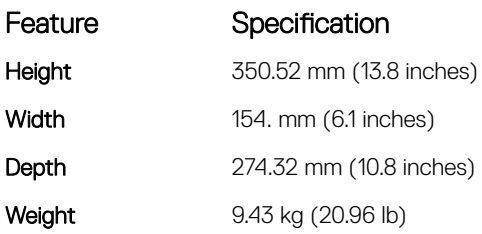

## System board layout

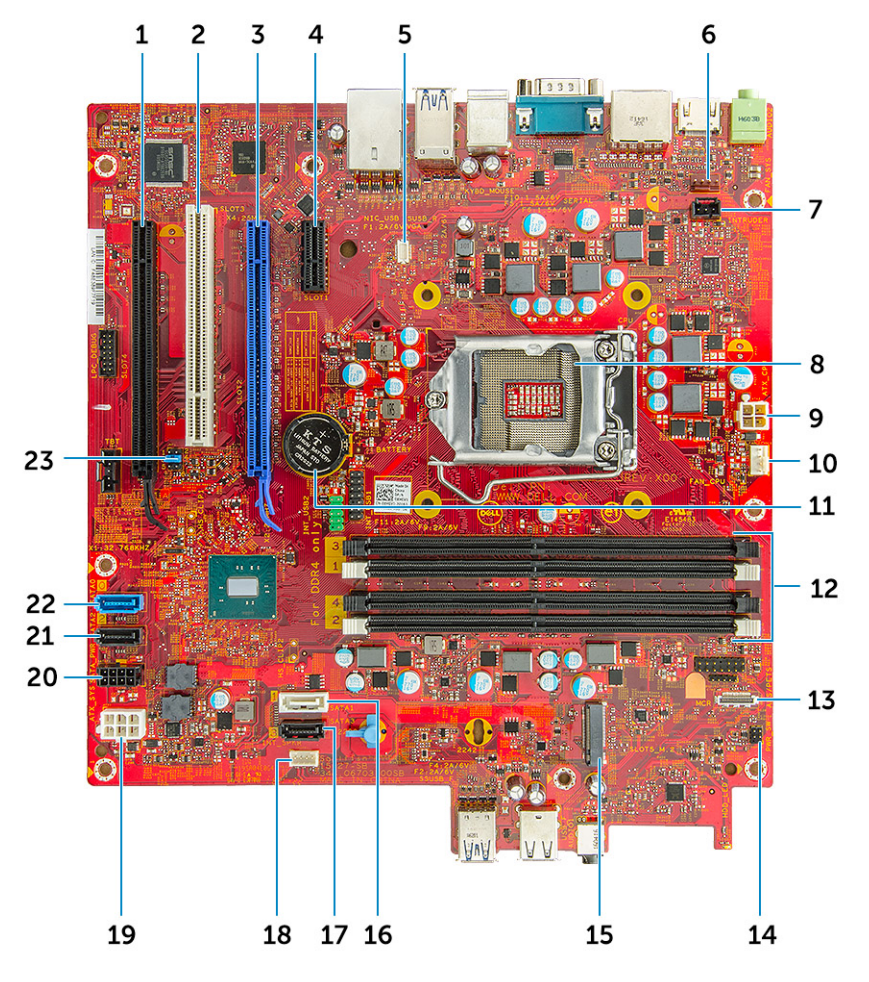

- 1 PCIe x16(wire x4) connector (slot4) 2 PCI connector (slot3)
- 3 PCIe x16 connector (slot2) 4 PCI-eX1 connector (slot 1)
- 5 VGA Daughter Board Connector (VGA) 6 System fan connector
- 7 Intrusion switch connector 8 Processor
- 9 CPU power connector 10 CPU fan connector
- 
- 
- 15 M.2 SSD connector 16 SATA 1 connector
- 
- 
- 
- 
- 
- 11 Coin cell battery 12 Memory module connectors
- 13 Card reader connector 14 Power switch connector
	-
- 
- 
- 21 SATA 2 connector 22 SATA 0 connector
- 23 CMOS\_CLR/Password/Service\_Mode Jumper
- <span id="page-79-0"></span>17 SATA 3 connector 18 Speaker connector
- 19 ATX power connector 20 HDD and ODD power connector
	-

# Controls and lights specifications

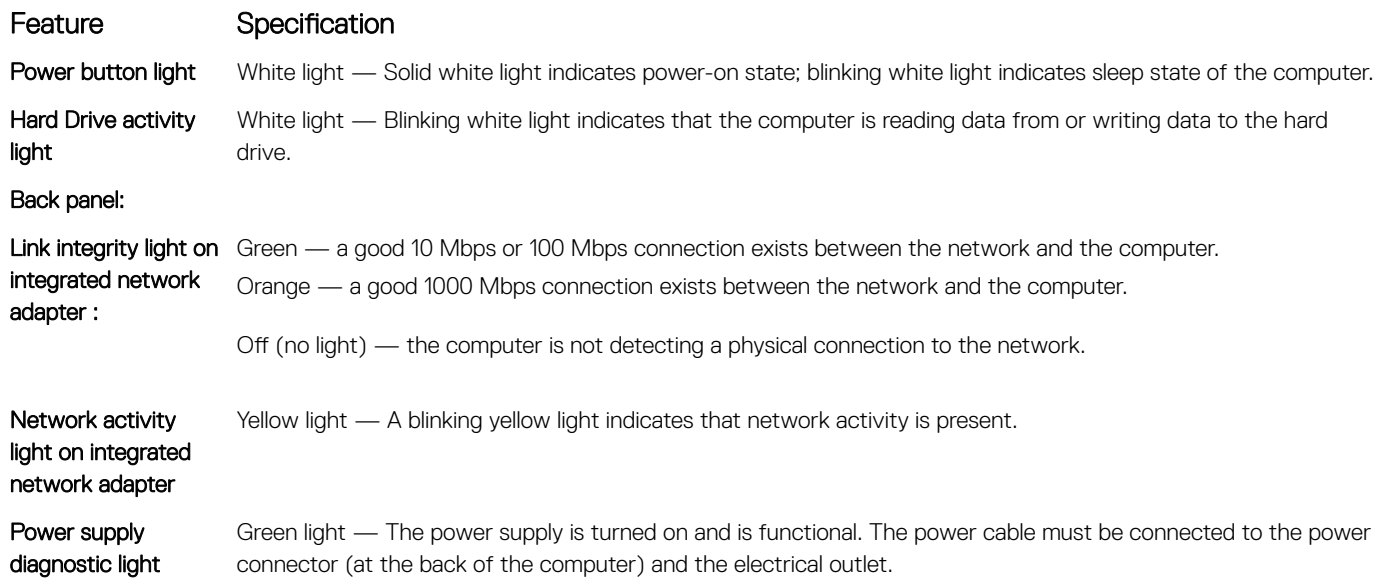

## Environmental specifications

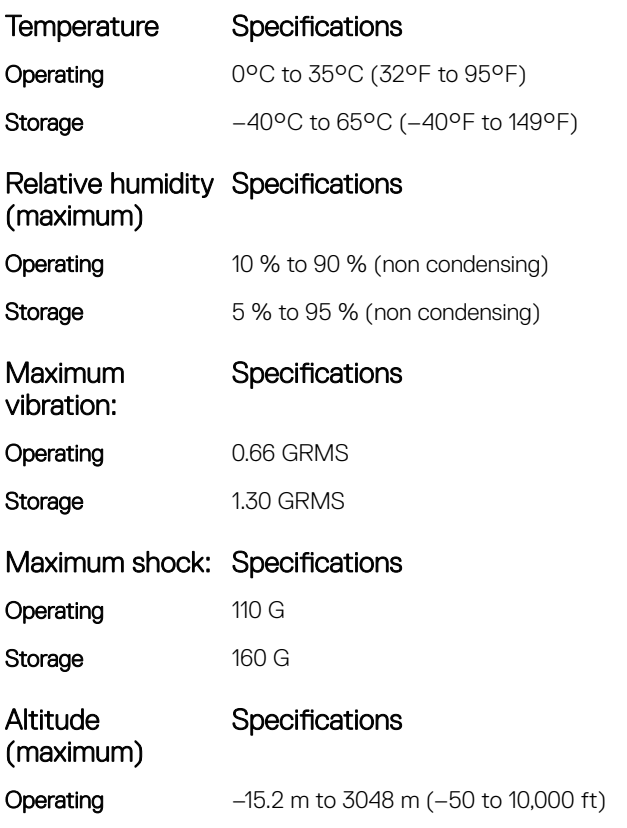

#### **Specifications**

Altitude

(maximum) Storage –15.20 m to 10,668 m (–50 ft to 35,000 ft) Airborne contaminant level G2 or lower as defined by ANSI/ISA-S71.04-1985

# Contacting Dell

#### (i) NOTE: If you do not have an active Internet connection, you can find contact information on your purchase invoice, packing slip, bill, or Dell product catalog.

Dell provides several online and telephone-based support and service options. Availability varies by country and product, and some services may not be available in your area. To contact Dell for sales, technical support, or customer service issues:

- 1 Go to **Dell.com/support.**
- 2 Select your support category.
- 3 Verify your country or region in the Choose a Country/Region drop-down list at the bottom of the page.
- 4 Select the appropriate service or support link based on your need.